# **Latitude 5290 2-in-1 オーナーズマニュアル**

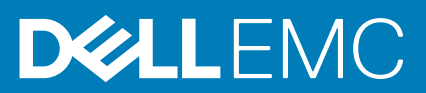

#### メモ、注意、警告

**メモ: 製品を使いやすくするための重要な情報を説明しています。**

**注意: ハードウェアの損傷やデータの損失の可能性を示し、その危険を回避するための方法を説明しています。**

**警告: 物的損害、けが、または死亡の原因となる可能性があることを示しています。**

**© 2016 2019 年 Dell Inc. またはその関連会社。。**Dell、EMC、およびその他の商標は、Dell Inc. またはその子会社の商標です。その 他の商標は、それぞれの所有者の商標である場合があります。

2019 - 05

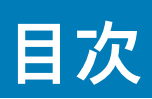

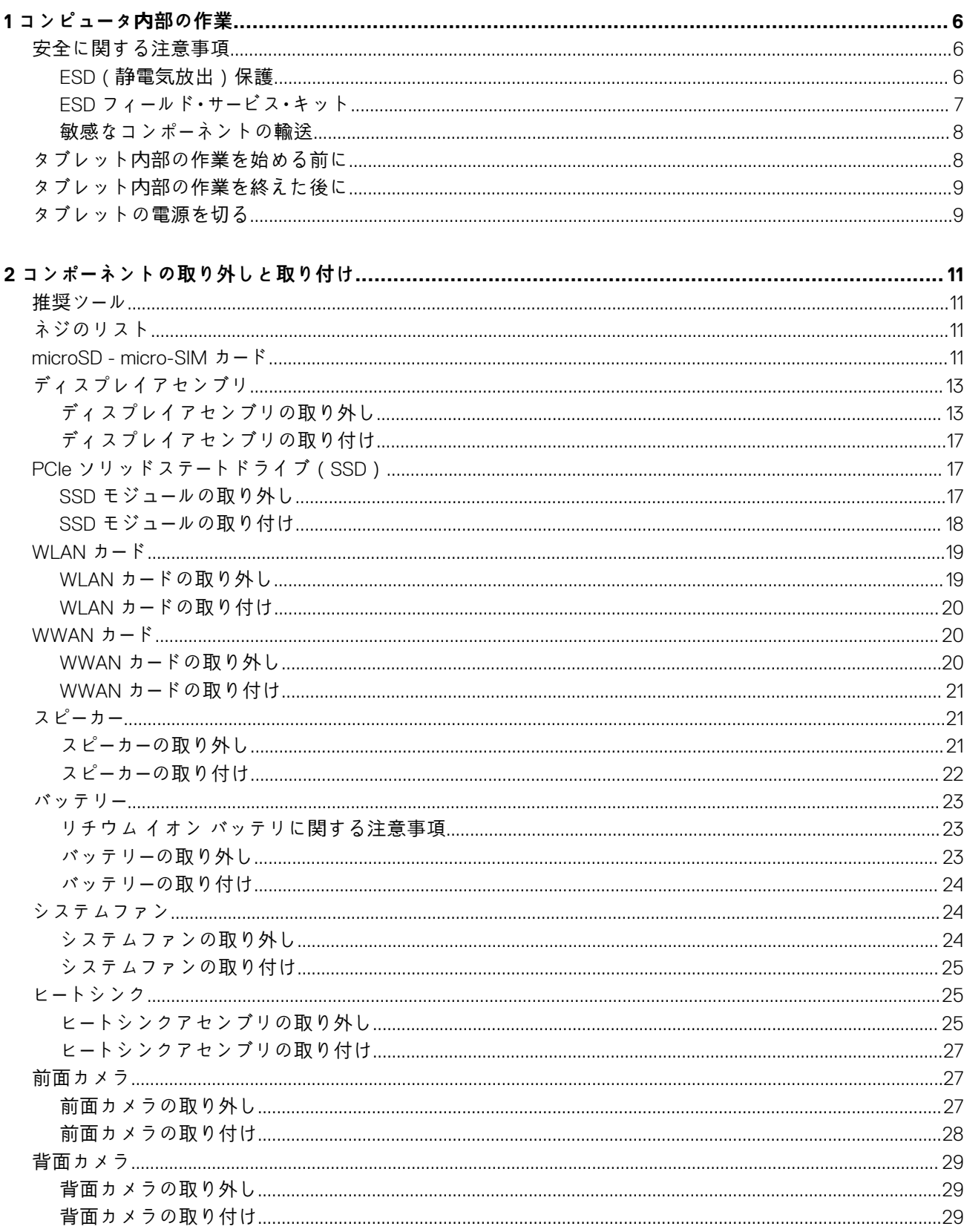

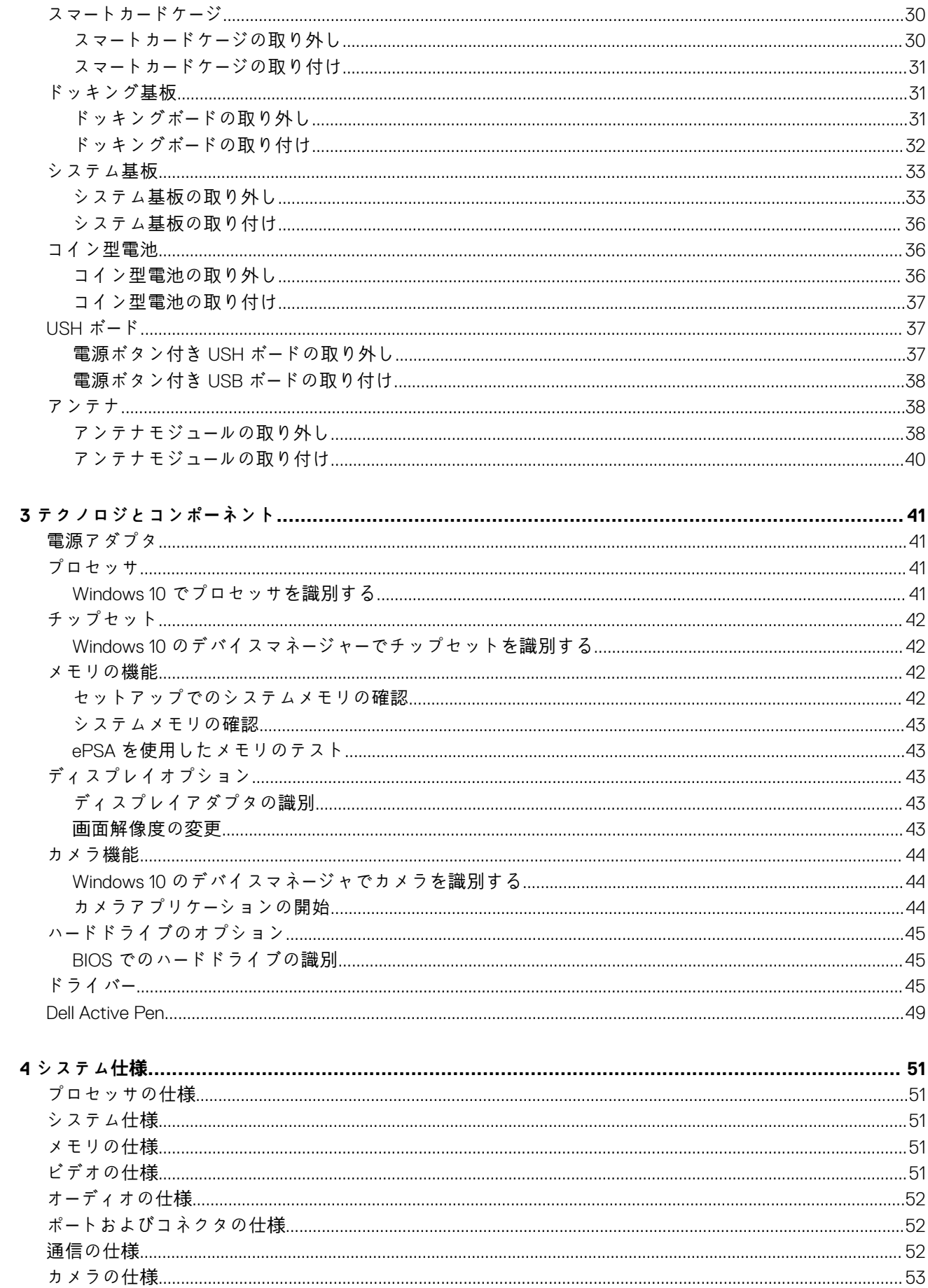

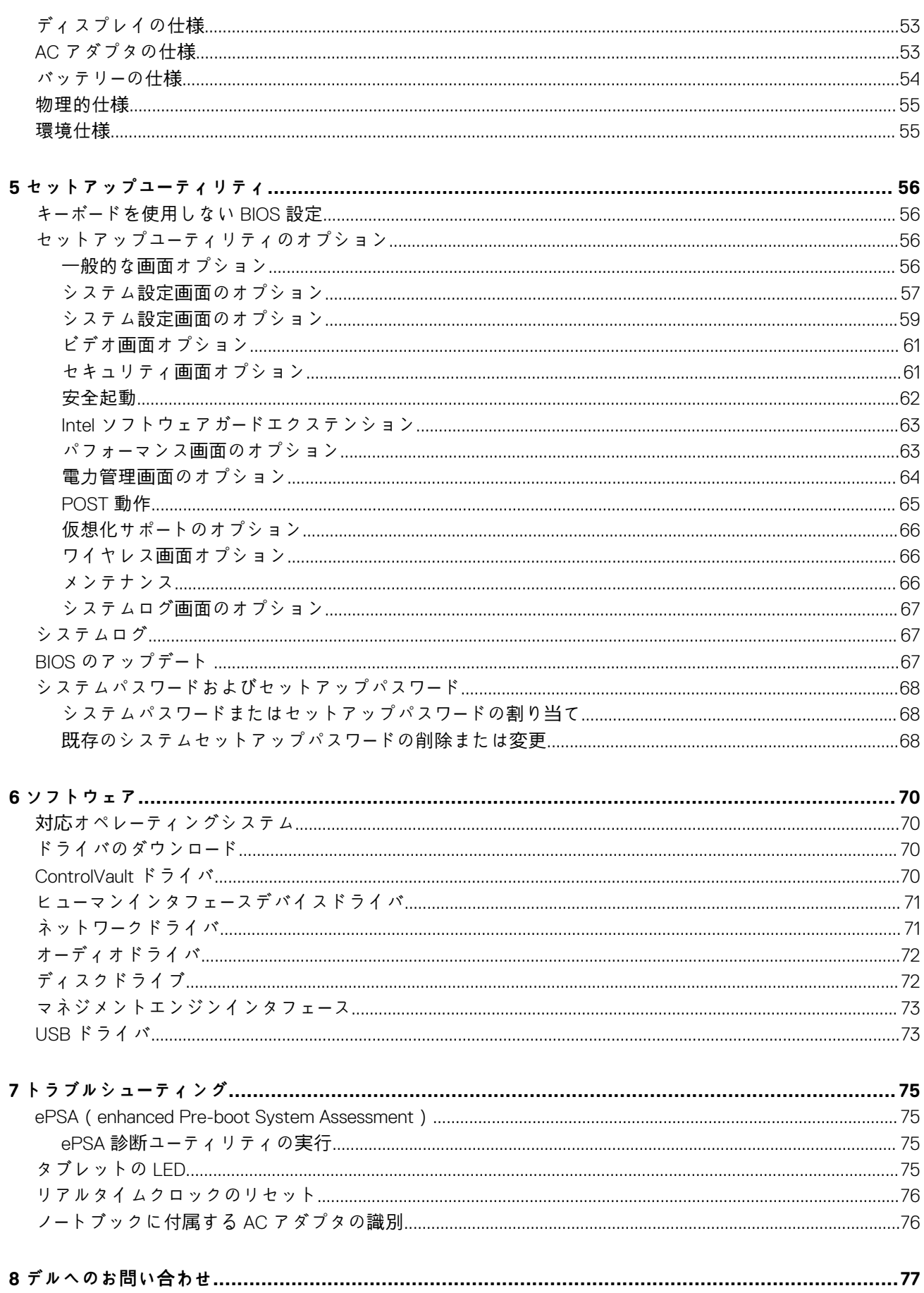

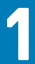

# **コンピュータ内部の作業**

# <span id="page-5-0"></span>**安全に関する注意事項**

「安全に関する注意事項」の章では、分解手順に先駆けて実行すべき主な作業について説明します。

次の安全に関する注意事項をよく読んでから、取り付けまたは故障 / 修理手順の分解や再組み立てを実行してください。

- システムおよび接続されているすべての周辺機器の電源を切ります。
- システムおよび接続されているすべての周辺機器の AC 電源を切ります。
- システムからすべてのネットワークケーブル、電話線、または電気通信回線を外します。
- ESD(静電気放出)による損傷を避けるため、ノートパソコンの内部を扱うときには、ESD フィールド サービス キットを使用し ます。
- システム部品の取り外し後、静電気防止用マットの上に、取り外したコンポーネントを慎重に配置します。
- 感電しないように、底が非導電性ゴムでできている靴を履きます。

### **スタンバイ電源**

スタンバイ電源を搭載したデル製品では、ケースを開く前にプラグを外しておく必要があります。スタンバイ電源を搭載したシス テムは、電源がオフのときも基本的に給電されています。内蔵電源により、システムをリモートからオン(Wake on LAN)にする ことや、一時的にスリープモードにすることが可能です。また、他の高度な電源管理機能を使用することもできます。

ケーブルを抜き、15 秒間電源ボタンを押し続けてシステム基板の残留電力を放電します。バッテリをノートパソコンから取り外し ます。

# **ボンディング**

ボンディングとは 2 つ以上の接地線を同じ電位に接続する方法です。この実施には、フィールドサービス ESD(静電気放出)キッ トを使用します。ボンディングワイヤを接続する際は、必ずベアメタルに接続します。塗装面や非金属面には接続しないでくださ い。リストバンドは安全を確保するために完全に肌に密着させる必要があります。時計、ブレスレット、指輪などの貴金属類はす べてボンディングの前に身体および機器から取り外してください。

## **ESD(静電気放出)保護**

電気パーツを取り扱う際、ESD は重要な懸案事項です。特に、拡張カード、プロセッサー、メモリ DIMM、およびシステムボードな どの静電気に敏感なパーツを取り扱う際に重要です。ほんのわずかな静電気でも、断続的に問題が発生したり、製品寿命が短くな ったりするなど、目に見えない損傷が回路に発生することがあります。省電力および高密度設計の向上に向けて業界が前進する 中、ESD からの保護はますます大きな懸念事項となってきています。

最近のデル製品で使用されている半導体の密度が高くなっているため、静電気による損傷の可能性は、以前のデル製品よりも高く なっています。このため、以前承認されていたパーツ取り扱い方法の一部は使用できなくなりました。

ESD による障害には、「致命的」および「断続的」の 2 つの障害のタイプがあります。

- **致命的** 致命的な障害は、ESD 関連障害の約 20 %を占めます。障害によりデバイスの機能が完全に直ちに停止します。致命的 な障害の一例としては、静電気ショックを受けたメモリ DIMM が直ちに「No POST/No Video(POST なし/ビデオなし)」症状を 起こし、メモリが存在または機能しないことを示すビープコードが鳴るケースが挙げられます。
- **断続的** 断続的なエラーは、ESD 関連障害の約 80 %を占めます。この高い割合は、障害が発生しても、大半のケースにおいて すぐにはそれを認識することができないことを意味しています。DIMM が静電気ショックを受けたものの、トレースが弱まった だけで、外から見て分かる障害関連の症状はすぐには発生しません。弱まったトレースが機能停止するまでには数週間または 数ヶ月かかることがあり、それまでの間に、メモリ整合性の劣化、断続的メモリエラーなどが発生する可能性があります。

認識とトラブルシューティングが困難なのは、「断続的」(「潜在的」または「障害を負いながら機能」とも呼ばれる)障害です。

ESD による破損を防ぐには、次の手順を実行します。

- <span id="page-6-0"></span>• 適切に接地された、有線の ESD リストバンドを使用します。ワイヤレスの静電気防止用リストバンドの使用は、現在許可され ていません。これらのリストバンドでは、適切な保護がなされません。パーツの取り扱い前にシャーシに触れる方法では、感度 が増したパーツを ESD から十分に保護することができません。
- 静電気の影響を受けやすいすべてのコンポーネントは、静電気のない場所で扱います。可能であれば、静電気防止フロアパッド および作業台パッドを使用します。
- 静電気の影響を受けやすいコンポーネントを輸送用段ボールから取り出す場合は、コンポーネントを取り付ける準備ができるま で、静電気防止梱包材から取り出さないでください。静電気防止パッケージを開ける前に、必ず身体から静電気を放出してくだ さい。
- 静電気の影響を受けやすいコンポーネントを輸送する場合は、あらかじめ静電気防止コンテナまたは静電気防止パッケージに格 納します。

### **ESD フィールド・サービス・キット**

最も頻繁に使用されるサービスキットは、監視されないフィールド・サービス・キットです。各フィールド・サービス・キットは、静電 対策マット、リストストラップ、そしてボンディングワイヤーの 3 つの主要コンポーネントから構成されています。

#### **ESD フィールド・サービス・キットのコンポーネント**

ESD フィールド・サービス・キットのコンポーネントは次のとおりです。

- **静電対策マット** 静電対策マットは散逸性があるため、サービス手順の間にパーツを置いておくことができます。静電対策マッ トを使用する際には、リストストラップをしっかりと装着し、ボンディングワイヤーをマットと作業中のシステムの地金部分の いずれかに接続します。正しく準備できたら、サービスパーツを ESD 袋から取り出し、マット上に直接置きます。ESD に敏感 なアイテムは、手のひら、ESD マット上、システム内、または ESD 袋内で安全です。
- **リストストラップとボンディングワイヤー** リストストラップとボンディングワイヤーは、ESD マットが不要な場合に手首と ハードウェアの地金部分に直接接続したり、マット上に一時的に置かれたハードウェアを保護するために静電対策マットに接続 したりできます。皮膚、ESD マット、そしてハードウェアをつなぐ、リストストラップとボンディングワイヤーの物理的接続を ボンディングと呼びます。リストストラップ、マット、そしてボンディングワイヤーが含まれたフィールド・サービス・キットの みを使用してください。ワイヤレスのリストストラップは使用しないでください。リストストラップの内部ワイヤーは、通常の 装着によって損傷が発生します。よって、事故による ESD のハードウェア損傷を避けるため、リスト・ストラップ・テスターを 使用して定期的に確認する必要があります。リストストラップとボンディングワイヤーは少なくとも週に一度テストすること をお勧めします。
- **ESD リスト・ストラップ・テスター** ESD ストラップの内側にあるワイヤーは、時間の経過に伴って損傷を受けます。監視され ないキットを使用する場合には、サービスコールのたびに定期的にストラップをテストすることがベストプラクティスです。最 低でも週に一度テストします。テストには、リスト・ストラップ・テスターを使用することが最善です。リスト・ストラップ・テス ターを所有していない場合には、地域オフィスに在庫を問い合わせてください。テストを実行するには、リストストラップを手 首に装着した状態で、リストストラップのボンディングワイヤーをテスターに接続し、ボタンを押してテストを行います。テス ト合格の場合には緑の LED が点灯し、テスト不合格の場合には赤い LED が点灯し、アラームが鳴ります。
- **絶縁体要素** プラスチック製のヒートシンクの覆いなど、ESD に敏感なデバイスを、高く帯電していることが多いインシュレ ータ内蔵パーツから遠ざけることが重要です。
- **作業現場環境** ESD フィールド・サービス・キットを配備する前に、お客様の場所の状況を評価します。たとえば、サーバ環境用 にキットを配備するのと、デスクトップや携帯デバイス用にキットを配備することは異なります。サーバは通常、データセン ター内のラックに設置され、デスクトップや携帯デバイスはオフィスのデスク上か、仕切りで区切られた作業場所に配置されま す。物品が散乱しておらず ESD キットを広げるために十分な平らな広いエリアを探してください。このとき、修理対象のシス テムのためのスペースも考慮してください。また、作業場所に ESD の原因と成り得る絶縁体がないことも確認します。ハード ウェアコンポーネントを実際に取り扱う前に、作業場所では常に発泡スチロールおよびその他のプラスチックなどのインシュ レータは敏感なパーツから最低 30 cm(12 インチ)離して置きます。
- **静電気を防止する梱包** すべての ESD に敏感なデバイスは、静電気の発生しない梱包材で発送および受領する必要がありま す。メタルアウト/静電気防止袋の使用をお勧めします。なお、損傷した部品は、新しい部品が納品されたときと同じ ESD 保護 袋とパッケージを使用して返却される必要があります。ESD 保護袋は折り重ねてテープで封をし、新しい部品が納品されたとき の箱に同じエアクッション梱包材をすべて入れてください。ESD に敏感なデバイスは、ESD 保護の作業場でのみパッケージか ら取り出すようにします。ESD 保護袋では、中身のみ保護されるため、袋の表面に部品を置かないでください。パーツは常に、 手の中、ESD マット上、システム内、または静電気防止袋内にあるようにしてください。
- **敏感なコンポーネントの輸送** 交換用パーツやデルに返却するパーツなど、ESD に敏感なパーツを輸送する場合には、安全に輸 送するため、それらのパーツを静電気防止袋に入れることが非常に重要です。

#### **ESD 保護の概要**

すべてのフィールドサービス技術者は、デル製品を保守する際には、従来型の有線 ESD 接地リストバンドおよび保護用の静電対策 マットを使用することをお勧めします。さらに技術者は、サービスを行う際に、静電気に敏感なパーツからあらゆる絶縁体パーツを 遠ざけ、静電気に敏感なパーツの運搬には静電気防止バッグを使用することが非常に重要です。

### <span id="page-7-0"></span>**敏感なコンポーネントの輸送**

交換パーツまたはデルに返送する部品など、ESD に敏感なコンポーネントを輸送する場合は、安全輸送用の静電気防止袋にこれら の部品を入れることが重要です。

#### **装置の持ち上げ**

重量のある装置を持ち上げる際は、次のガイドラインに従います。

- **注意: 50 ポンド以上の装置は持ち上げないでください。常に追加リソースを確保しておくか、機械のリフトデバイスを使用し ます。**
- 1. バランスの取れた足場を確保します。足を開いて安定させ、つま先を外に向けます。
- 2. 腹筋を締めます。腹筋は、持ち上げる際に背骨を支え、負荷の力を弱めます。
- 3. 背中ではなく、脚を使って持ち上げます。
- 4. 荷を身体に近づけます。背骨に近づけるほど、背中に及ぶ力が減ります。
- 5. 荷を持ち上げるときも降ろすときも背中を伸ばしておきます。荷に体重をかけてないでください。身体や背中をねじらないよ うにします。
- 6. 反対に荷を置くときも、同じ手法に従ってください。

# **タブレット内部の作業を始める前に**

身体の安全を守り、タブレットを損傷から保護するために、次の安全に関する注意に従ってください。特記がない限り、本書に記 載される各手順は、以下の条件を満たしていることを前提とします。

- タブレットに付属の「安全に関する情報」を読んでいること。
- **メモ: タブレット内部の作業を始める前に、お使いのタブレットに付属しているガイドの安全にお使いいただくための注意事 項をお読みください。安全に関するベストプラクティスについては、規制コンプライアンスに関するホームページ (www.dell.com/regulatory\_compliance)を参照してください。**
- **注意: 修理のほとんどは、認定を受けたサービス技術者のみが行います。お客様は、製品マニュアルで認められた、あるいはオ ンラインや電話によるサービス、サポートチームから指示を受けた内容のトラブルシューティング、および簡単な修理作業の みを行ってください。デルが許可していない修理による損傷は、保証できません。製品に同梱の安全に関する指示をよく読み、 従って作業してください。**
- **注意: 静電気による損傷を避けるため、静電気防止用リストバンドを使用するか、またはタブレットの裏面にあるコネクタな どの塗装されていない金属面に定期的に触れて、静電気を身体から除去してください。**
- **注意: 部品やカードの取り扱いには十分注意してください。カード上の部品や接続部分には触れないでください。カードを持 つ際は縁を持つか、金属製の取り付けブラケットの部分を持ってください。**
- **注意: ケーブルを外すときは、コネクタまたはプルタブの部分を持ち、ケーブルそのものを引っ張らないでください。ケーブル によっては、ロックタブ付きのコネクタがあるケーブルもあります。このタイプのケーブルを取り外すときは、ロックタブを 押し入れてからケーブルを抜きます。コネクタを外すときは、コネクタピンを曲げないようにまっすぐに引き抜きます。また、 ケーブルを接続するときは、両方のコネクタがまっすぐに向き合っていることを確認してください。**
- **メモ: タブレットの色および一部のコンポーネントは、本書で示されているものと異なる場合があります。**

タブレットの損傷を防ぐため、タブレット内部の作業を始める前に、次の手順を実行してください。

- 1. タブレットのカバーに傷がつかないように、作業台が平らであり、汚れていないことを確認します。
- 2. タブレットの電源を切ります。
- 3. タブレットが、オプションのドッキングステーションやキーボードドックなどのドッキングデバイスに接続されている(ドッキ ング)場合は、ドッキングを解除します。
- 4. 電源アダプタをタブレットから外します。
- 5. 電源ボタンを数秒間押して、システム基板からフリー電源を取り外します。
	- **注意: 感電を防ぐため、必ずコンセントからタブレットを外します。**
	- **注意: タブレット内部の部品に触れる前に、タブレット背面の金属部など塗装されていない金属面に触れて、身体の静電気 を除去してください。作業中も、定期的に塗装されていない金属面に触れて、内蔵コンポーネントを損傷するおそれのある 静電気を逃がしてください。**

<span id="page-8-0"></span>6. タブレットからストレージ SD カードを取り外します。

# **タブレット内部の作業を終えた後に**

**注意: タブレット内部にネジが残っていたり、緩んでいたりすると、タブレットに深刻な損傷を与える恐れがあります。**

- 1. すべてのネジを取り付けて、タブレット内部に外れたネジが残っていないことを確認します。
- 2. タブレットでの作業を始める前に、取り外したすべての外付けデバイス、周辺機器、ケーブルを接続します。
- 3. タブレットでの作業を始める前に、取り外したすべてのメディアカード、SIM カード、その他のパーツを取り付けます。
- 4. タブレット、および取り付けられているすべてのデバイスをコンセントに接続します。
- 5. タブレットの電源を入れます。

# **タブレットの電源を切る**

タブレットの電源を切ると、タブレットを完全にシャットダウンします。お使いのタブレットの電源を切るには、次の 2 つの方法 があります。

- 電源ボタンを使う
- チャームメニューを使用する
- 1. 電源ボタンを使用してタブレットの電源を切るには、次の手順を実行します。
	- a) 電源ボタン ◯ <sup>∪ ◯</sup> を長押しし、画面に「Slide to shut down your PC( スライドして PC をシャットダウンします )」と表示され るまで押したままにします。

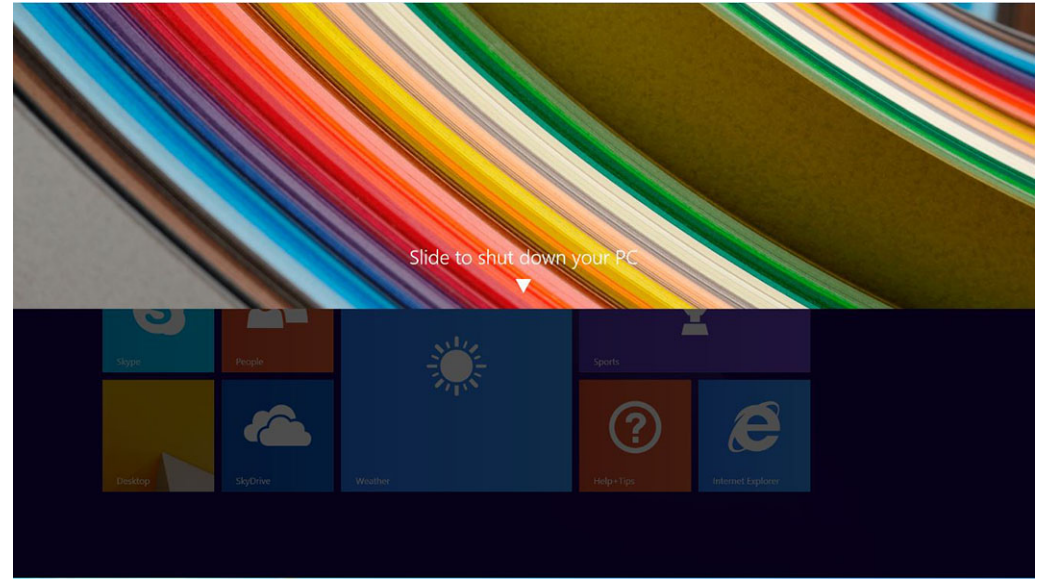

- **メモ: 電源ボタンを長押ししたとき、デフォルトで「Slide to shut down your PC(スライドして PC をシャットダウン します)」画面が表示されるのは、Venue 11 Pro 7130 のみです。Venue 11 pro 7130 vPro と Venue 11 Pro 7139 の場合、 デフォルトでは、タブレットがスリープモードに入ります。ただし、電源ボタンの設定をシャットダウンに変更してい る場合、タブレットはシャットダウンされます。電源ボタンの設定を変更するには、コントロール パネル > 電源オプシ ョン > プラン設定の変更 > 詳細な電源設定の変更 に移動します。コントロールパネルを開くには、画面の右端でスワイ プしてから、検索 をタップして検索ボックスにコントロールパネルと入力し、コントロール パネル をタップします。** b) スライドさせて、タブレットをシャットダウンします。
- **メモ: 画面を下にスライドさせずに、タブレットの電源を切ることもできます。電源 ボタンを 10 秒以上長押しし て、タブレットの電源を切ります。タブレットが反応しない、予期しない動作をする、またはタッチスクリーンが動作しな い場合に、この強制シャットダウンを行います。**
- 2. チャームメニューを使用してタブレットの電源を切るには、次の手順を実行します。
- a) ディスプレイの右端からスワイプして、**チャーム**メニューにアクセスします。
	- b) **設定** —> **電源** —> **シャットダウン** をタッチして、タブレットの電源を切ります。

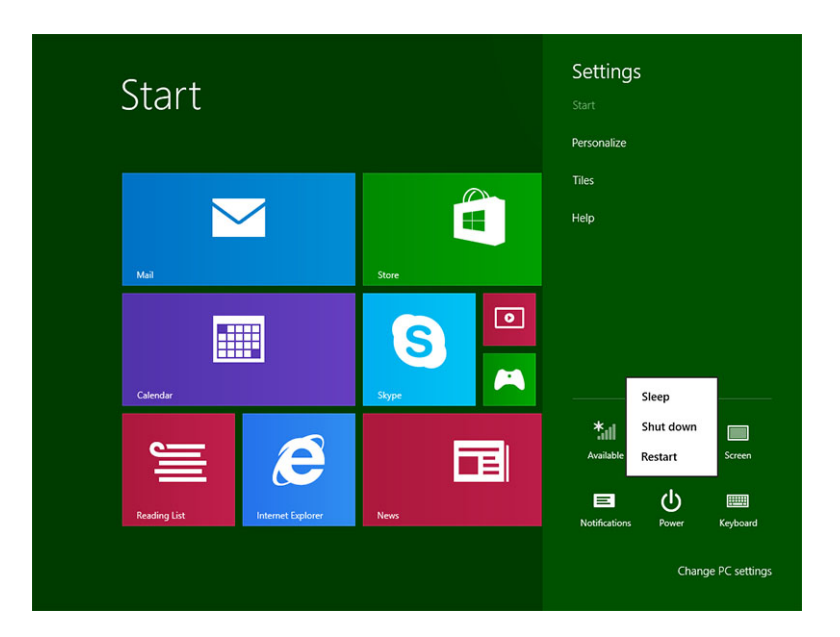

# **コンポーネントの取り外しと取り付け**

<span id="page-10-0"></span>**推奨ツール**

この文書で説明する操作には、以下のツールが必要です。

- プラスドライバー
	- #0 プラスドライバ
	- #1 プラスドライバ
- プラスチックスクライブ

# **ネジのリスト**

#### **表 1. Latitude 5290 2-in-1 のネジのサイズ リスト**

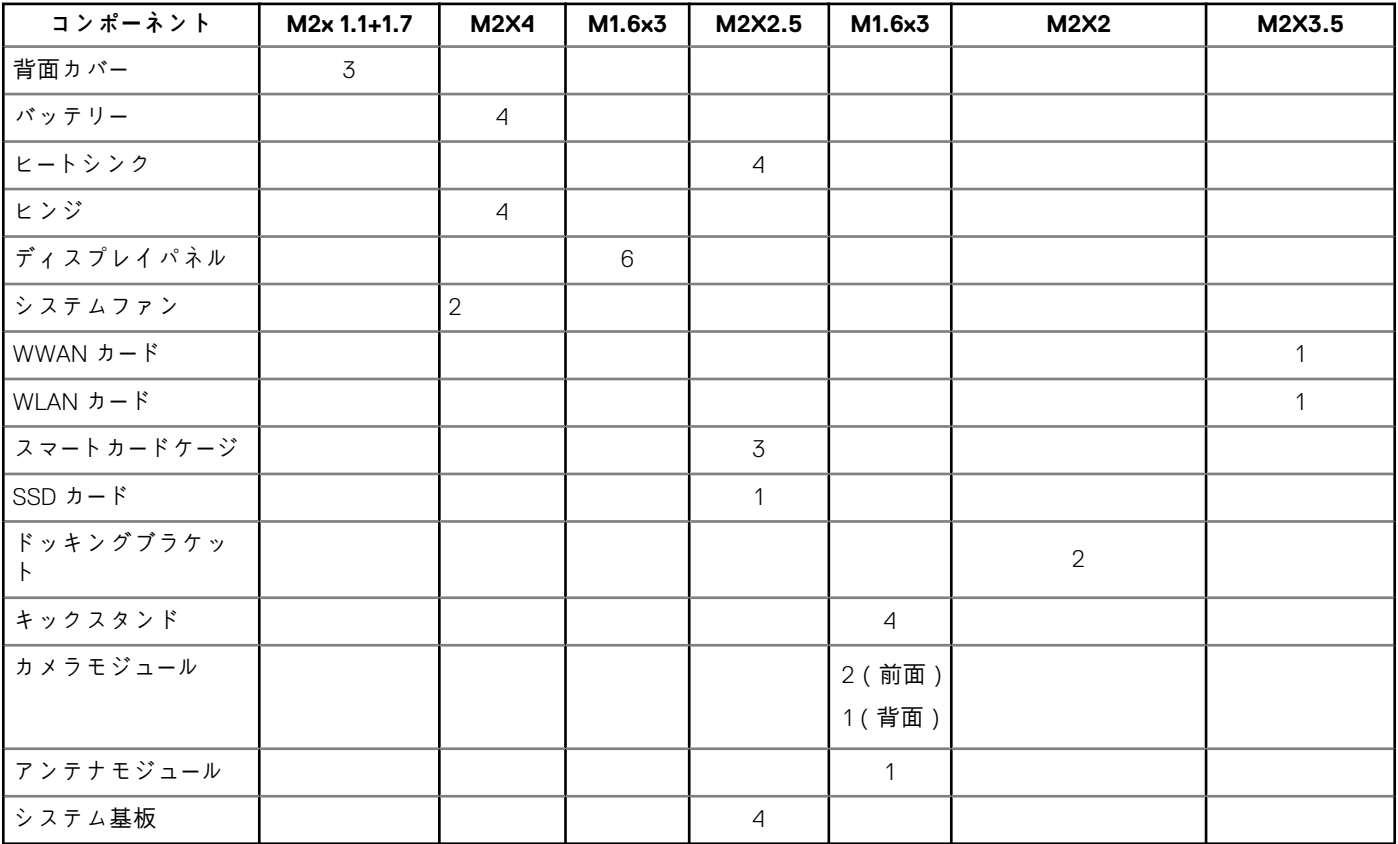

# **microSD - micro-SIM カード**

uSIM カードは、WWAN モジュールを搭載したタブレットにのみ取り付けることができます。

1. 「タブレット内[部の作業を始める前に」](#page-7-0)の手順に従います。

#### **メモ: この手順を実行する前に、電源の接続を外して待機電力を放電してください。**

- 2. キックスタンドを上向きにして、水平な平面にタブレットを置きます。
- 3. キックスタンドの2つの自動リリース ペグを押し、キックスタンドを引いて開きます [1][2]。

**メモ: ヒンジへの損傷を避けるため、145 度を超えて引っ張らないようにしてください。**

**メモ: microSD または micro-SIM カードを取り付ける前に、電源をオフにするか電源を外し、待機電力を放電します。**

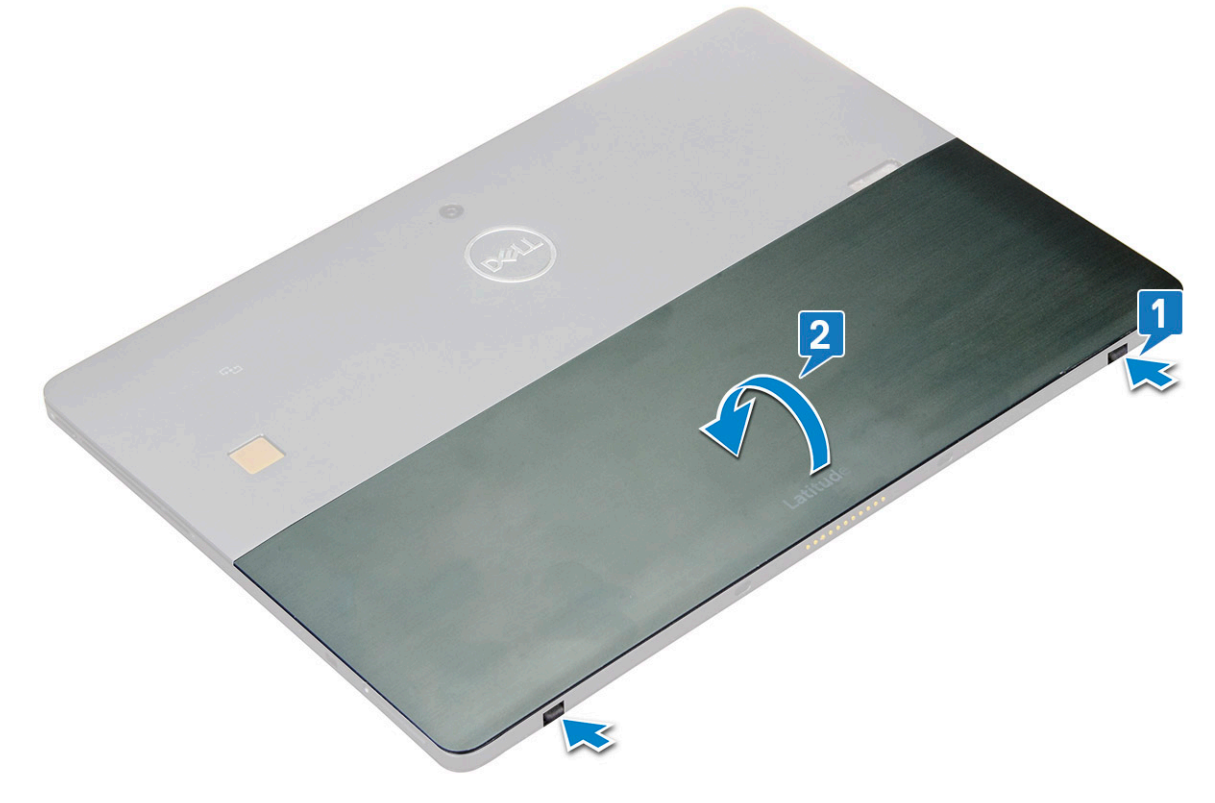

- 4. キックスタンドを 145 度開き、microSD および microSIM カード スロットが見えるようにします。
- 5. microSD/microSIM カードのカバーをスライドさせ[1]、カバーを引き出します[2]。
- 6. SD カード/micro-SIM カードを挿入し、カバーをタブレットの溝に合わせ、内側にスライドさせて、microSD および micro-SIM カ ードを固定します。

<span id="page-12-0"></span>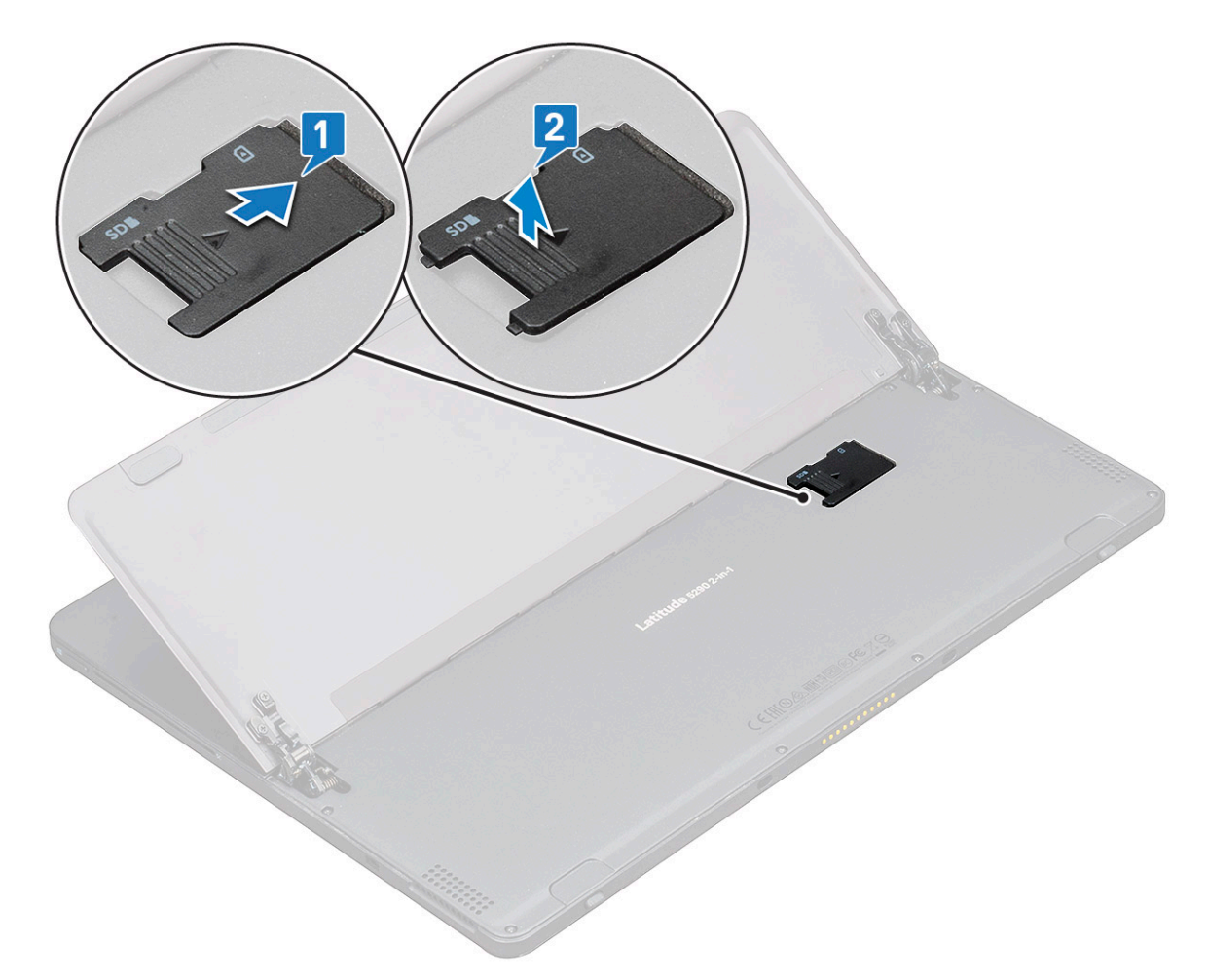

7. 同じ手順を使用して、microSD カード / micro-SIM カードを取り外すことができます。

# **ディスプレイアセンブリ**

# **ディスプレイアセンブリの取り外し**

- 1. 「タブレット内[部の作業を始める前に」](#page-7-0)の手順に従います。
- 2. 次のコンポーネントを取り外します。 a) [uSIM/microSD](#page-10-0) カード
	- **メモ: uSIM カードスロットは、WWAN モジュールを搭載したタブレットにのみ用意されています。**
- 3. タブレットを垂直に持ち、キックスタンドを押し下げて開きます。タブレットをディスプレイが下向きになるように置きます。

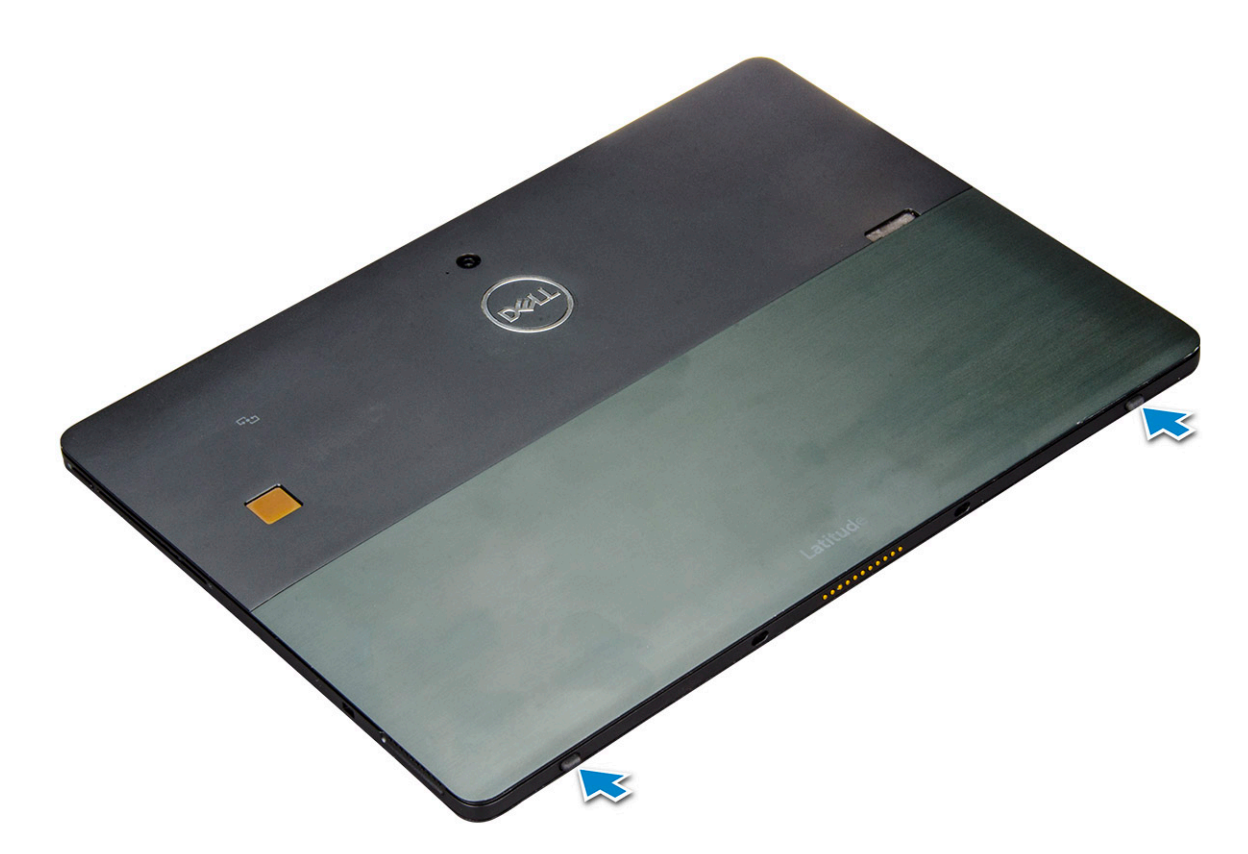

- **メモ: キックスタンドは、スピーカー付近の凹んだ部分を使って開くこともできます。**
- 4. タブレットを平らな面に置いて、スタンドを持ち上げてタブレットのベースが見えるようにします。 **メモ: キックスタンドは 145 度に開いてください。**

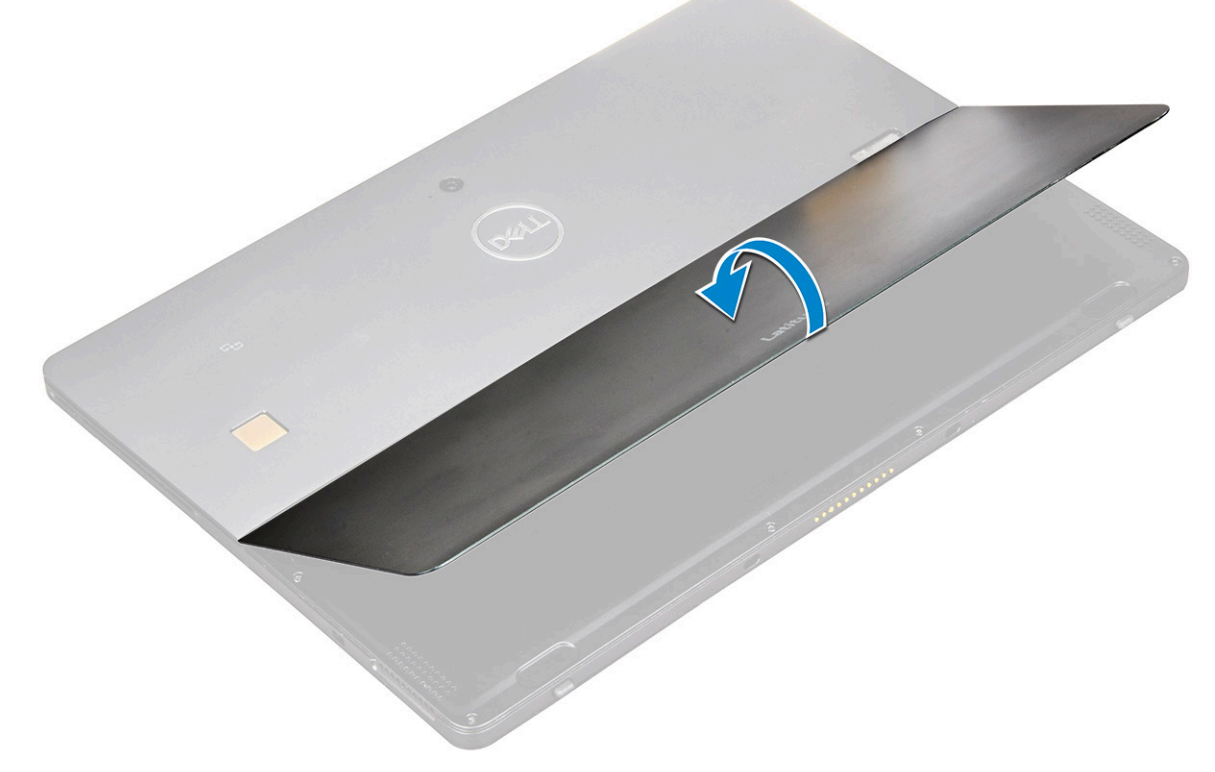

- 5. ディスプレイアセンブリを取り外すには、次の手順を実行します。
	- a) ベースカバーをタブレットに固定している M1.6 x 3.0 ネジ(6)を外します [1]。
	- b) キックスタンド [2] を閉じ、タブレットを裏返してディスプレイを表にします。

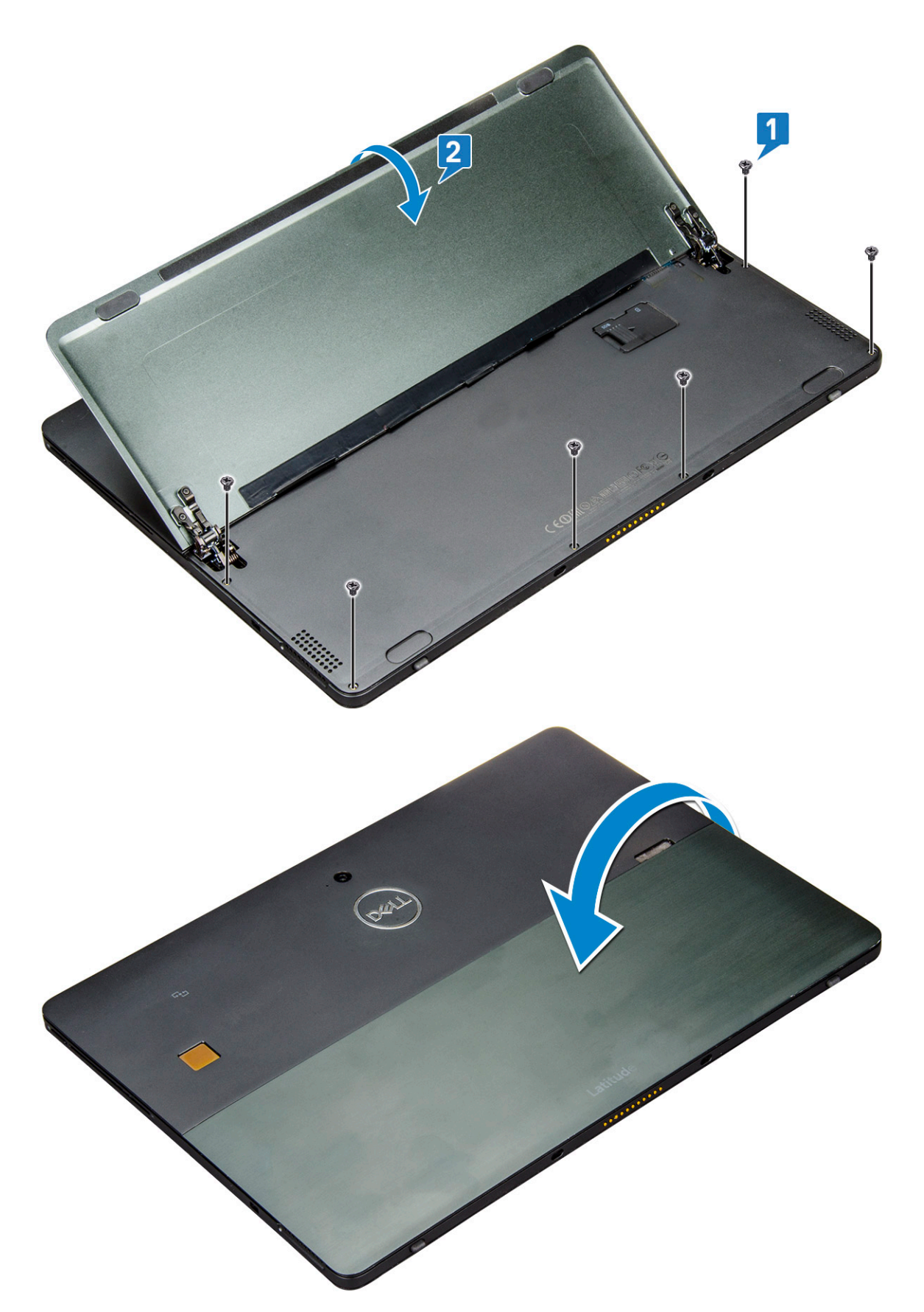

6. プラスチックスクライブ [1] を使用して、ディスプレイパネルの端 [2] を持ち上げます。この際、底面側(ドッキングポートの 近く)から開始します。

**メモ: LCD が上を向くようにタブレットを裏返します。**

**メモ: プラスチッククリップの損傷を防ぐため、ドッキングポートのあたりからパネルを持ち上げ、時計回りにゆっくりと プラスチックスクライブを動かしてください。プラスチック スクライブを使用します。**

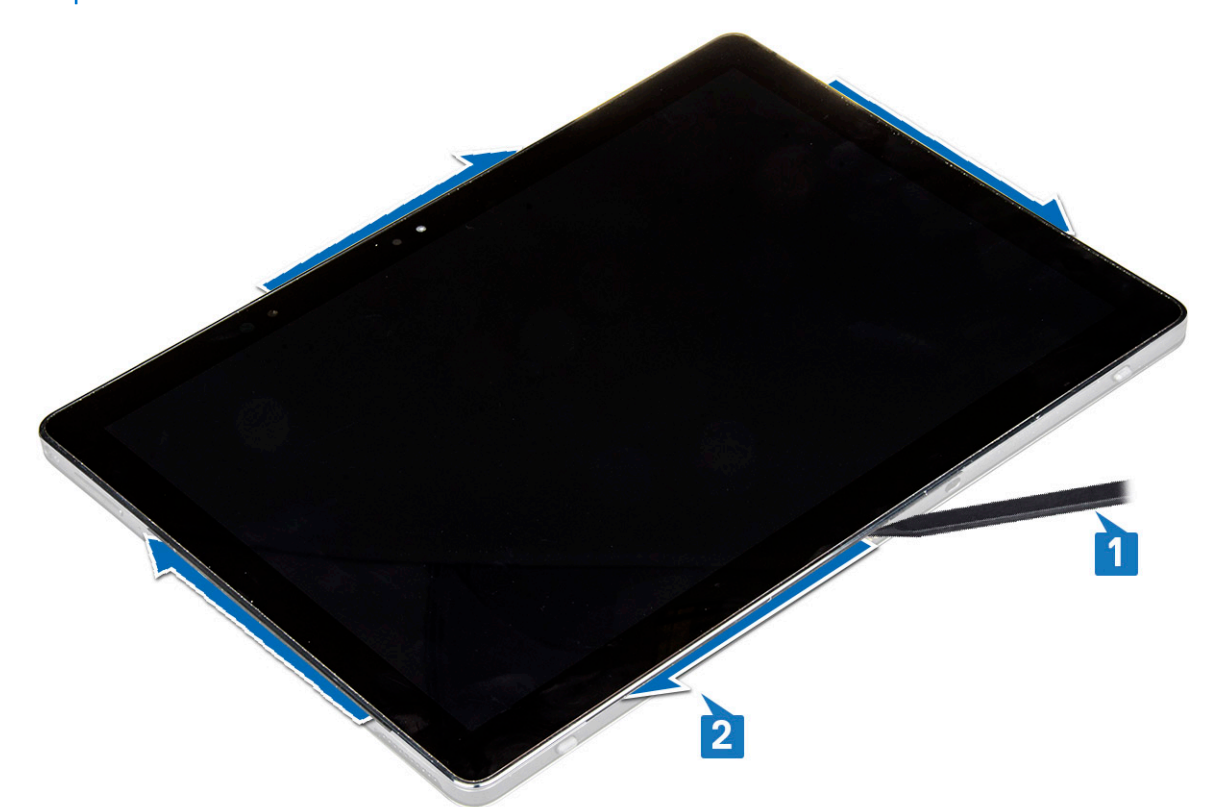

7. ディスプレイパネルを裏返し、LCD パネルを上に向けて平らな場所に置きます。

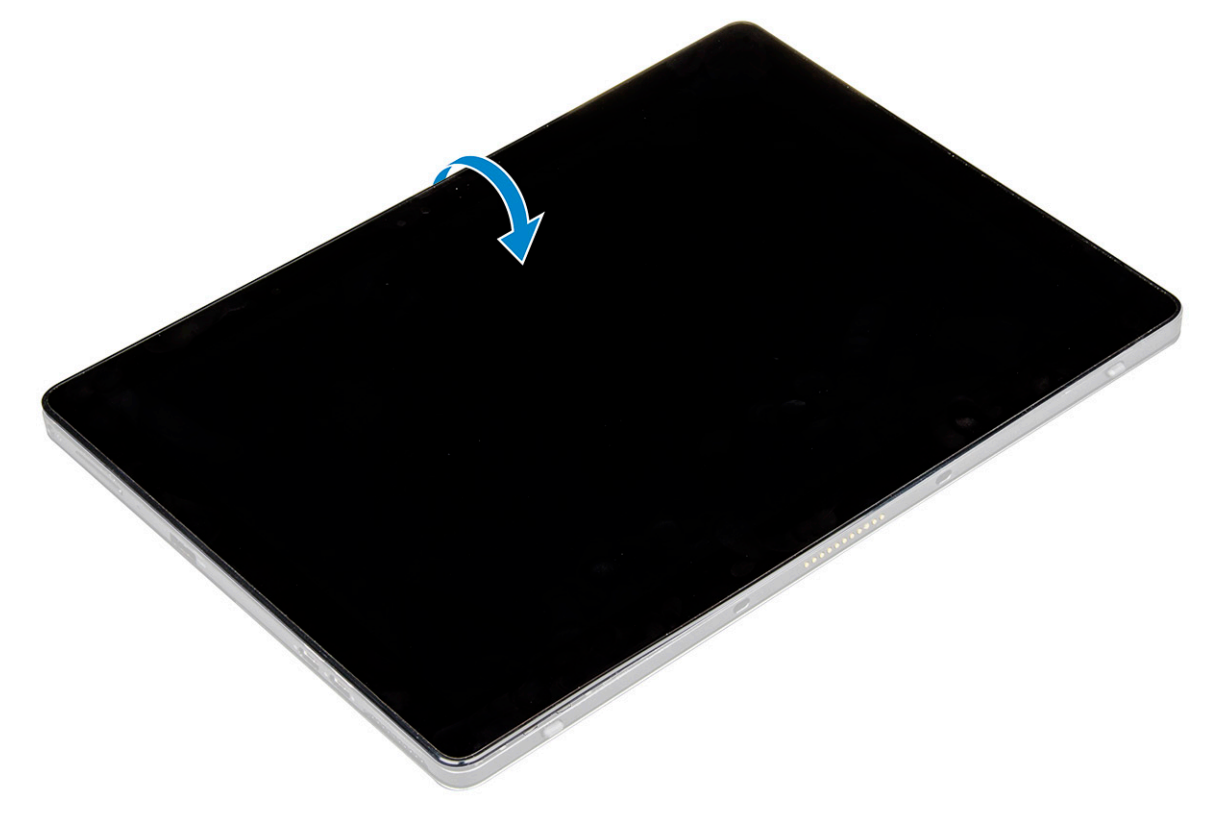

8. ケーブルを外すには、次の手順を実行します。

- a) システム基板のバッテリケーブルを押し込んで取り外します [1]。
- b) システム基板のディスプレイケーブルを引っ張って取り外します [2]。

<span id="page-16-0"></span>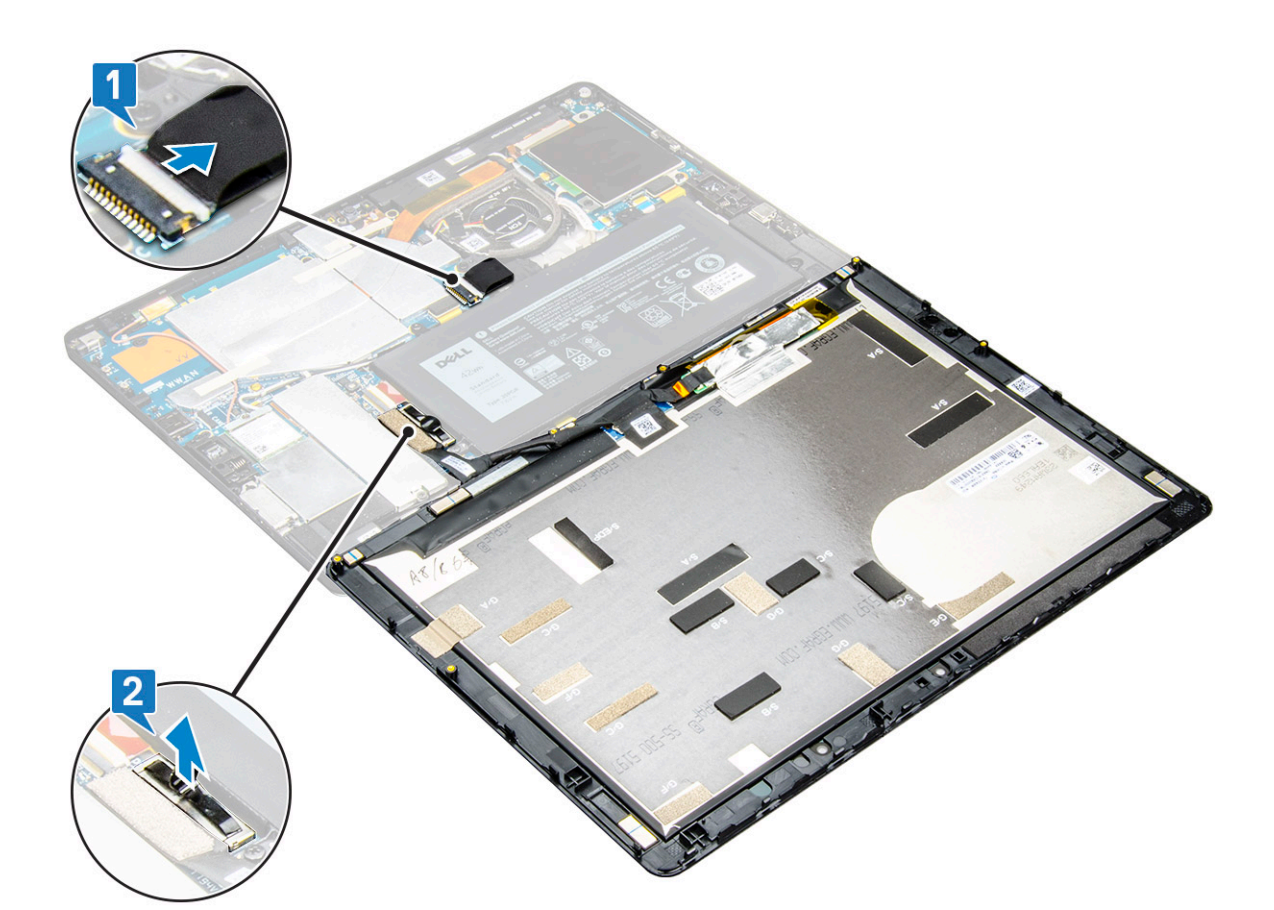

9. ディスプレイアセンブリを持ち上げてタブレットから取り外します。

## **ディスプレイアセンブリの取り付け**

- 1. ディスプレイパネルを平らな面に置きます。
- 2. ディスプレイケーブルをシステム基板のコネクタに接続します。
- 3. バッテリケーブルをシステム基板上のコネクタに接続します。
- 4. タブレットにディスプレイパネルを取り付け、カチッと収まるまで縁を押します。
- 5. タブレットを裏返してキックスタンドを開きます。
- 6. M1.6 x 3 ネジを取り付けて、タブレットをモニタ パネルに固定します。
- 7. 次のコンポーネントを取り付けます。
- a) [uSIM/microSD](#page-10-0) カード
- 8. 「タブレット内[部の作業を終えた後に](#page-8-0)」の手順に従います。

# **PCIe ソリッドステートドライブ(SSD)**

# **SSD モジュールの取り外し**

- 1. 「タブレット内[部の作業を始める前に」](#page-7-0)の手順に従います。
- 2. 次のコンポーネントを取り外します。
	- a) [uSIM/microSD](#page-10-0) カード

**メモ: uSIM カードスロットは、WWAN モジュールを搭載したタブレットにのみ用意されています。**

- b) [ディスプレイパネル](#page-12-0)
- c) [バッテリ](#page-22-0)ー
- 3. SSD モジュールを取り外すには、次の手順を実行します。 a) SSD シールドを固定している M2 x 2.5 ネジを取り外します[1]。
- <span id="page-17-0"></span>b) SSD シールドを持ち上げてタブレットから取り外します [2]。
	- **メモ:** 
		- **• M.2 2280 SSD 搭載のモデルでは、SSD 上にシールド カバーを取り付ける必要があります。**
		- **• Latitude 5290 2-in-1 のシステム基板上には、M.2 2280 SSD スロットの近くに 5 つのクリップがあります。**
		- **• M.2 2230 SSD 搭載のモデルでは、SDD を所定の位置に固定するため、SSD 上にホルダーを取り付ける必要があり ます。**
- c) SSD モジュールをスライドさせて持ち上げ、タブレットのスロットから取り出します [3]。
	- **メモ: SSD カードを持ち上げるときは、角度を 15 度以上にしないでください。**

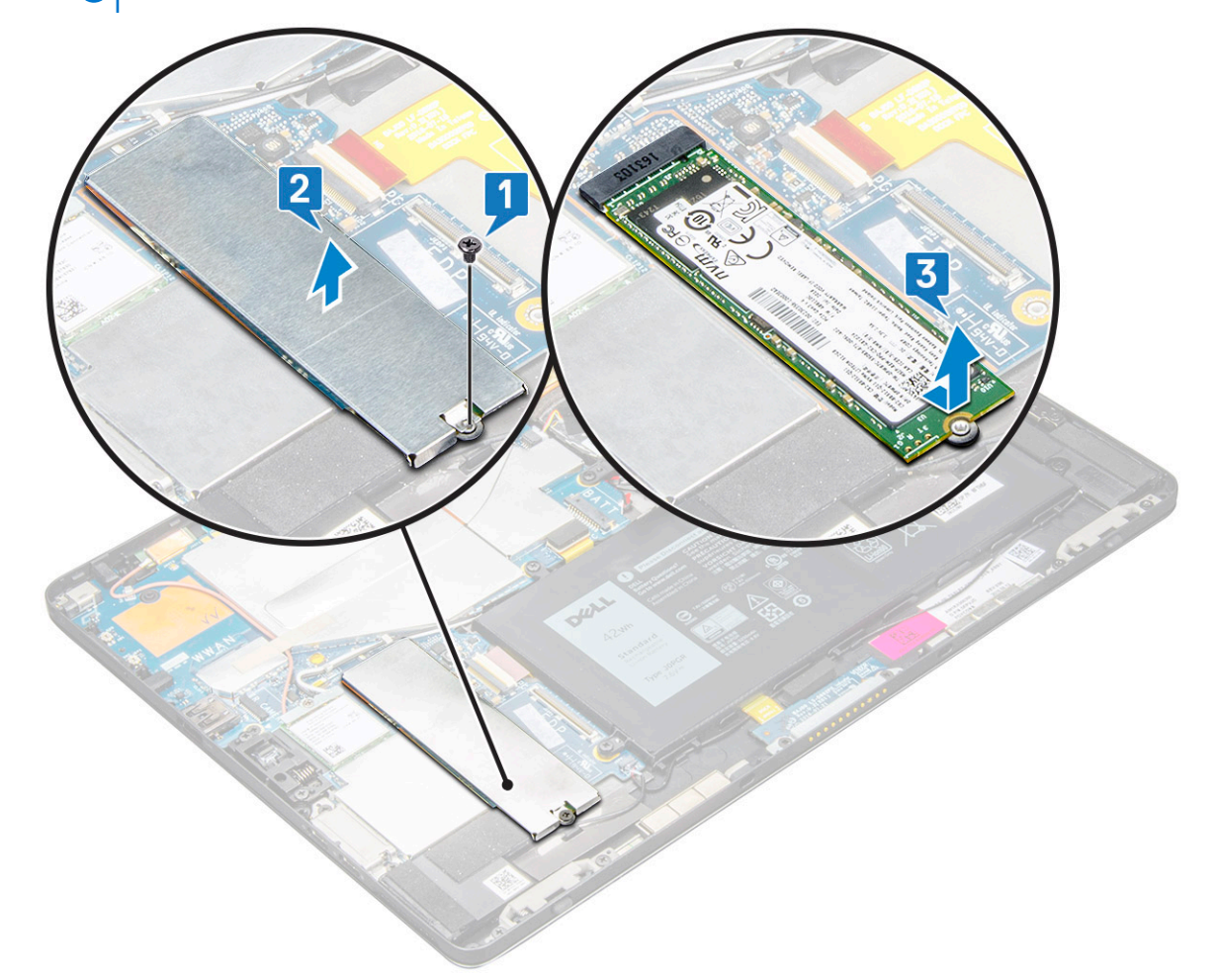

### **SSD モジュールの取り付け**

- 1. SSD モジュールをシステム基板上のコネクタに差し込みます。
- 2. SSD シールドを SSD モジュールに取り付けます。
	- **注意: 5 つのクリップヘッドをシステム基板のクリップ穴に合わせ、シールドを正しく取り付けます。クリップは小さく、 損傷しやすいので、クリップの挿入は慎重に行ってください。取り扱いを誤るとクリップヘッドが損傷し、シールドの交換 が必要になります。**
- 3. M2 x 2.5 ネジを取り付けて SSD シールドを固定します。
	- **メモ: クリップヘッドの損傷を防ぐため、シールドは注意深く合わせてください。**
- 4. 次のコンポーネントを取り付けます。
	- a) [ディスプレイパネル](#page-16-0)
	- b) [uSIM/microSD](#page-10-0)

micro-SIM カードの取り付けは、WWAN モジュールを搭載したタブレットでのみ行います。

c) [バッテリ](#page-23-0)ー

<span id="page-18-0"></span>5. 「タブレット内[部の作業を終えた後に](#page-8-0)」の手順に従います。

**WLAN カード**

## **WLAN カードの取り外し**

- 1. 「タブレット内[部の作業を始める前に」](#page-7-0)の手順に従います。
- 2. 次のコンポーネントを取り外します。
	- a) [uSIM/microSD](#page-10-0) カード
		- **メモ: uSIM カード スロットは、WWAN モジュールが搭載されているタブレットでのみ使用できます。**
	- b) [ディスプレイパネル](#page-12-0)
	- c) [バッテリ](#page-22-0)ー

**メモ: バッテリを取り外すのではなく、バッテリの接続を外してコンポーネントを取り外すようにしてください。** 3. WLAN カードを取り外すには、次の手順を実行します。

a) WLAN ブラケットを固定している M2 x 3.5 ネジを外し[1]、ブラケットを持ち上げます[2]。

**メモ: ガスケットを取り外し、WLAN カードを取り外します。**

b) アンテナ ケーブルを WLAN カードから外します [3]。

**メモ: WLAN アンテナは、システム基板上の配線チャネルから正しく配線が外されている必要があります。**

c) WLAN カードを持ち上げてシステム基板のコネクタから引き出します [4]。

**メモ: WLAN カードは 20°以下の角度で持ち上げてください。**

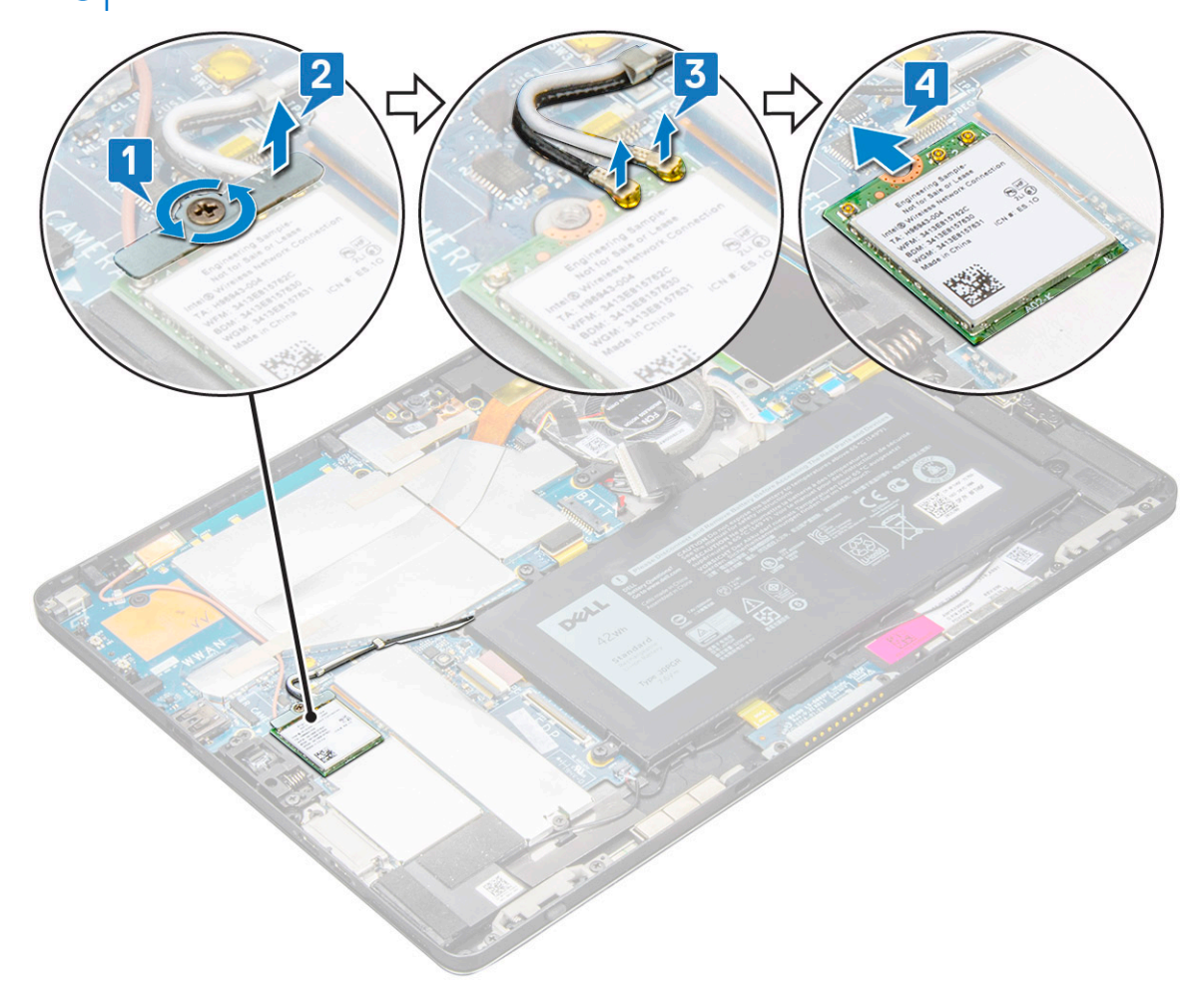

### <span id="page-19-0"></span>**WLAN カードの取り付け**

- 1. WLAN カードをシステム基板のコネクタに差し込みます。
- 2. WLAN カードにアンテナケーブルを接続します。
- 3. WLAN ブラケットを WLAN カードに差し込みます。
- 4. M2 x 3.5 ネジを取り付けて、WLAN ブラケットを固定します。
- 5. 次のコンポーネントを取り付けます。
	- a) [ディスプレイパネル](#page-16-0)
	- b) [uSIM/microSD](#page-10-0)

**メモ: uSIM カードの取り付けは、WWAN モジュールを搭載したタブレットでのみ行います。**

c) [バッテリ](#page-23-0)ー

6. 「タブレット内[部の作業を終えた後に](#page-8-0)」の手順に従います。

# **WWAN カード**

### **WWAN カードの取り外し**

- 1. 「タブレット内[部の作業を始める前に」](#page-7-0)の手順に従います。
- 2. 次のコンポーネントを取り外します。
	- a) [uSIM/microSD](#page-10-0) カード

**メモ: uSIM カード スロットは、WWAN モジュールが搭載されているタブレットでのみ使用できます。**

- b) [ディスプレイパネル](#page-12-0)
- c) [バッテリ](#page-22-0)ー

**メモ: バッテリを取り外すのではなく、バッテリの接続を外してコンポーネントを取り外すようにしてください。**

- 3. WWAN カードを取り外すには、次の手順を実行します。
	- a) 金属製ブラケットを WWAN カードに固定している 1 本の M2.0 x 3.5 ネジを外します[1]。
	- b) WWAN カードを固定している金属ブラケットを持ち上げます[2]。
	- c) WWAN アンテナ ケーブルを WWAN カードのコネクタから外します[3]。
	- d) WWAN カードを持ち上げ、コンピューターから取り外します[4]。

<span id="page-20-0"></span>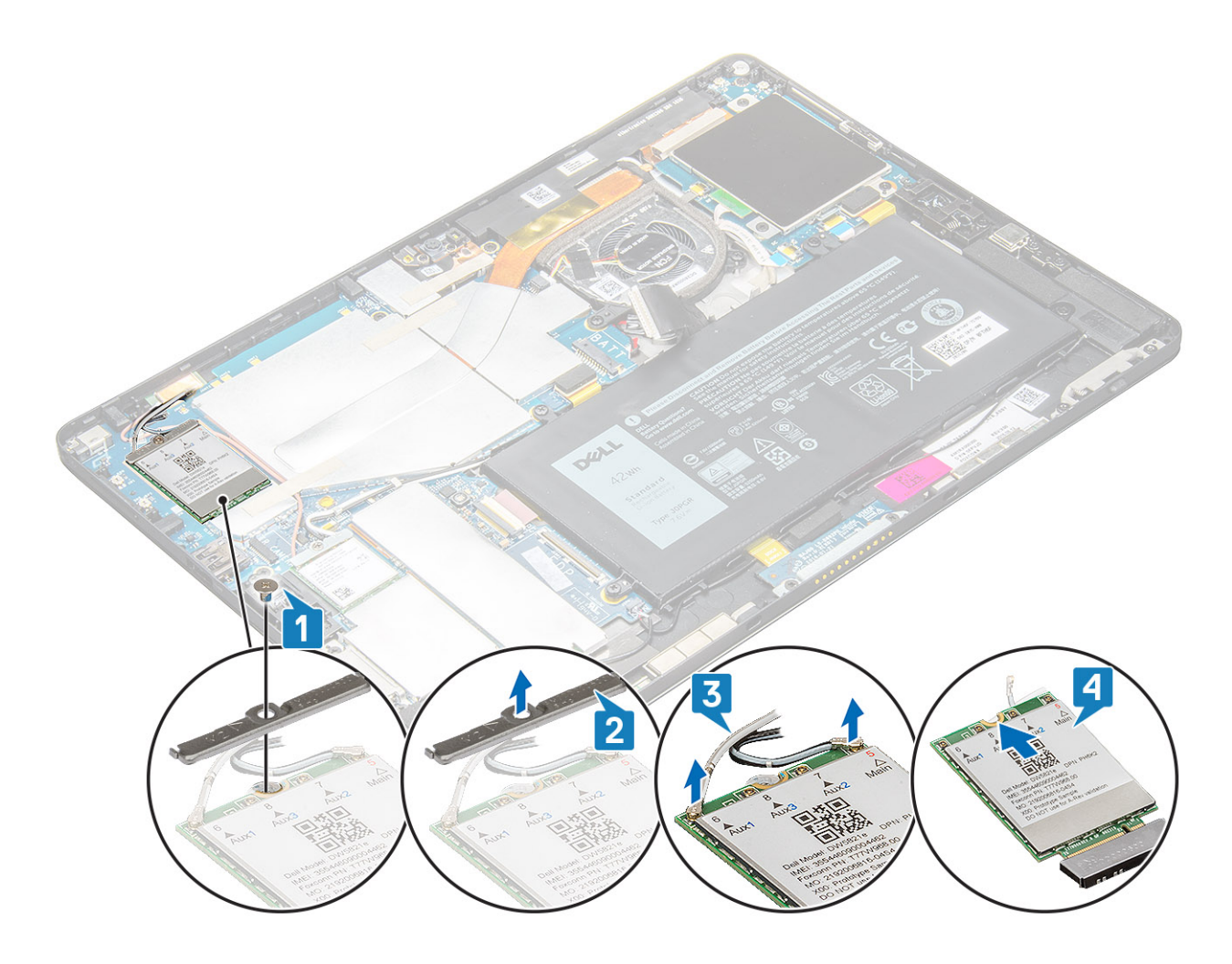

## **WWAN カードの取り付け**

- 1. WWAN カードをシステム基板のコネクタに差し込みます。
- 2. WWAN ケーブルを WWAN カードのコネクタに接続します。
- 3. 金属製ブラケットをセットして M2.0 x 3.5 ネジを取り付け、WLAN カードをコンピューターに固定します。
- 4. 次のコンポーネントを取り付けます。
	- a) [ディスプレイパネル](#page-16-0)
	- b) [uSIM/microSD](#page-10-0)

**メモ: uSIM カードは、WWAN モジュールが搭載されているタブレットにのみ取り付けられています。** c) [バッテリ](#page-23-0)ー

5. 「タブレット内[部の作業を終えた後に](#page-8-0)」の手順に従います。

**メモ: IMEI 番号も WWAN カード上に記載されています。**

**スピーカー**

# **スピーカーの取り外し**

- 1. 「タブレット内[部の作業を始める前に」](#page-7-0)の手順に従います。
- 2. 次のコンポーネントを取り外します。
	- a) [micro-SIM / microSD](#page-10-0) カード

**メモ: micro-SIM カードスロットは、WWAN モジュールを搭載したタブレットにのみ用意されています。**

- <span id="page-21-0"></span>b) [ディスプレイパネル](#page-12-0)
- c) [バッテリ](#page-22-0)ー
- 3. スピーカーを取り外すには、次の手順を実行します。
	- a) ラッチを持ち上げ、スピーカーケーブルをコネクタから外します [1]。
		- **メモ: SSD を外して、スピーカーを取り外すための空間を確保します。**
	- b) プラスチックスクライブを使用して、スピーカーケーブルの配線を配線クリップから外します [2]。

**メモ: M.2 2280 SSD と M.2 2280 SSD シールドカバーを取り外して、スピーカーケーブルの配線を外しやすくします。**

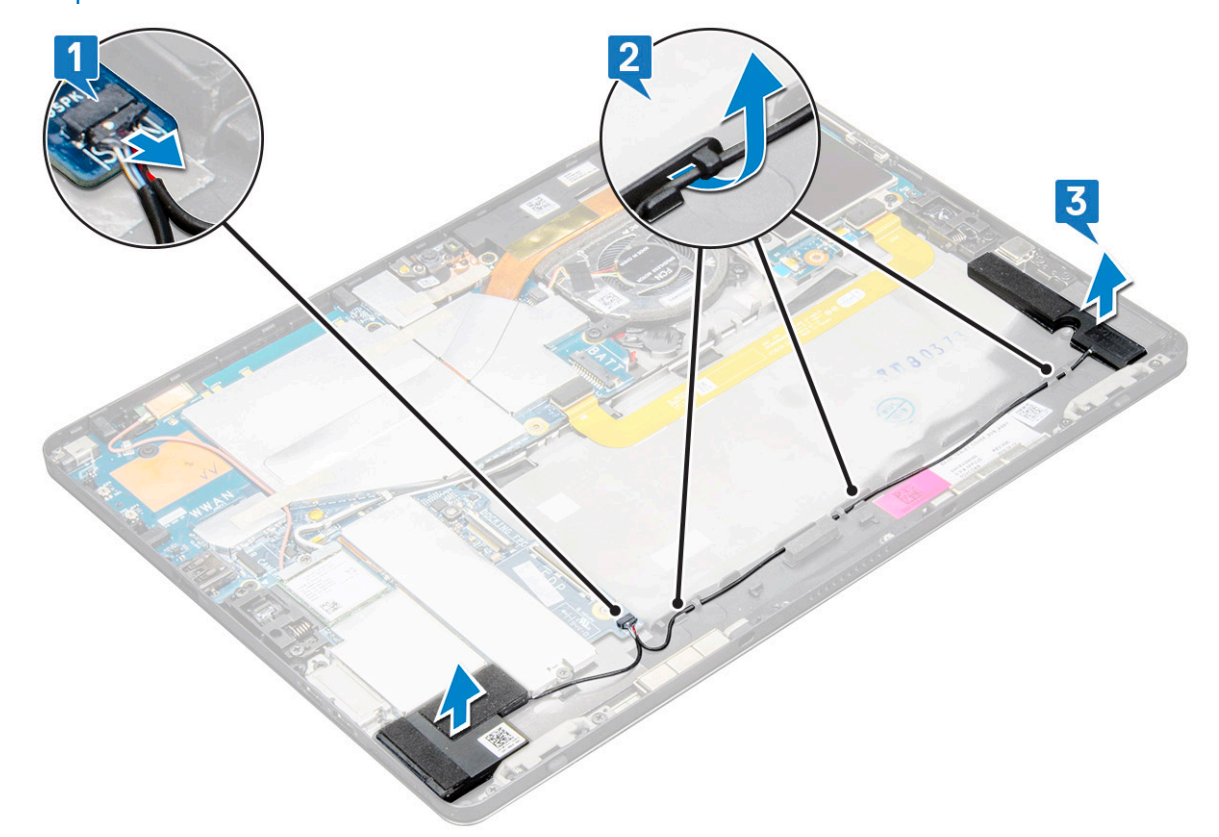

c) スピーカーをタブレットから取り外します [3]。 **メモ: スピーカーは粘着テープで接着されています。スピーカーの取り付け時に再利用するので、テープは慎重に剥がし てください。**

## **スピーカーの取り付け**

- 1. スピーカーをシステム基板のブロックに差し込みます。
- 2. システム基板にケーブルを接続します。
- 3. スピーカーを押し込み、システム上の粘着ペーストに接着します。
- 4. 次のコンポーネントを取り付けます。
- a) [ディスプレイパネル](#page-16-0)
	- b) [uSIM/microSD](#page-10-0)

**メモ: uSIM カードの取り付けは、WWAN モジュールを搭載したタブレットでのみ行います。**

- c) [バッテリ](#page-23-0)ー
- 5. 「タブレット内[部の作業を終えた後に](#page-8-0)」の手順に従います。

### <span id="page-22-0"></span>**バッテリー**

### **リチウム イオン バッテリに関する注意事項**

#### **注意:**

- **• リチウムイオン バッテリを取り扱う際は、十分に注意してください。**
- **• システムから取り外す前に、できる限りバッテリを放電してください。放電は、システムから AC アダプタを取り外してバ ッテリを消耗させることで実行できます。**
- **• バッテリを破壊したり、落としたり、損傷させたり、バッテリに異物を侵入させたりしないでください。**
- **• バッテリを高温にさらしたり、バッテリ パックまたはセルを分解したりしないでください。**
- **• バッテリの表面に圧力をかけないでください。**
- **• バッテリを曲げないでください。**
- **• 種類にかかわらず、ツールを使用してバッテリをこじ開けないでください。**
- **• バッテリやその他のシステム コンポーネントの偶発的な破裂や損傷を防ぐため、この製品のサービス作業中に、ネジを紛 失したり置き忘れたりしないようにしてください。**
- **• 膨張によってリチウムイオン バッテリがコンピュータ内で詰まってしまう場合、穴を開けたり、曲げたり、押しつぶした りすると危険なため、無理に取り出そうとしないでください。そのような場合は、デル テクニカル サポートにお問い合わ せください。[www.dell.com/contactdell](https://www.dell.com/support) を参照してください。**
- **• 必ず、[www.dell.com](https://www.dell.com) または Dell 認定パートナーおよび再販業者から正規のバッテリを購入してください。**

### **バッテリーの取り外し**

- 1. 「タブレット内[部の作業を始める前に」](#page-7-0)の手順に従います。
- 2. 次のコンポーネントを取り外します。
	- a) [uSIM/microSD](#page-10-0) カード

**メモ: uSIM カードスロットは、WWAN モジュールを搭載したタブレットにのみ用意されています。**

- b) [ディスプレイパネル](#page-12-0)
- 3. バッテリーを取り外すには、次の手順を実行します。
	- a) バッテリコネクタをシステム基板に固定している粘着テープを剥がします。
	- b) バッテリケーブルをシステム基板のコネクタから外します。

#### **メモ: ピンの損傷を防ぐため、ケーブルを引き抜く際は、バッテリコネクタのレバーを使用してください。**

- c) バッテリをタブレットに固定している M2 x 4 ネジ(4)を取り外します[1]。
- d) バッテリを持ち上げて、タブレットから取り外します [2]。

<span id="page-23-0"></span>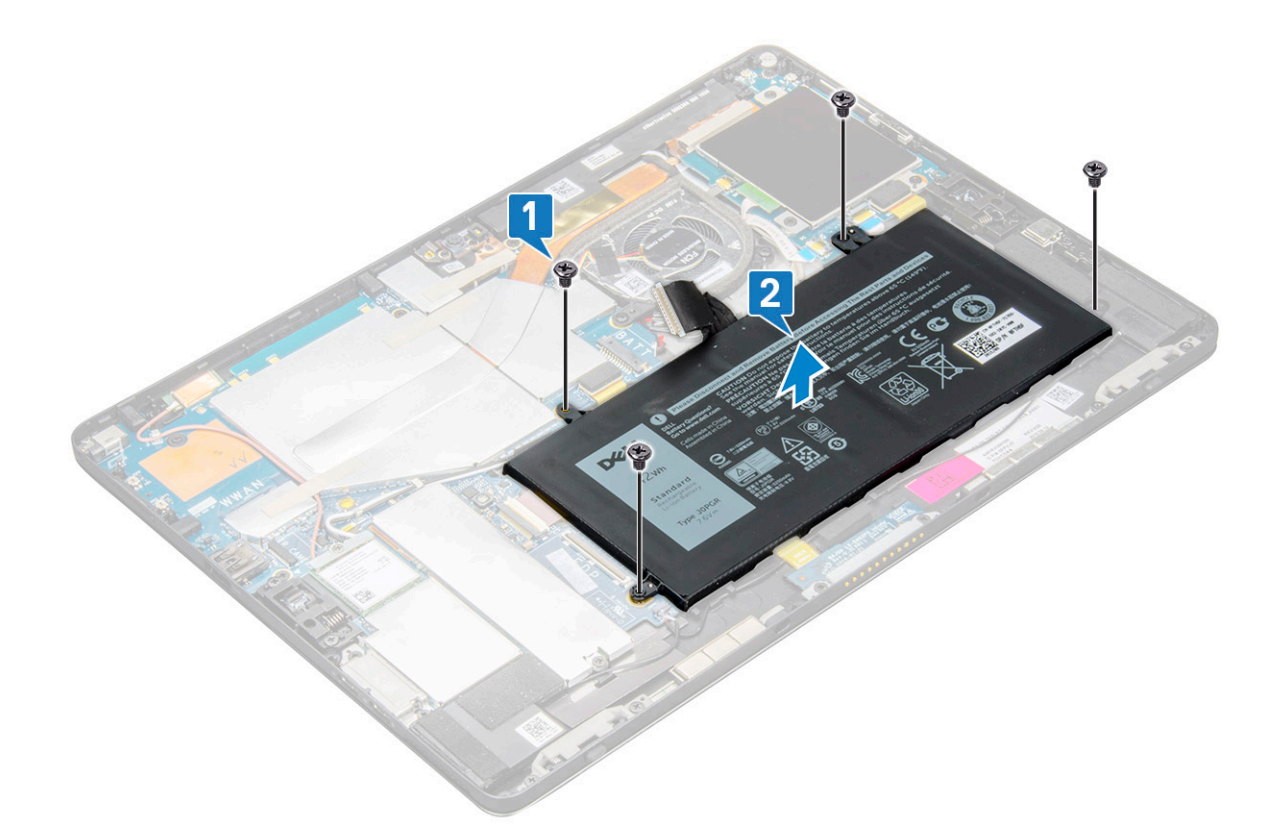

# **バッテリーの取り付け**

- 1. バッテリをタブレットのスロットに差し込みます。
- 2. M2 x 4 ネジを取り付けて、バッテリをタブレットに固定します。
- 3. バッテリコネクタをシステム基板に接続し、コネクタを固定している粘着テープを剥がします。
- 4. 次のコンポーネントを取り付けます。
	- a) [ディスプレイパネル](#page-16-0)
	- b) [uSIM/microSD](#page-10-0) カード

**メモ: uSIM カードの取り付けは、WWAN モジュールを搭載したタブレットでのみ行います。**

5. 「タブレット内[部の作業を終えた後に](#page-8-0)」の手順に従います。

# **システムファン**

## **システムファンの取り外し**

- 1. 「タブレット内[部の作業を始める前に」](#page-7-0)の手順に従います。
- 2. 次のコンポーネントを取り外します。
	- a) [uSIM/microSD](#page-10-0) カード

#### **メモ: micro-SIM カードスロットは、WWAN モジュールを搭載したタブレットにのみ用意されています。**

- b) [ディスプレイパネル](#page-12-0)
- c) [バッテリ](#page-22-0)ー
- 3. システムファンを取り外すには、次の手順を実行します。
	- a) システムファンケーブルをシステム基板から外します [1]。
	- b) システム ファンを固定している M2 x 4 ネジ(2)を取り外します[2]。
	- c) システムファンを持ち上げてタブレットのシステムシャーシから取り外します [3]。

<span id="page-24-0"></span>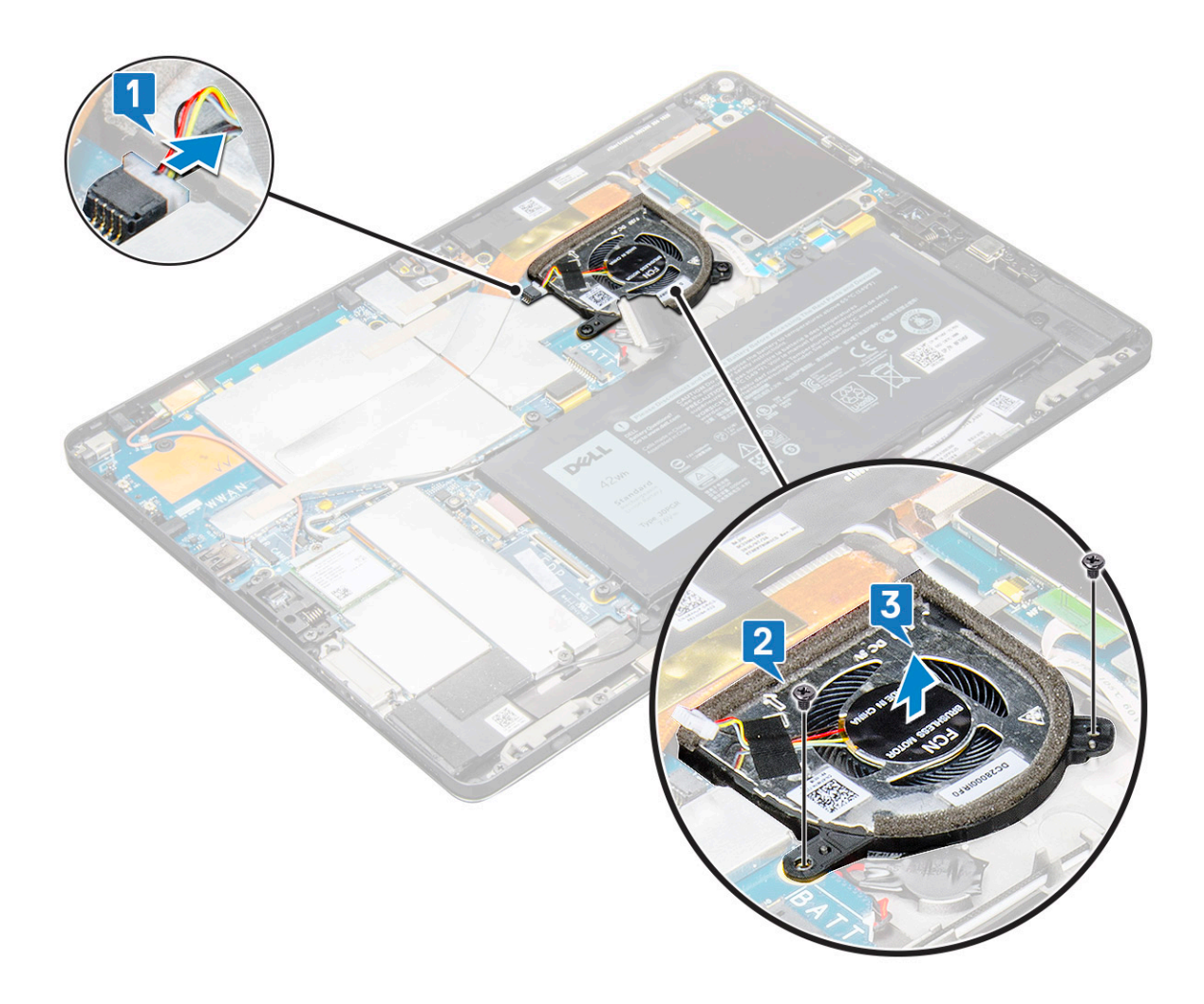

## **システムファンの取り付け**

- 1. システムファンをシステム基板のネジホルダーに合せます。
- 2. M2 x 3 ネジを取り付けて、システム ファンをシステム基板に固定します。
- 3. システム基板にシステムファンケーブルを接続します。
- 4. 次のコンポーネントを取り付けます。
	- a) [ディスプレイパネル](#page-16-0)

**メモ: uSIM カードの取り付けは、WWAN モジュールを搭載したタブレットでのみ行います。**

- b) [uSIM/microSD](#page-10-0) カード
- c) [バッテリ](#page-23-0)ー
- 5. 「タブレット内[部の作業を終えた後に](#page-8-0)」の手順に従います。

# **ヒートシンク**

# **ヒートシンクアセンブリの取り外し**

- 1. 「タブレット内[部の作業を始める前に」](#page-7-0)の手順に従います。
- 2. 次のコンポーネントを取り外します。
	- a) [micro-SIM](#page-10-0) および / または microSD カード

**メモ: micro-SIM カードスロットは、WWAN モジュールを搭載したタブレットにのみ用意されています。**

- b) [ディスプレイパネル](#page-12-0)
- c) [バッテリ](#page-22-0)ー
- 3. ヒートシンクアセンブリを取り外すには、次の手順を実行します。
- a) シールドカバーを固定している導電テープを剥がします。
	- **メモ: システム基板上のシールド カバーおよびシールド カバーに付いている導電テープは、システム基板またはヒート シンクのいずれかを交換する際に取り外す必要があります。**
	- **メモ: 導電テープは慎重に剥がしてください。テープが損傷した場合、テープを新たに発注する必要があります。テープ は、IR カメラケーブルを損傷から保護します。コンポーネントの取り付けまたは交換の際は、テープをしっかりと固定 してください。**
	- **メモ: システムのヒートシンクに導電テープが付いている場合には、必ず導電テープを剥がしてください。**
	- b) ヒートシンクアセンブリを固定しているシールドカバーを持ち上げて外します。
		- **メモ: オプションの IR カメラ搭載モデルの場合は、IR カメラ ケーブルを固定している黒色テープ/銅箔テープを剥がし てください。**

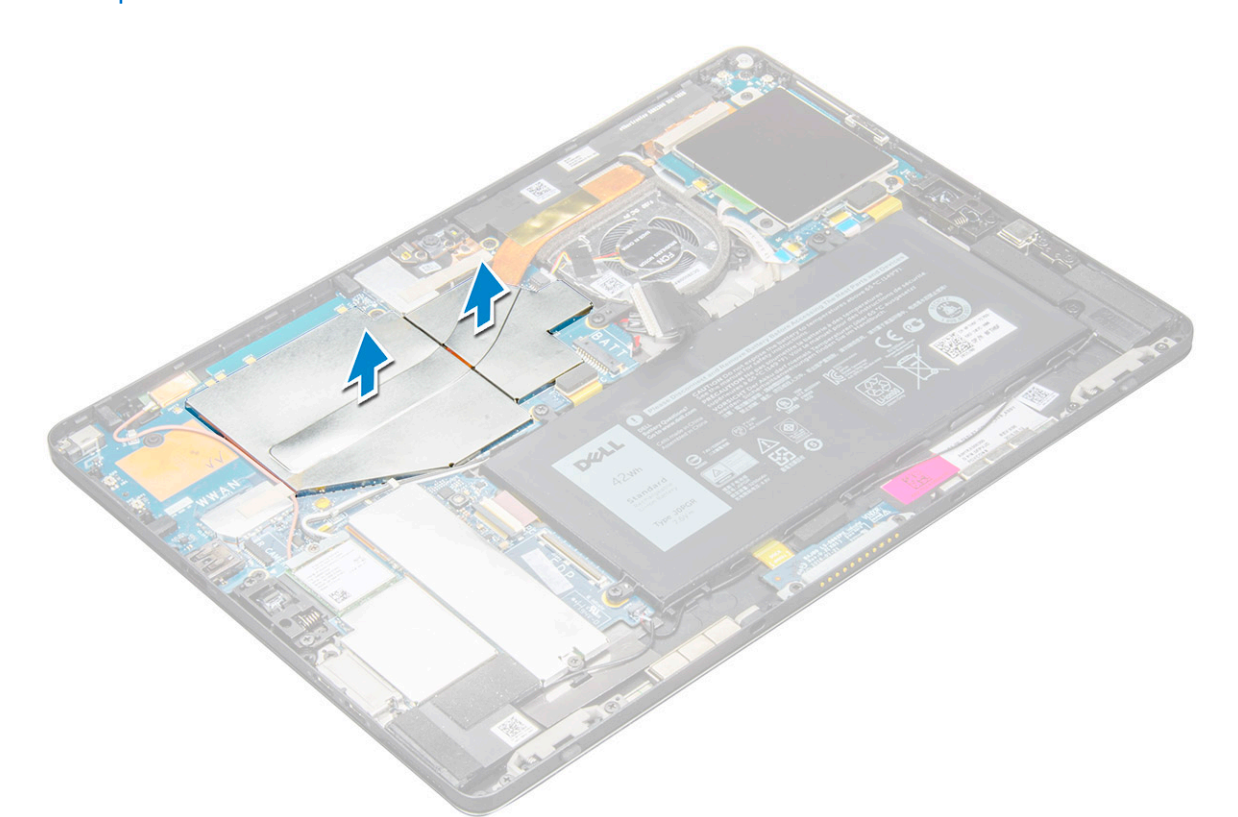

4. ヒートシンクアセンブリを取り外すには、次の手順を実行します。

a) ヒートシンク アセンブリをタブレットに固定している M2 x 2.5 拘束ネジ(4)を緩めます[1]。

**メモ: ヒートシンク上に表示されている引き出し線の番号順[1、2、3、4]に、ネジを取り外します。**

b) ヒートシンクアセンブリを持ち上げてタブレットから取り外します [2]。

<span id="page-26-0"></span>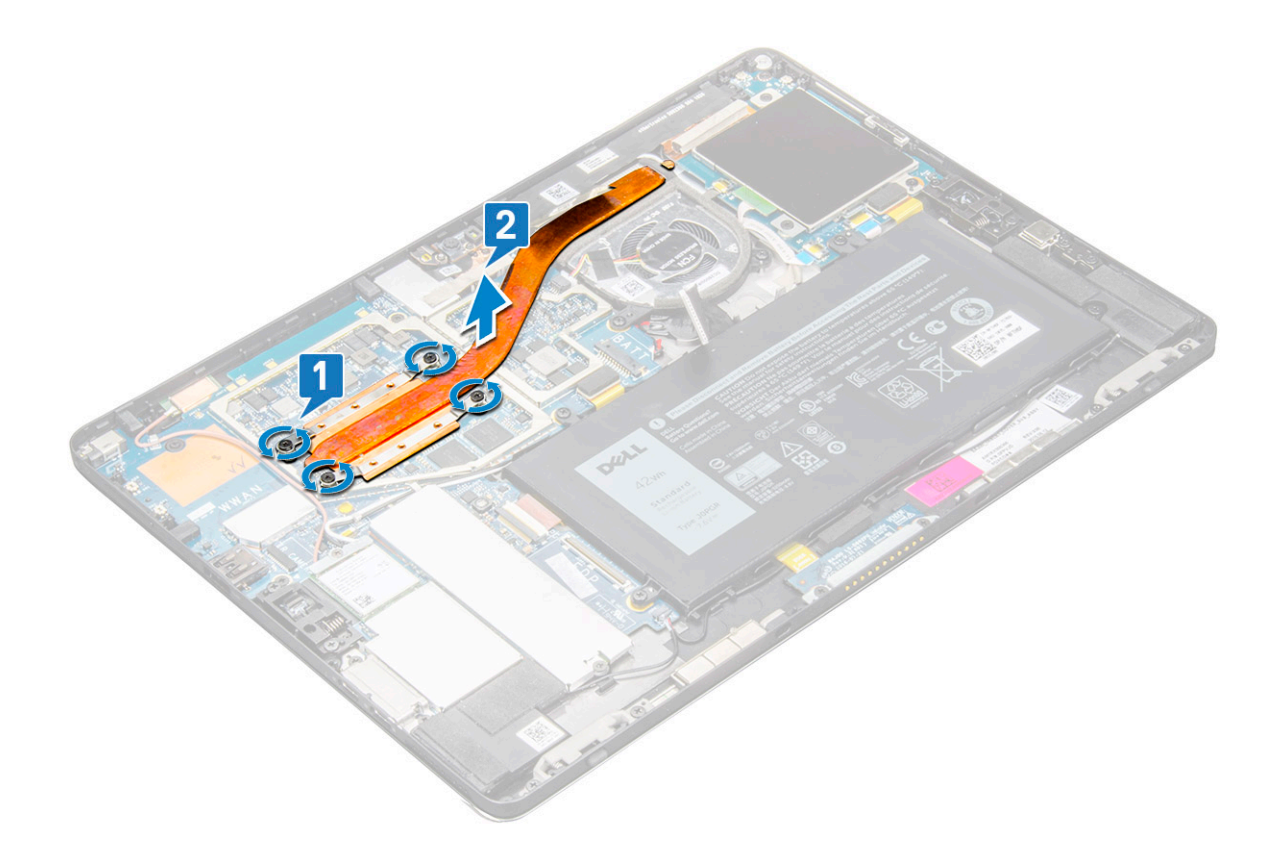

### **ヒートシンクアセンブリの取り付け**

- 1. ヒートシンクアセンブリをシステム基板のネジホルダーに合わせます。
- 2. ヒートシンクをシステム基板に固定する M2 x 2.5 ネジを取り付けます。

**メモ: ヒートシンクで示されている引き出し線の番号順 [1、2、3、4] に、システム基板のネジを締めます。**

3. シールドカバーをヒートシンクアセンブリに取り付けます。

**メモ: IR カメラ(オプション)搭載モデルの場合は、カメラ ケーブルを固定する黒のテープ/銅のテープを貼り付けます。** 4. シールドカバーを取り付けて、ヒートシンクアセンブリを覆います。

**メモ: シールドカバーが破損しないように、慎重に作業します。**

- 5. 導電テープを貼り付けて、シールドカバーを固定します。
- 6. 次のコンポーネントを取り付けます。
	- a) [ディスプレイパネル](#page-16-0)
	- b) [バッテリ](#page-23-0)ー
	- c) [uSIM/microSD](#page-10-0) カード

**メモ: uSIM カードの取り付けは、WWAN モジュールを搭載したタブレットでのみ行います。**

7. 「タブレット内[部の作業を終えた後に](#page-8-0)」の手順に従います。

# **前面カメラ**

### **前面カメラの取り外し**

- 1. 「タブレット内[部の作業を始める前に」](#page-7-0)の手順に従います。
- 2. 次のコンポーネントを取り外します。
	- a) [micro-SIM](#page-10-0) および microSD カード

<span id="page-27-0"></span>**メモ: micro-SIM カードスロットは、WWAN モジュールを搭載したタブレットにのみ用意されています。**

- b) [バッテリ](#page-22-0)ー
- c) [ディスプレイパネル](#page-12-0)
- 3. 前面カメラを取り外すには、次の手順を実行します。
	- a) カメラ モジュール、ヒートシンク、アンテナ、シールド カバーを覆っている導電テープを取り除きます[1]。

**メモ: 導電テープを引っ張る際には、前面カメラの再取り付け後に再利用できるようにゆっくりと行ってください。**

- b) 前面カメラ ケーブル(システム基板に接続)を覆っているシールド カバーを慎重に持ち上げて外します[2]。
- c) プラスチック スクライブを使用して、前面カメラ ケーブルを持ち上げて取り外します[3]。

**メモ: 前面カメラを背面カメラに固定している粘着テープを剥がします。前面カメラケーブルは背面カメラに接着され ているので、慎重に剥がし、背面カメラをシステム基板に固定しているネジを外します。**

- d) 前面カメラ モジュールをシステムのシャーシに固定している M1.6 x 3 ネジ(2)を取り外します[4]。
- e) 前面カメラ モジュールを剥がしてタブレットから持ち上げます[5]。

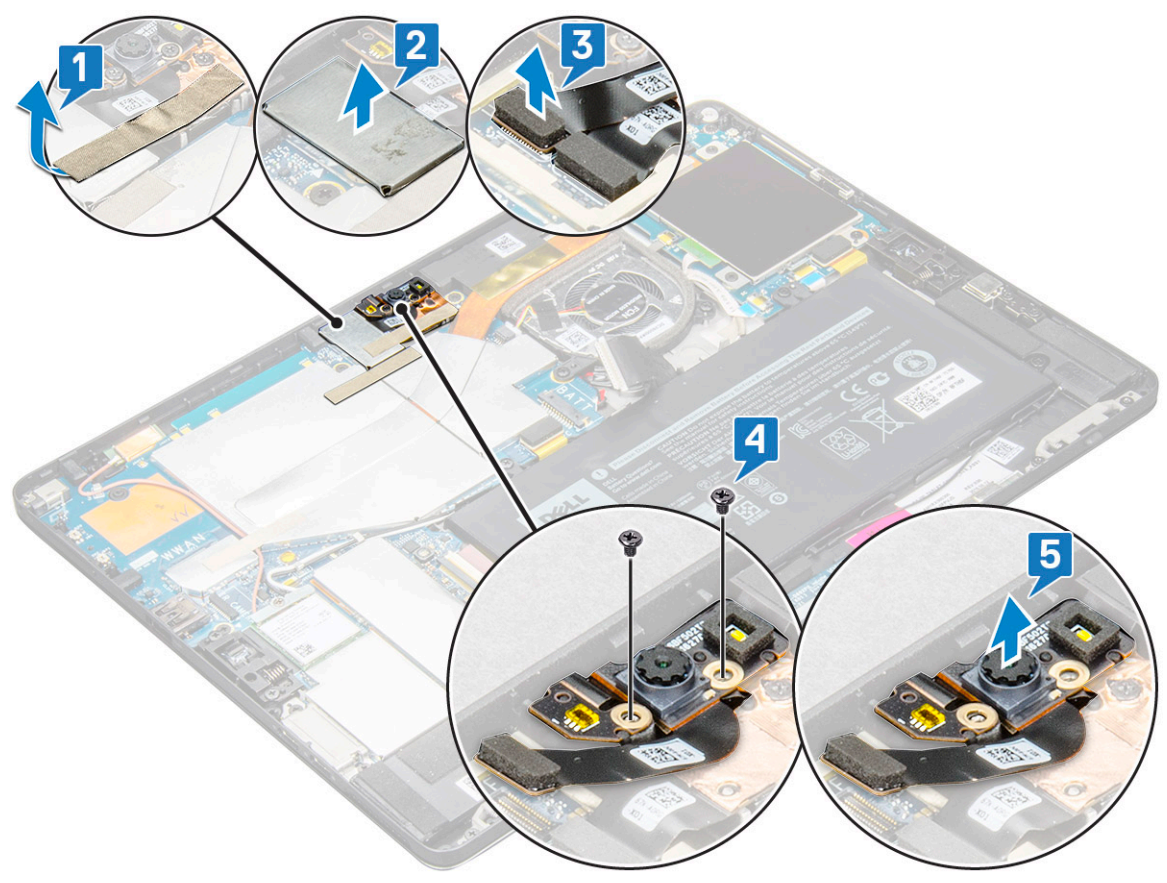

### **前面カメラの取り付け**

- 1. タブレットのスロットにカメラモジュールを差し込みます。
- 2. M1.6 x 3 ネジを取り付けて前面カメラ モジュールを固定します。
- 3. 前面カメラケーブルをシステム基板に接続します。

#### **メモ: 前面カメラを背面カメラに固定する粘着テープを貼り付けます。**

- 4. シールド カバーを取り付けて、前面カメラ モジュールを固定します。
	- **メモ: カバーシールドが破損しないように、慎重に取り付けてください。**
- 5. カメラ モジュール、ヒートシンク、アンテナ、シールド カバーを覆う導電テープを貼り付けます。
- 6. 次のコンポーネントを取り付けます。
	- a) [ディスプレイパネル](#page-16-0)
	- b) [バッテリ](#page-23-0)ー
- <span id="page-28-0"></span>c) [uSIM/microSD](#page-10-0) カード
- **メモ: uSIM カードの取り付けは、WWAN モジュールを搭載したタブレットでのみ行います。**
- 7. 「タブレット内[部の作業を終えた後に](#page-8-0)」の手順に従います。

# **背面カメラ**

# **背面カメラの取り外し**

- 1. 「タブレット内[部の作業を始める前に」](#page-7-0)の手順に従います。
- 2. 次のコンポーネントを取り外します。
	- a) [uSIM/microSD](#page-10-0)
		- **メモ: micro-SIM カードスロットは、WWAN モジュールを搭載したタブレットにのみ用意されています。**
	- b) [バッテリ](#page-22-0)ー
	- c) [ディスプレイパネル](#page-12-0)
	- d) [前面カメラ](#page-26-0)
- 3. 背面カメラを取り外すには、次の手順を実行します。
	- a) 背面カメラケーブルをシステム基板から外します [1]。
	- b) 背面カメラ モジュールを固定している M1.6 x 3 ネジ(1)を取り外します[2]。
	- c) カメラモジュールをタブレットから持ち上げます [3]。

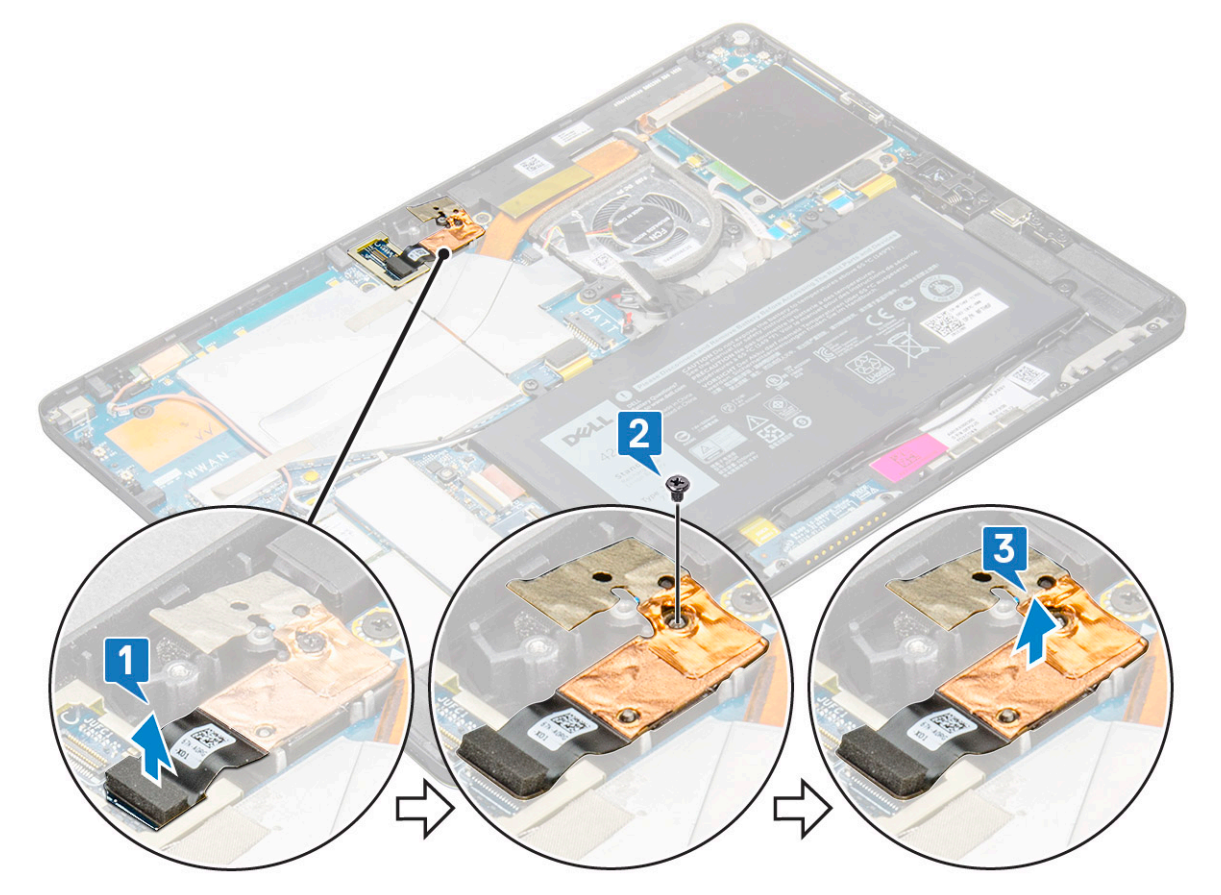

### **背面カメラの取り付け**

- 1. タブレットのスロットに背面カメラモジュールを差し込みます。
- 2. M1.6 x 3 ネジを取り付けて背面カメラ モジュールを固定します。
- 3. 背面カメラケーブルをシステム基板に接続します。
- <span id="page-29-0"></span>4. 次のコンポーネントを取り付けます。
	- a) [前面カメラ](#page-27-0)
	- b) [ディスプレイパネル](#page-16-0)
	- c) [バッテリ](#page-23-0)ー
	- d) [uSIM/microSD](#page-10-0)

**メモ: uSIM カードの取り付けは、WWAN モジュールを搭載したタブレットでのみ行います。**

5. 「タブレット内[部の作業を終えた後に](#page-8-0)」の手順に従います。

## **スマートカードケージ**

### **スマートカードケージの取り外し**

**メモ: スマートカードリーダーからスマートカードを必ず取り外してください。**

- 1. 「タブレット内[部の作業を始める前に」](#page-7-0)の手順に従います。
- 2. 次のコンポーネントを取り外します。
	- a) [uSIM/microSD](#page-10-0) カード

#### **メモ: uSIM カードスロットは、WWAN モジュールを搭載したタブレットにのみ用意されています。**

- b) [バッテリ](#page-23-0)ー
- c) [ディスプレイパネル](#page-12-0)
- 3. ケーブルを外すには、次の手順を実行します。
	- a) ラッチを持ち上げ、スマート カード ケーブルをスマート カード ケージから外します[1]。
	- b) M2.0 x 2.5 ネジ(3)をスマートカードモジュールから外します [2]。
	- c) スマートカードケージを持ち上げてタブレットから取り外します [3]。

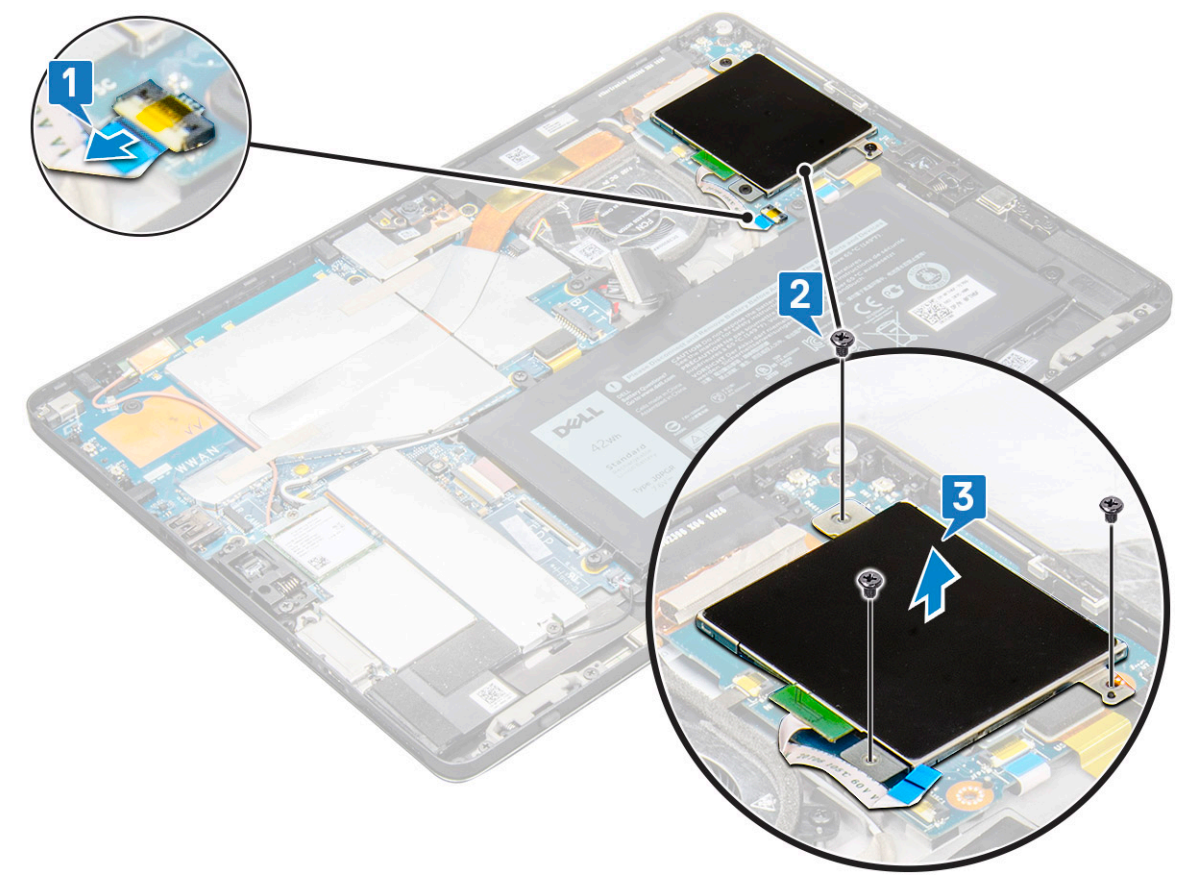

## <span id="page-30-0"></span>**スマートカードケージの取り付け**

- 1. スマートケージをタブレットのスロットに差し込みます。
- 2. M2 x 2.5 ネジを取り付けて、スマート カード ケージをタブレットに固定します。
- 3. スマートケーブルをスマートカードモジュールに接続します。
- 4. 次のコンポーネントを取り付けます。
	- a) [ディスプレイパネル](#page-16-0)
	- b) [バッテリ](#page-23-0)ー
	- c) [uSIM/microSD](#page-10-0) カード
		- **メモ: uSIM カードの取り付けは、WWAN モジュールを搭載したタブレットでのみ行います。**
- 5. 「タブレット内[部の作業を終えた後に](#page-8-0)」の手順に従います。

# **ドッキング基板**

# **ドッキングボードの取り外し**

- 1. 「タブレット内[部の作業を始める前に」](#page-7-0)の手順に従います。
- 2. 次のコンポーネントを取り外します。
	- a) [uSIM/microSD](#page-10-0) カード

**メモ: uSIM カードスロットは、WWAN モジュールを搭載したタブレットにのみ用意されています。**

- b) [ディスプレイパネル](#page-12-0)
- c) [バッテリ](#page-22-0)ー
- 3. ドッキング基板を外すには、次の手順を実行します。
	- a) ラッチを持ち上げて、ドッキング ボード ケーブルをシステム基板から外します[1]。 **メモ: ドッキング ボードの FPC の上にスピーカー ケーブルが配線されています。ドッキング ボードを交換するには、ま ずシステムから右スピーカーを取り外します。**
	- b) ドッキングボードケーブルをタブレットの粘着部から剥がします [2]。
	- c) ドッキング ボード ブラケットをドッキング ボードに固定している M2 x 2 ネジ(2)を取り外します[3]。
	- d) ドッキング ボードのメタル ブラケットをタブレットから取り外します[4]。

<span id="page-31-0"></span>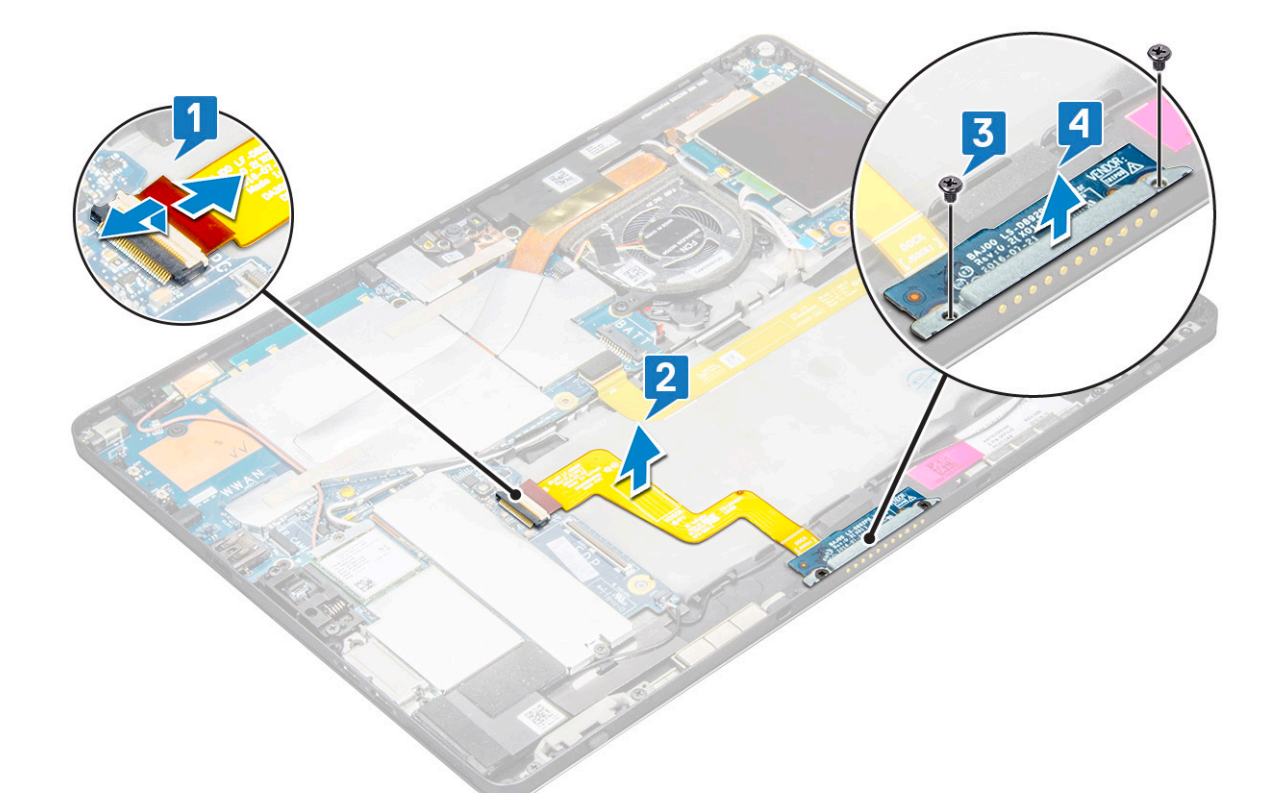

e) ケーブルを粘着部から外した後、ドッキングボードを持ち上げます。

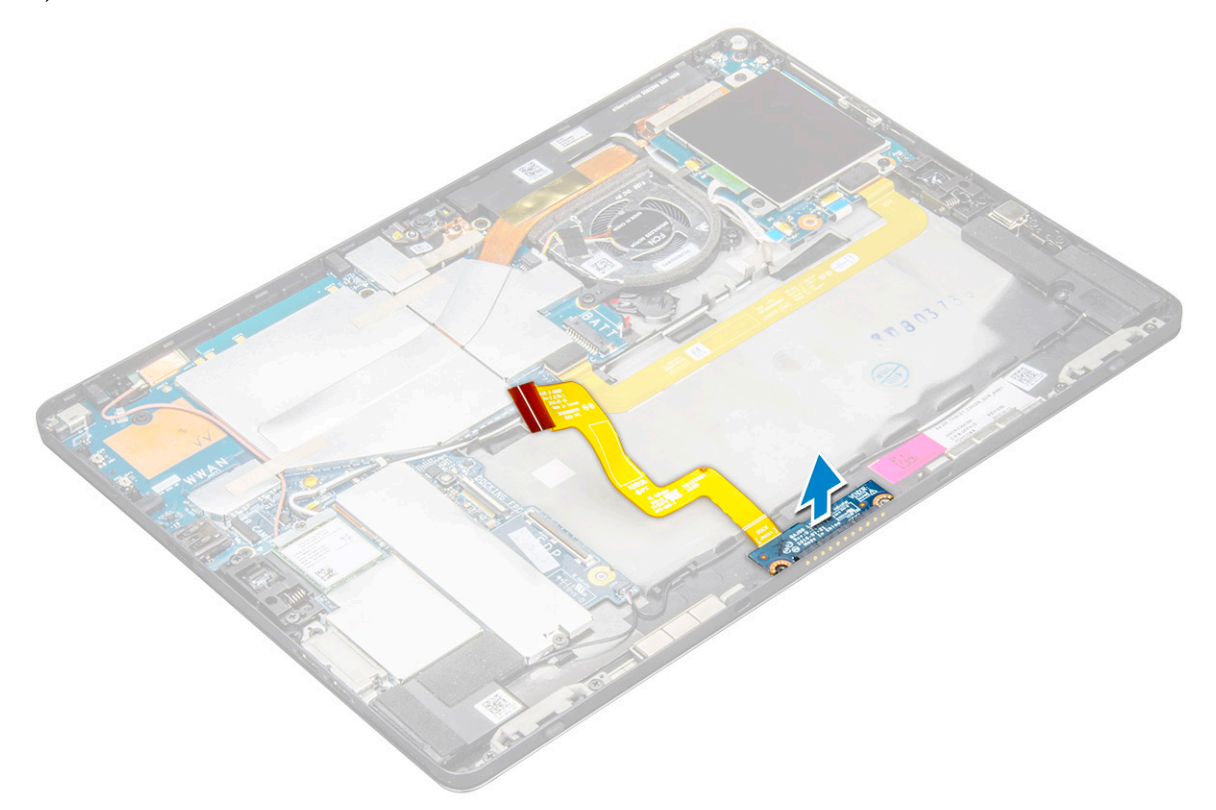

# **ドッキングボードの取り付け**

1. ドッキング ボードおよびドッキング ボード ブラケットをタブレットのスロットに差し込みます。

- 2. M2 x 2 ネジを取り付けて、ドッキング ボードをタブレットに固定します。
- 3. ドッキングボードケーブルをタブレットに貼り付けます。
- <span id="page-32-0"></span>4. ドッキングボードケーブルをシステム基板上のコネクタに接続します。
- 5. 次のコンポーネントを取り付けます。
	- a) [バッテリ](#page-23-0)ー
	- b) [ディスプレイパネル](#page-16-0)
	- c) [uSIM/microSD](#page-10-0) カード

**メモ: uSIM カードの取り付けは、WWAN モジュールを搭載したタブレットでのみ行います。**

6. 「タブレット内[部の作業を終えた後に](#page-8-0)」の手順に従います。

## **システム基板**

### **システム基板の取り外し**

- 1. 「タブレット内[部の作業を始める前に」](#page-7-0)の手順に従います。
- 2. 次のコンポーネントを取り外します。
	- a) [uSIM/microSD](#page-10-0) カード
		- **メモ: micro-SIM カードスロットは、WWAN モジュールを搭載したタブレットにのみ用意されています。**
		- **メモ: SIM カード スロットには透明シート テープが貼られています。WLAN カードで構成されたモデルの場合は、この 透明シートを剥がしてください。**
	- b) [ディスプレイパネル](#page-12-0)
	- c) [バッテリ](#page-22-0)ー
	- d) [SSD](#page-16-0) カード
	- e) [システムファン](#page-23-0)
	- f) [WLAN](#page-18-0) カード
	- g) [前面カメラ](#page-26-0)
	- h) [背面カメラ](#page-28-0)
	- i) ヒー[トシンク](#page-24-0)
- 3. システム基板から次のケーブルを外します。
	- a) ラッチを持ち上げてドッキング ボードのケーブルを外します[1]。
	- b) USB Type-C ポートブラケット
	- c) スピーカーケーブル [2]
	- d) USH ボードケーブル [3]

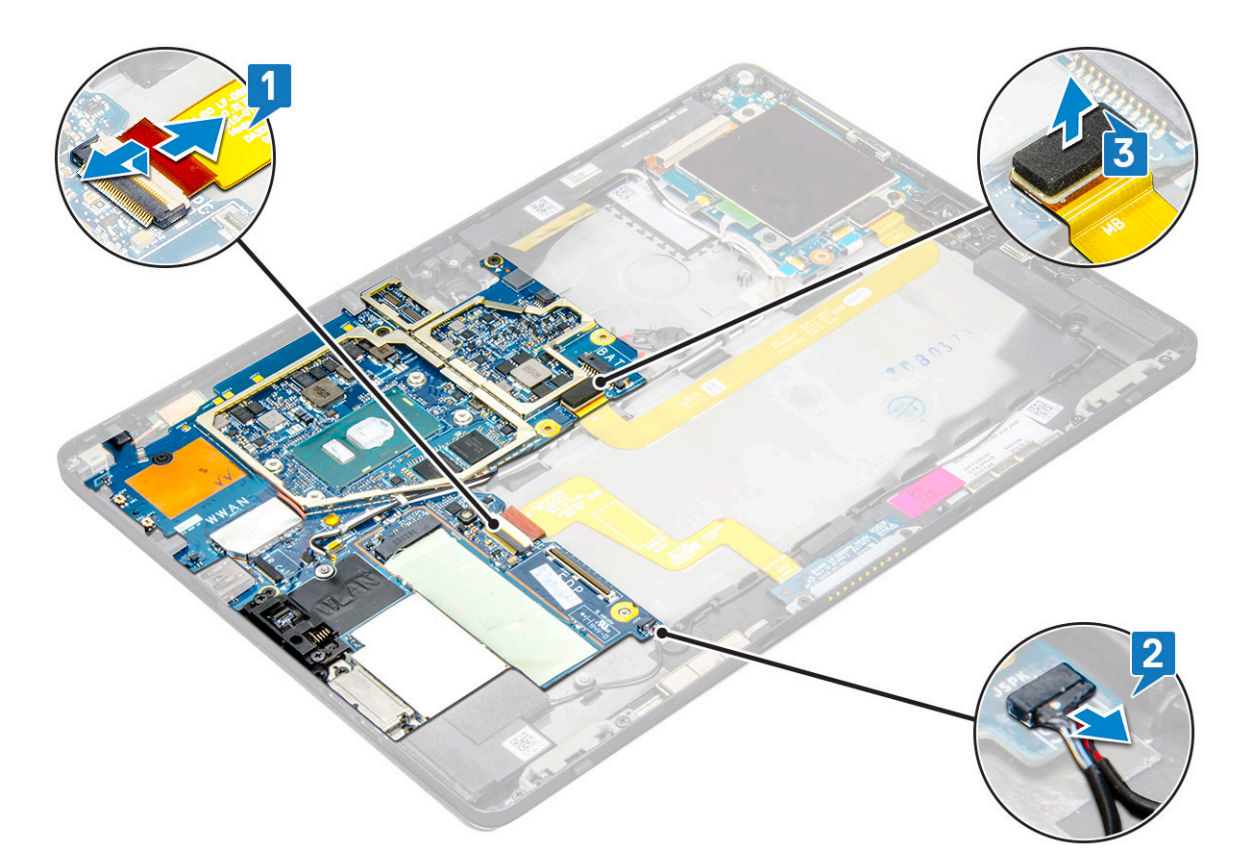

4. アンテナケーブルの配線を配線クリップから外します [1、2、3]。

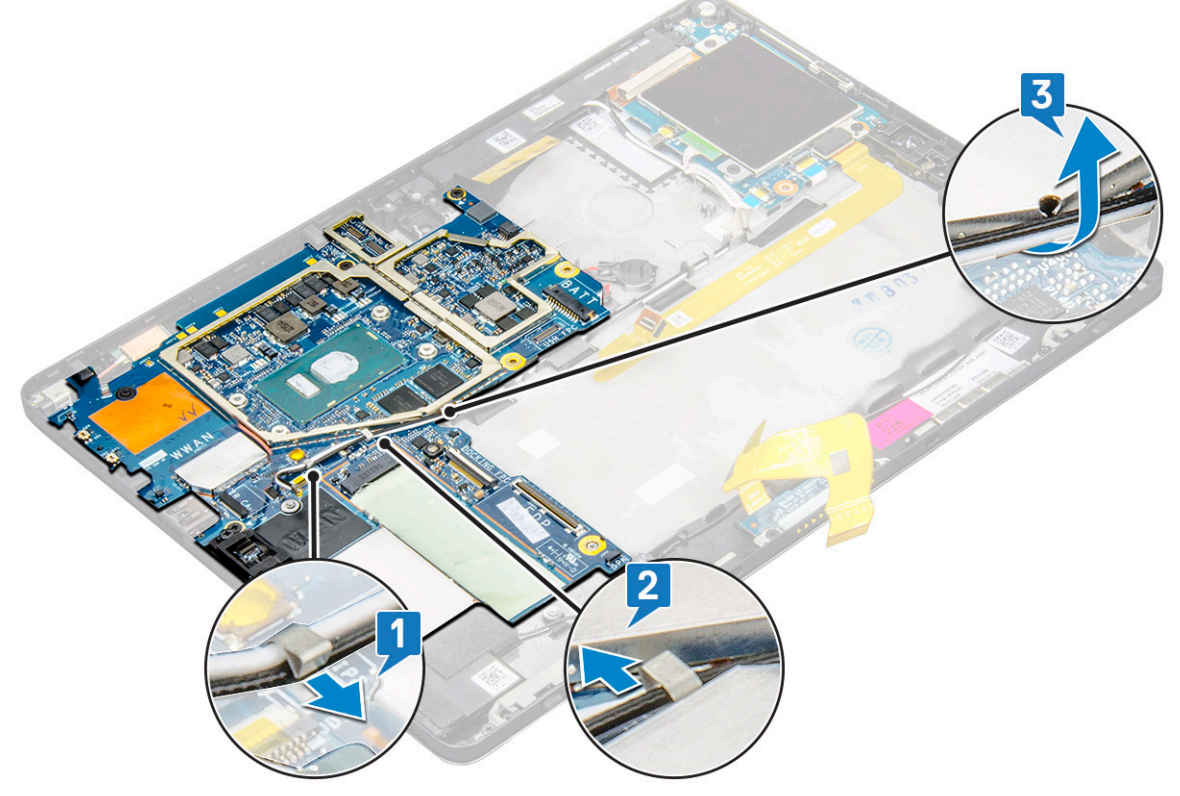

- 5. システム基板を取り外すには、次の手順を実行します。
	- a) ブラケットの M2 x 2.5 ネジ(2)を取り外し、ブラケットを持ち上げてタブレットから取り外します[1][2]。
	- b) コイン型電池をタブレットシャーシの粘着部から取り外します [3]。

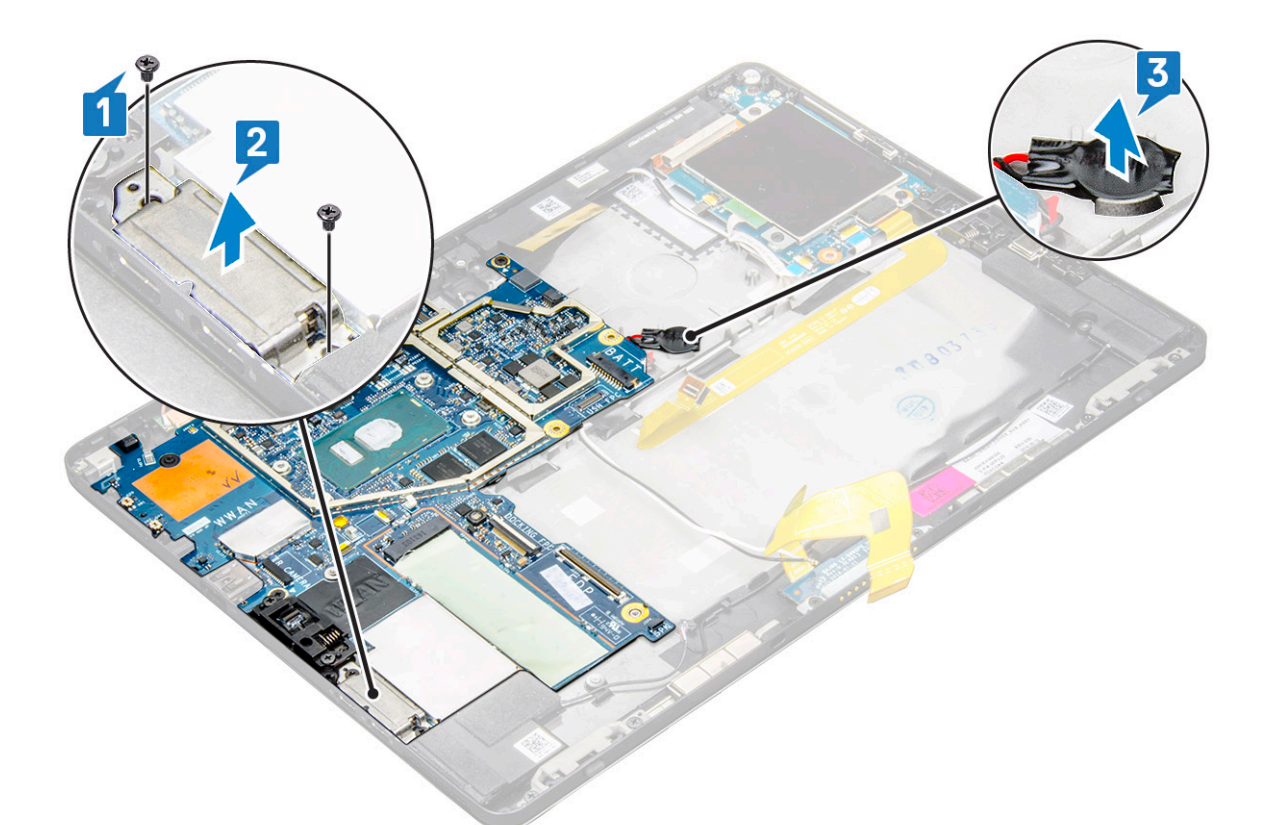

c) システム基板をタブレットに固定している M2 x 2.5 ネジ(4)を取り外します[1]。

**メモ: 異なるサイズのネジを使用してヒンジがシステムに固定されています。**

d) システム基板を持ち上げてタブレットから取り外します [2]。

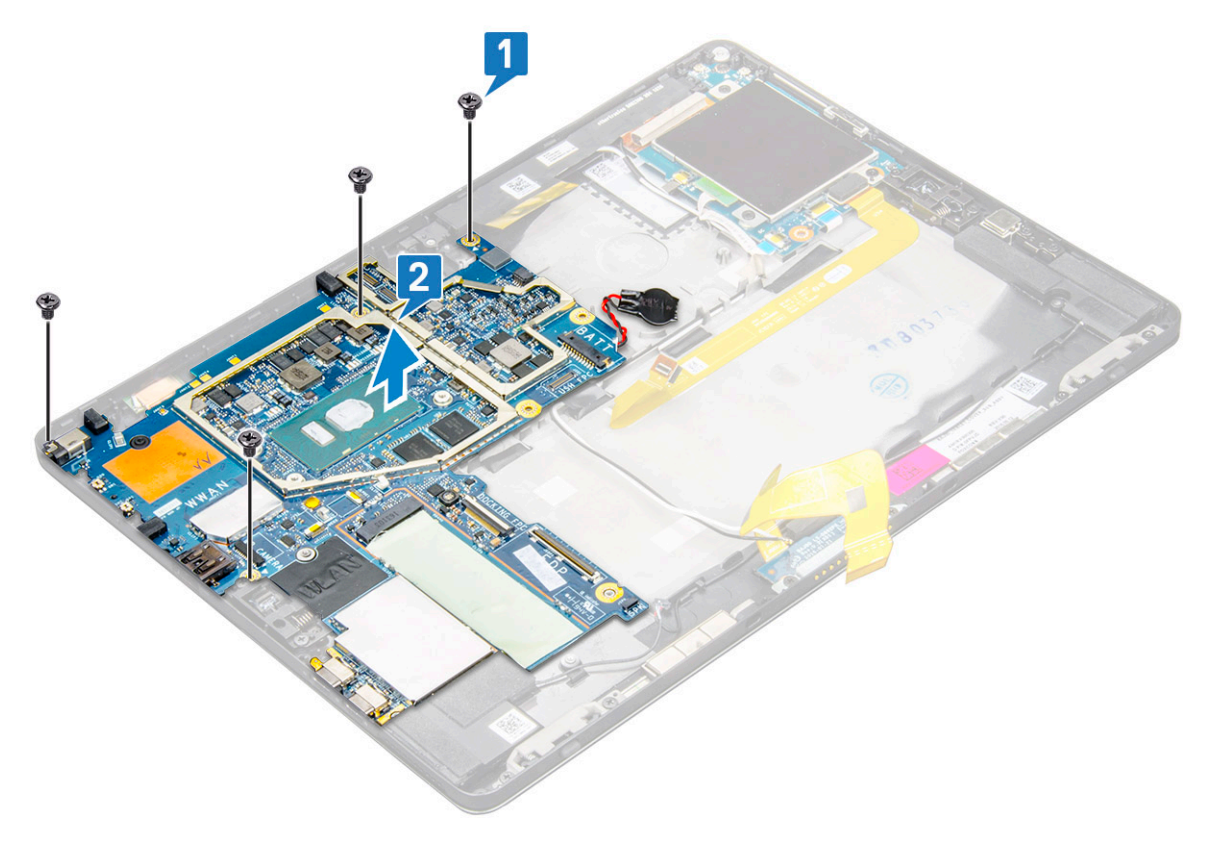

# <span id="page-35-0"></span>**システム基板の取り付け**

- 1. システム基板をタブレットのネジホルダーに合わせます。
- 2. M2 x 2.5 ネジを締めてシステム基板をタブレットに固定します。

**メモ: Type-C ポートの位置を合わせて 2 本のネジを締め、ポートをシステムシャーシに固定します。**

- 3. アンテナケーブルを配線クリップと配線チャネルを通して配線します。
- 4. ドッキングボードケーブル、スピーカーケーブル、USH ボードケーブルをシステム基板のコネクタに接続します。
- 5. 次のコンポーネントを取り付けます。
	- a) ヒー[トシンク](#page-26-0)
	- b) [背面カメラ](#page-28-0)
	- c) [前面カメラ](#page-27-0)
	- d) [システムファン](#page-24-0)
	- e) [WLAN](#page-19-0) カード
	- f) [SSD](#page-17-0) カード
	- g) [バッテリ](#page-23-0)ー
	- h) [ディスプレイパネル](#page-16-0)
	- i) [uSIM/microSD](#page-10-0)

**メモ: uSIM カードの取り付けは、WWAN モジュールを搭載したタブレットでのみ行います。**

6. 「タブレット内[部の作業を終えた後に](#page-8-0)」の手順に従います。

# **コイン型電池**

### **コイン型電池の取り外し**

コイン型電池のコネクタは、システム基板の下にあります。

- 1. 「タブレット内[部の作業を始める前に」](#page-7-0)の手順に従います。
- 2. 次のコンポーネントを取り外します。
	- a) [uSIM](#page-10-0) カード

**メモ: uSIM カード スロットは、WLAN モジュールを搭載したタブレットでのみ使用できます。**

- b) [microSD](#page-10-0) カード
- c) [ディスプレイパネル](#page-12-0)
- d) [バッテリ](#page-22-0)ー
- e) [システム基板](#page-32-0)
- 3. コイン型電池を取り外すには、次の手順を実行します。

a) コイン型電池のケーブルをシステム基板の下のコネクタから外します。

**メモ: RTC バッテリを取り外す前にシステム基板を取り外す必要があります。**

b) タブレットからコイン型電池を取り出します。
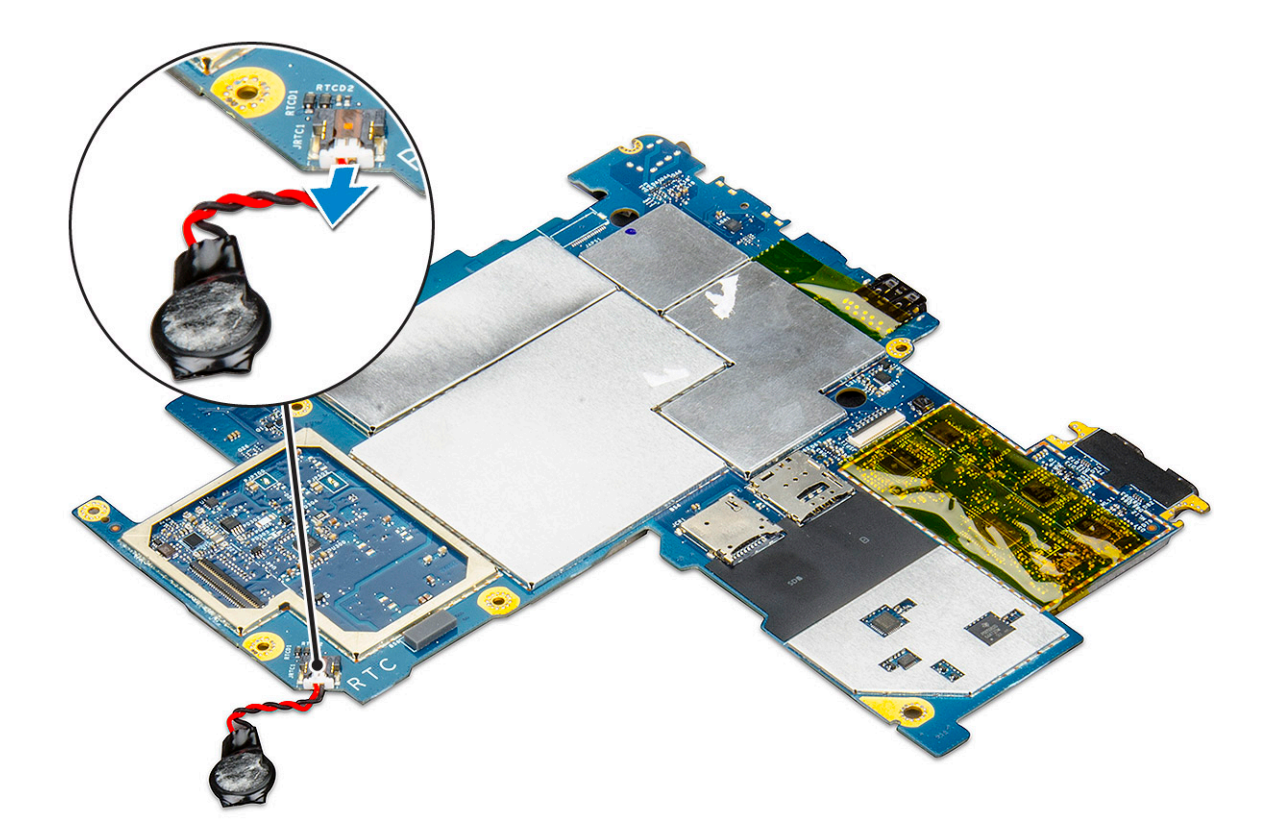

### **コイン型電池の取り付け**

- 1. コイン型電池をスロットに差し込んで、背面カバーに貼り付けます。
- 2. コイン型電池ケーブルをシステム基板の下のコネクタに接続します。
- 3. 次のコンポーネントを取り付けます。
	- a) [バッテリ](#page-23-0)ー
	- b) [ディスプレイパネル](#page-16-0)
	- c) [システム基板](#page-35-0)
	- d) [uSIM/microSD](#page-10-0) カード

**メモ: uSIM カードは WLAN モジュールが搭載されたタブレットにのみ取り付けられています。**

4. 「タブレット内[部の作業を終えた後に](#page-8-0)」の手順に従います。

# **USH ボード**

## **電源ボタン付き USH ボードの取り外し**

- 1. 「タブレット内[部の作業を始める前に」](#page-7-0)の手順に従います。
- 2. 次のコンポーネントを取り外します。
- a) [uSIM/microSD](#page-10-0) カード

#### **メモ: uSIM カード スロットは、WWAN モジュールが搭載されているタブレットでのみ使用できます。**  $\Omega$

- b) [ディスプレイパネル](#page-12-0)
- c) [バッテリ](#page-22-0)ー
- d) [スマ](#page-29-0)ートカードケージ
- 3. ケーブルを外すには、次の手順を実行します。
	- a) シールドを USH ボードのコネクタから持ち上げます [1]。
	- b) NFC および指紋認証リーダー ケーブルを USH ボードのコネクタから外します[2]。
- c) USH ボード ケーブルを USH ボードのコネクタから外します[3]。
- d) USH ボードを固定している M2 x 2.5 ネジを外します[4]。
- e) USH ボードを持ち上げてタブレットから取り外します[5]。

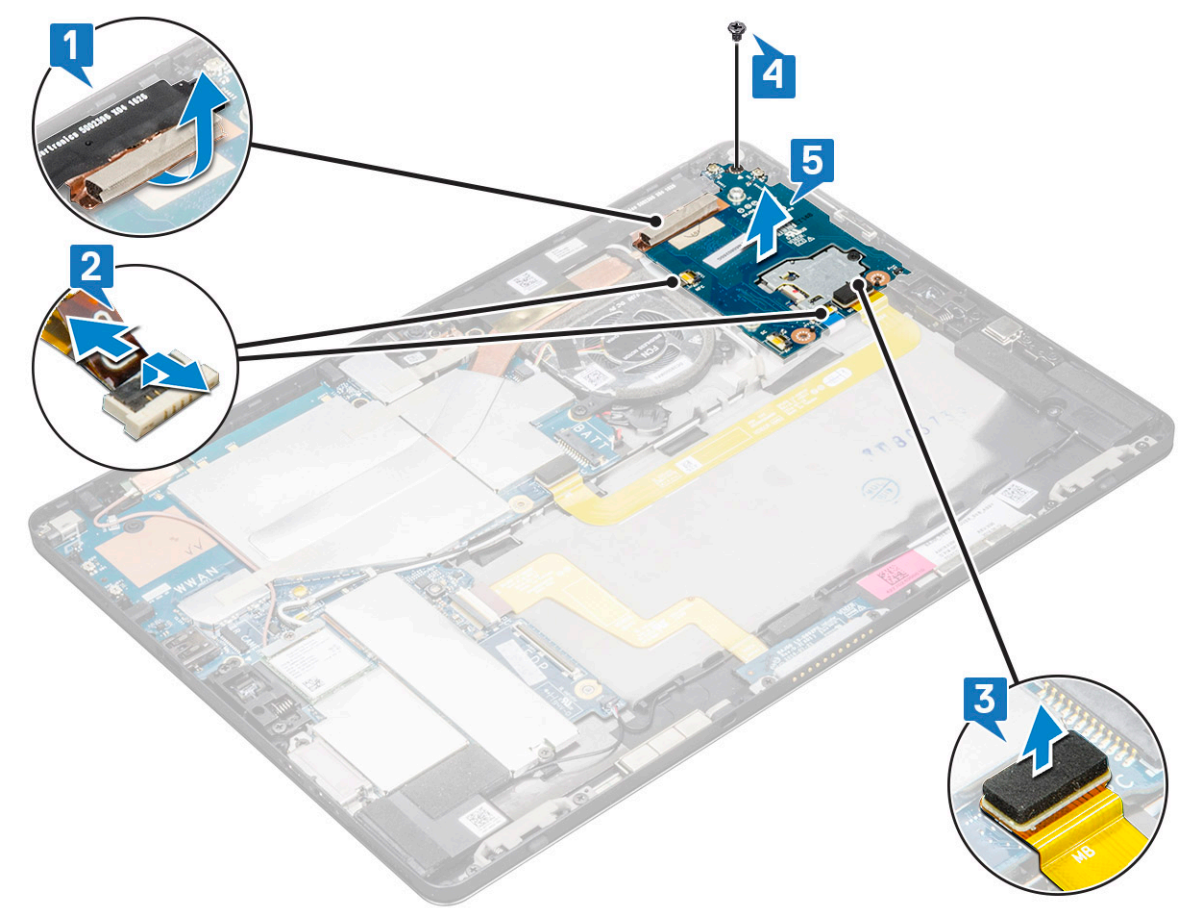

## **電源ボタン付き USB ボードの取り付け**

- 1. USH ボードをタブレットのスロットに差し込みます。
- 2. USH ボードを固定する M2 x 2.5 ネジを取り付けます。
- 3. USB ボード ケーブルを USB ボードのコネクタに接続します。
- 4. NFC ケーブルおよび指紋認証リーダー ケーブルをシステム基板のコネクタに接続します。
- 5. USH ボードにシールドを取り付けます。
- 6. 次のコンポーネントを取り付けます。
	- a) [スマ](#page-30-0)ートカードケージ
	- b) [バッテリ](#page-23-0)ー
	- c) [ディスプレイパネル](#page-16-0)
	- d) [uSIM/microSD](#page-10-0) カード

**メモ: uSIM カードは、WWAN モジュールが搭載されているタブレットにのみ取り付けられています。**

7. 「タブレット内[部の作業を終えた後に](#page-8-0)」の手順に従います。

## **アンテナ**

### **アンテナモジュールの取り外し**

- 1. 「タブレット内[部の作業を始める前に」](#page-7-0)の手順に従います。
- 2. 次のコンポーネントを取り外します。

a) uSIM および / または [microSD](#page-10-0) カード

**メモ: uSIM カードスロットは、WWAN モジュールを搭載したタブレットにのみ用意されています。**

- b) [ディスプレイパネル](#page-12-0)
- c) [バッテリ](#page-22-0)ー
- d) [前面カメラ](#page-26-0)
- e) [背面カメラ](#page-28-0)
- f) [システム基板](#page-32-0)
- 3. アンテナモジュールのアンテナケーブルの配線を外すには、次の手順を実行します。
	- a) タブレットの背面カバーにケーブルを固定しているテープを剥がします [1]。
	- b) 背面カバーの配線チャネルからケーブルの配線を外します[2]。
	- c) ケーブルを固定している導電テープを剥します [3]。

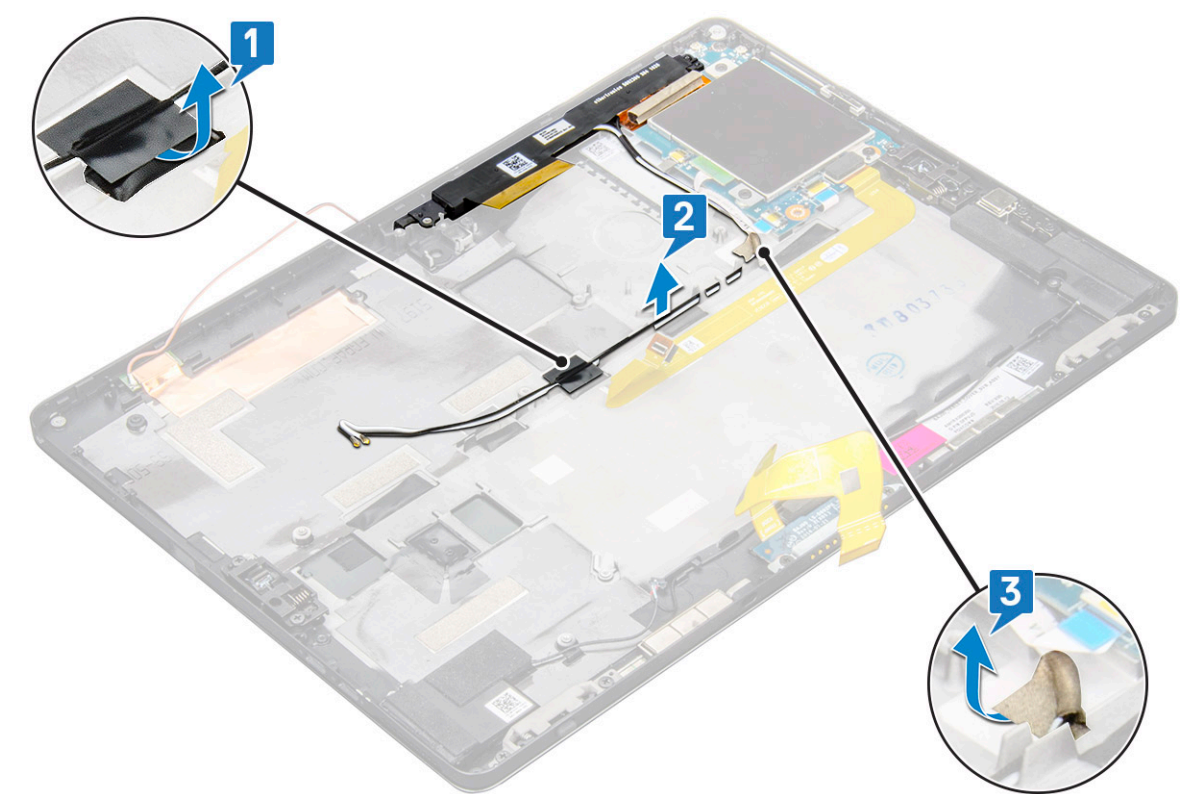

- 4. アンテナモジュールを取り外すには、次の手順を実行します。
	- a) アンテナモジュールをタブレットの背面カバーに固定している M1.6 x 3 ネジを取り外します [1]。
	- b) アンテナモジュールを持ち上げて、背面カバーから取り外します [2]。

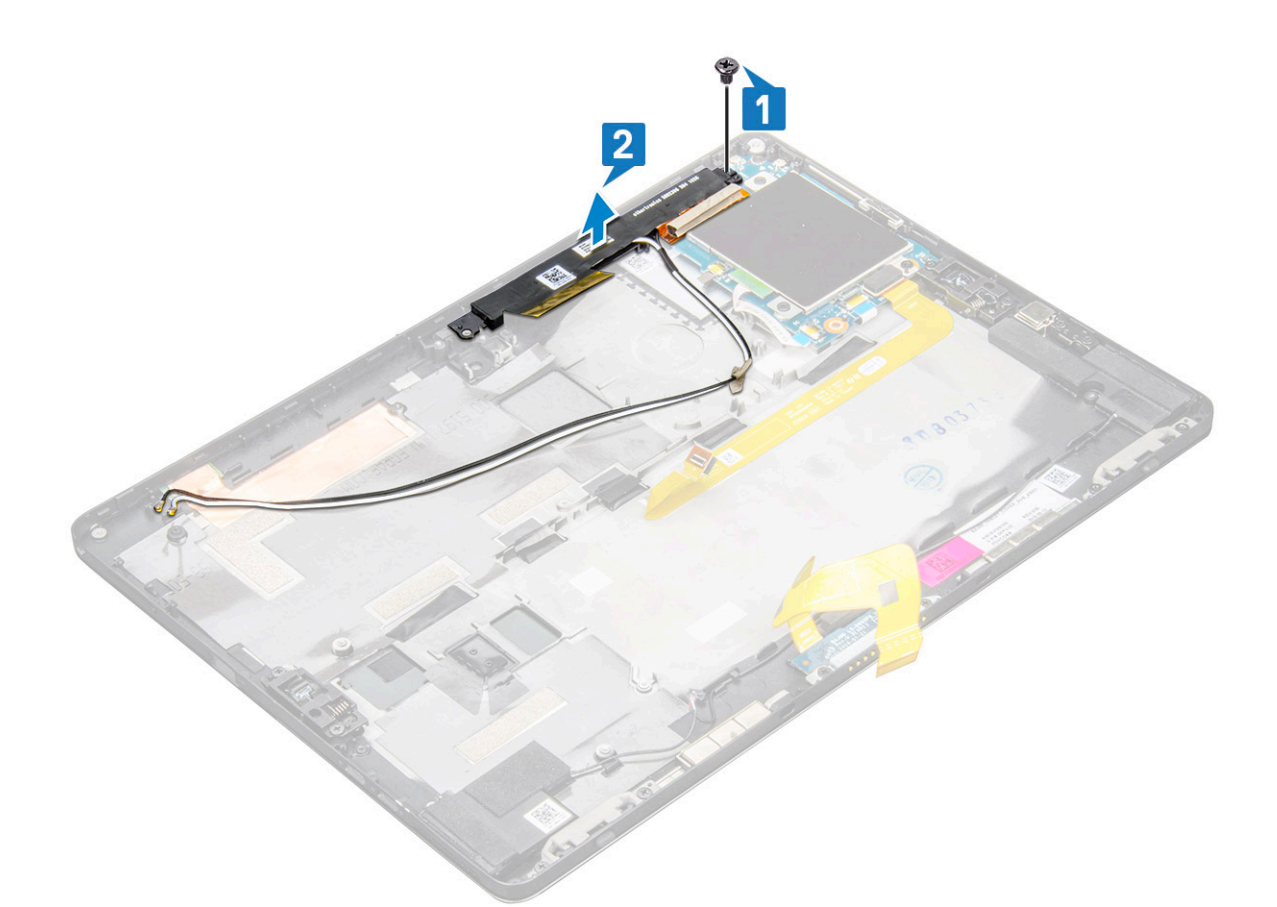

### **アンテナモジュールの取り付け**

- 1. アンテナモジュールを、タブレットの背面カバーのスロットに差し込みます。
- 2. M1.6 x 3 ネジを締めてアンテナ モジュールを固定します。
- 3. アンテナ ケーブルを配線チャネルに配線します。
- 4. テープと導電テープを貼り付けて、アンテナ ケーブルを固定します。
- 5. 次のコンポーネントを取り付けます。
	- a) ヒー[トシンク](#page-26-0)
	- b) [背面カメラ](#page-28-0)
	- c) [前面カメラ](#page-27-0)
	- d) [システムファン](#page-24-0)
	- e) [WLAN](#page-19-0) カード
	- f) [SSD](#page-17-0) カード
	- g) [バッテリ](#page-23-0)ー
	- h) [ディスプレイパネル](#page-16-0)
	- i) [uSIM/microSD](#page-10-0) カード

**メモ: uSIM カードの取り付けは、WWAN モジュールを搭載したタブレットでのみ行います。**

6. 「タブレット内[部の作業を終えた後に](#page-8-0)」の手順に従います。

# **テクノロジとコンポーネント**

この章には、システムで使用可能なテクノロジーとコンポーネントの詳細が掲載されています。 **トピック:**

- 電源アダプタ
- プロセッサ
- [チップセット](#page-41-0)
- [メモリの機能](#page-41-0)
- [ディスプレイオプション](#page-42-0)
- [カメラ機能](#page-43-0)
- ハー[ドドライブのオプション](#page-44-0)
- [ドライバ](#page-44-0)ー
- **[Dell Active Pen](#page-48-0)**

## **電源アダプタ**

このシステムには、45 W または 65 W の Type-C 電源アダプタが搭載されています。

**警告: 電源アダプタケーブルをタブレットから外す場合は、ケーブルの損傷を防ぐため、コネクタを持ち(ケーブル自体を引っ 張らないでください)しっかりと、かつ慎重に引き抜いてください。**

**警告: AC アダプタは世界各国のコンセントに適合しています。ただし、電源コネクタおよび電源タップは国によって異なりま す。互換性のないケーブルを使用したり、ケーブルを不適切に電源タップまたはコンセントに接続したりすると、火災の原因 になったり、装置に損傷を与えたりする恐れがあります。**

## **プロセッサ**

Latitude 5290 は以下を搭載しています。

- 第7世代インテル® Core™プロセッサー (最大 i3-7130U Dual Core)
- 第 8 世代インテル® Core™プロセッサー(最大 i7-8650U Quad Core)
- 第 8 世代インテル® Core™プロセッサー(最大 i5-8350U Quad Core)
- 第8世代インテル® Core™プロセッサー (最大 i3-8130U Dual Core)

**メモ: クロック速度とパフォーマンスは、作業負荷およびその他の変数に応じて異なります。**

#### **Windows 10 でプロセッサを識別する**

- 1. **何でも質問してください** フィールドにデバイスマネージャーと入力します。 **デバイスマネージャ** ウィンドウが表示されます。
- 2. **プロセッサ** をクリックします。 プロセッサの情報が表示されます。
	-

 $\vee$   $\Box$  Processors

- Intel(R) Core(TM) i7-7600U CPU @ 2.80GHz
- Intel(R) Core(TM) i7-7600U CPU @ 2.80GHz
- Intel(R) Core(TM) i7-7600U CPU @ 2.80GHz Intel(R) Core(TM) i7-7600U CPU @ 2.80GHz
- 

**図 1. プロセッサ**

# <span id="page-41-0"></span>**チップセット**

チップセットはプロセッサに内蔵されています。

### **Windows 10 のデバイスマネージャーでチップセットを識別 する**

**メモ: 表示されているチップセットの情報は一般的なイメージであり、表示とは異なる場合があります。**

- 1. **何でも質問してください** フィールドに**デバイスマネージャー**と入力します。
- デバイス マネージャー ウィンドウが表示されます。
- 2. **システムデバイス**を展開しチップセットを検索します。
	- $\vee$  To System devices ACPI Fan ACPI Fan ACPI Fan **Exercise**<br> **ACPI Fan**<br> **ACPI Fixed Feature Button** ACPI Power Button ACPI Processor Aggreg<br>ACPI Thermal Zone ACPI Thermal Zone The Composite Bus Enumerator<br>The Composite Bus Enumerator<br>The High Definition Audio Controller High precision event timer r myn precasor event unne<br>**Em** Intel(R) 100 Series/C230 Series Chipset Family IPC Controller - A143<br>Em Intel(R) 100 Series/C230 Series Chipset Family PCI Express Root Port #7 - A116<br>Em Intel(R) 100 Series/C230 Series Chip Intel(R) 100 Series/C230 Series Chipset Family PCI Express Root Port #5 - A114<br>Intel(R) 100 Series/C230 Series Chipset Family PCI Express Root Port #5 - A114 Intel(R) 100 Series/C230 Series Chipset Family SMBus - A123 Intel(R) 100 Series/C230 Series Chipset Family Thermal subsystem - A131 Intel(R) Management Engine Interface ובן (Intel(R) Power Engine Plug-in<br>איין Intel(R) Xeon(R) E3 - 1200/1500 v5/6th Gen Intel(R) Core(TM) PCIe Controller (x16) - 1901 **I'MD Bus Enumerator** Legacy device Microsoft ACPI-Compliant System Microsoft System Management BIOS Driver Microsoft Virtual Drive Enumerator Microsoft Windows Management Interface for ACPI<br>NDIS Virtual Network Adapter Enumerator Numeric data processor PCI Express Root Complex<br>PCI Express to PCI/PCI-X Bridge PCI standard host CPU bridge Plug and Play Software Device Enumerator Programmable interrupt controlle Remote Desktop Device Redirector Bus System CMOS/real time clock<br>
	System time<br>
	UMBus Root Bus Enumerator

## **メモリの機能**

Latitude 5285 では、次のメモリ構成がサポートされています。

- 4 G 1866 MHz LPDDR3 インテル Core i3-7100U
- 8 G 1866 MHz LPDDR3 インテル Core i5-7200U/インテル Core i5-7300U
- 16 G 1866 MHz LPDDR3 インテル Core i7-7600U

### **セットアップでのシステムメモリの確認**

- 1. お使いのノートブックの電源を入れるか、再起動します。
- 2. Dell のロゴが表示されたら、F2 を押します。 BIOS セットアップを起動するメッセージが表示されます。
- 3. 左ペインで**設定** > **全般** > **システム情報**を選択します。 メモリ情報が右ペインに表示されます。

### <span id="page-42-0"></span>**システムメモリの確認**

#### **Windows 10**

- 1. **Windows** ボタンをクリックし、**All Settings** > **System** を選択します。
- 2. **システム**の下にある**バージョン情報**をクリックします。

### **ePSA を使用したメモリのテスト**

- 1. お使いのタブレットの電源を入れるか、再起動します。
- 2. Dell のロゴが表示されたら次のいずれかのアクションを実行します。
	- a) キーボードあり **F12** を押します。
	- b) **ボリューム アップ** ボタンを押してから、**電源ボタン**を押して、タブレットの電源を入れます。
	- c) **電源シーケンスが開始したら、ボリューム アップ** ボタンを離すと、ePSA が起動します。
	- タブレットで PreBoot System Assessment(PSA)が開始します。

**メモ: キーを押すタイミングが遅れて、オペレーティングシステムのロゴが表示されてしまったら、デスクトップが表示さ れるまでそのまま待機します。タブレットの電源を落として操作をやり直してください。**

3. 「ePSA 診断ユー[ティリティの](#page-74-0)実行」の手順を実行してください。

## **ディスプレイオプション**

このタブレットには、Corning Gorilla ガラスを採用し、反射防止および汚れ防止の加工が施された、12.3 インチ、1,920 x 1,280 のタ ッチ対応ディスプレイが標準装備されています。

### **ディスプレイアダプタの識別**

- 1. **何でも質問してください** フィールドにデバイスマネージャーと入力します。 **デバイスマネージャー** ウィンドウが表示されます。
- 2. **ディスプレイアダプタ** を展開します。 ディスプレイアダプタの情報が表示されます。

Display adapters  $\Box$  Intel(R) HD Graphics 620

**図 2. ディスプレイアダプタ**

### **画面解像度の変更**

- 1. デスクトップ上を右クリックして **ディスプレイ設定** を選択します。
- 2. **ディスプレイの詳細設定** をタップまたはクリックします。
- 3. ドロップダウンリストから必要な解像度を選択して、**Apply(適用)**をタップします。

<span id="page-43-0"></span>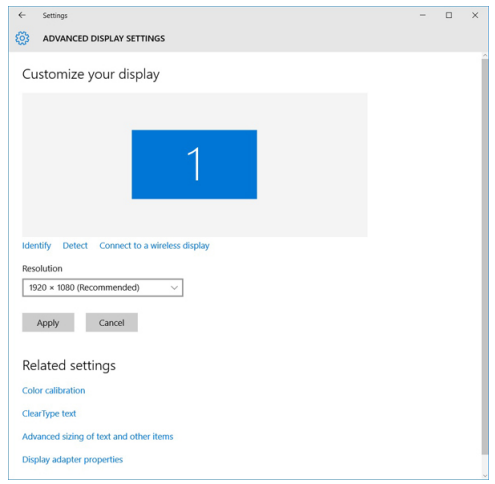

## **カメラ機能**

このシステムには、5 MP の前面カメラと 8 MP の背面カメラが標準装備されています。

## **Windows 10 のデバイスマネージャでカメラを識別する**

- 1. **検索** ボックスにデバイスマネージャと入力し、タップして開始します。
- 2. **デバイスマネージャ**で**イメージングデバイス**を展開します。
	- $\vee$   $\frac{1}{2}$  Imaging devices
		- Integrated Webcam

## **カメラアプリケーションの開始**

1. **Windows** ボタンをタップまたはクリックし、**すべてのアプリ** を選択します。

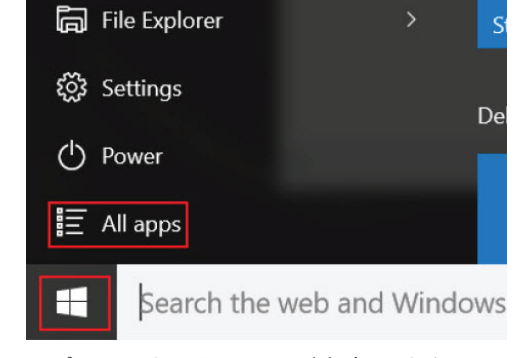

2. アプリリストから **カメラ** を選択します。

<span id="page-44-0"></span>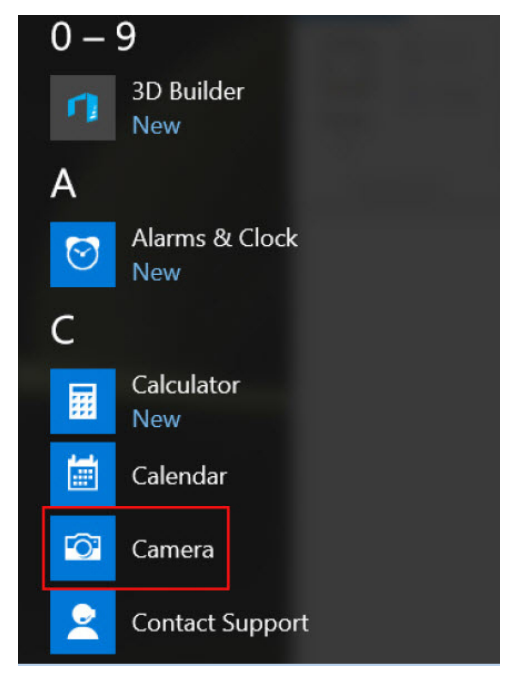

3. **カメラ**アプリがアプリリストにない場合は、検索します。

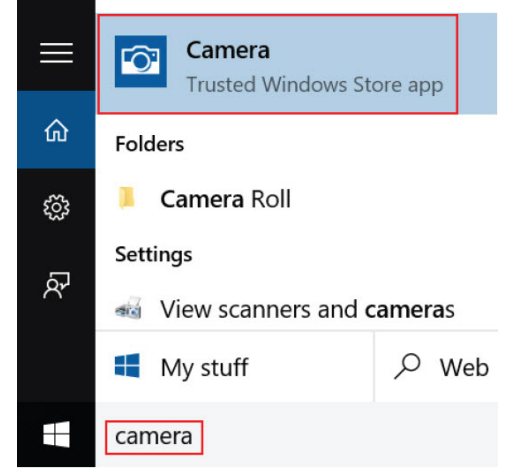

## **ハードドライブのオプション**

このシステムは、M.2 SATA SSD、M.2 PCIe NVMe SSD、および M.2 PCIe NVMe SED をサポートします。

## **BIOS でのハードドライブの識別**

- 1. ノート PC の電源を入れます(または再起動します)。
- 2. Dell のロゴが表示されたら、次のいずれかのアクションを実行し BIOS セットアッププログラムを起動します。
	- キーボードあり:BIOS セットアップメッセージが表示されるまで **F2** キーを押します。Boot selection(起動選択)メニューを 表示するには、**F12** を押します。
	- タブレットモード:**ボリュームアップ**ボタンを押すと、**F12** boot selection(F12 起動選択)が表示されます。**ボリュームダウ ン**ボタンを押すと、BIOS セットアップが直接起動します。

ハードドライブは、**全般**グループの下の**システム情報**の下にリストされています。

**ドライバー**

本項では、タブレットの付属コンポーネントに関連するドライバのリストを示します。

## **システムドライバ**

- Intel(R) CSI2 Host Controller
- Intel(R) Imaging Signal Processor 2500
- Intel(R) Integrated Sensor Solution
- Intel(R) Management Engine Interface
- Intel(R) Power Engine Plug-in
- Intel(R) Serial IO I2C Host Controller 9D60
- Intel(R) Serial IO I2C Host Controller 9D61
- Intel(R) Serial IO I2C Host Controller 9D62
- Intel(R) Serial IO I2C Host Controller 9D64
- Intel(R) Smart Sound Technology (Intel(R) SST) Audio Controller
- Intel(R) Smart Sound Technology (Intel(R) SST) OED
- Intel(R) Virtual Buttons
- Intel(R) Xeon(R) E3 1200 v6/7th Gen Intel(R) Core(TM) Host Bridge/DRAM Registers 5904
- **ISS Dynamic Bus Enumerator**
- Legacy device
- Microsoft ACPI-Compliant Embedded Controller
- Microsoft ACPI-Compliant System
- Microsoft System Management BIOS Driver
- Microsoft UEFI-Compliant System
- Microsoft Virtual Drive Enumerator
- Microsoft Windows Management Interface for ACPI
- Mobile 6th/7th Generation Intel(R) Processor Family I/O PCI Express Root Port #9 9D18
- Mobile 6th/7th Generation Intel(R) Processor Family I/O PCI Express Root Port #8 9D17
- Mobile 6th/7th Generation Intel(R) Processor Family I/O PCI Express Root Port #5 9D14
- Mobile 6th/7th Generation Intel(R) Processor Family I/O PCI Express Root Port #7 9D16
- Mobile 6th/7th Generation Intel(R) Processor Family I/O PMC 9D21
- Mobile 6th/7th Generation Intel(R) Processor Family I/O SMBUS 9D23
- Mobile 6th/7th Generation Intel(R) Processor Family I/O Thermal subsystem 9D31
- Mobile 7th Generation Intel(R) Processor Family I/O LPC Controller (U with iHDCP2.2 Premium) 9D4E
- NDIS Virtual Network Adapter Enumerator
- NFC USB Bus Driver
- PCI Express Root Complex
- Plug and Play Software Device Enumerator
- Programmable interrupt controller
- Remote Desktop Device Redirector Bus
- System CMOS/real time clock
- System timer
- UMBus Root Bus Enumerator  $\rightarrow$   $\ddot{\mathbf{u}}$  Universal Serial Bus controllers
- **図 3. システムドライバ**

## **ディスクドライバ**

- $> 4$ Audio inputs and outputs
- > Batteries
	- $\frac{1}{2}$  Biometric devices
	- **8** Bluetooth  $\,$
	-
- > Computer<br>> <u>D</u> ControlVault Device
- $\vee$   $\Box$  Disk drives CX2-8B512-Q11 NVMe LITEON 512GB
- Display adapters
- > Firmware
- Human Interface Devices
- > Tuntel(R) Dynamic Platform and Thermal Framework
- > Intel® Power Sharing Manager
- > Intel® Wireless Gigabit Drivers
- $\mathcal{E}$   $\mathbb{E}$  Keyboards
- > Memory technology devices
- $\rightarrow$  ( ) Mice and other pointing devices
- $\sum$  Monitors
- Network adapters
- > Ports (COM & LPT)
- $\sum$  Print queues
- $\sum$  Processors
- $\sum$  Proximity devices  $\sum_{i=1}^{n}$  Security devices
- $\angle$  En Sensors
- $\sum_i$  Smart card readers
- $\angle$  Software devices
- > il Sound, video and game controllers
- Storage controllers
- > System devices
- >  $\ddot{\psi}$  Universal Serial Bus controllers

#### **図 4. ディスクドライバ**

## **サウンド、ビデオ、およびゲームコントローラドライバ**

 $\angle$  **III** Firmware  $\Rightarrow$   $\frac{1}{200}$  Human Interface Devices

- > Intel(R) Dynamic Platform and Thermal Framework
- > Intel<sup>®</sup> Power Sharing Manager
- > E Intel® Wireless Gigabit Drivers
- $\angle \equiv$  Keyboards
- $\frac{1}{2}$  Memory technology devices
- $> 1$  Mice and other pointing devices
- $\sum$  Monitors
- > Network adapters
- > Ports (COM & LPT)
- $\angle$  El Print queues
- $\triangleright$  Processors
- $\angle$  Proximity devices
- $\angle$  **E**<sup>2</sup> Security devices
- $\rightarrow$  EE Sensors
- $\sum_{i=1}^{\infty}$  Smart card readers
- $\triangleright$  **E** Software devices
- $\vee$   $\sqrt{2}$  Sound, video and game controllers
	- I Intel(R) AVStream Camera 2500
	- Il Intel(R) Display Audio
	- **Realtek Audio**
- > <a>Storage controllers
- $\triangleright$   $\blacksquare$  System devices
- $\Diamond$   $\ddot{\mathbf{\theta}}$  Universal Serial Bus controllers

#### **図 5. サウンド、ビデオ、およびゲームコントローラ**

## **ストレージコントローラドライバ**

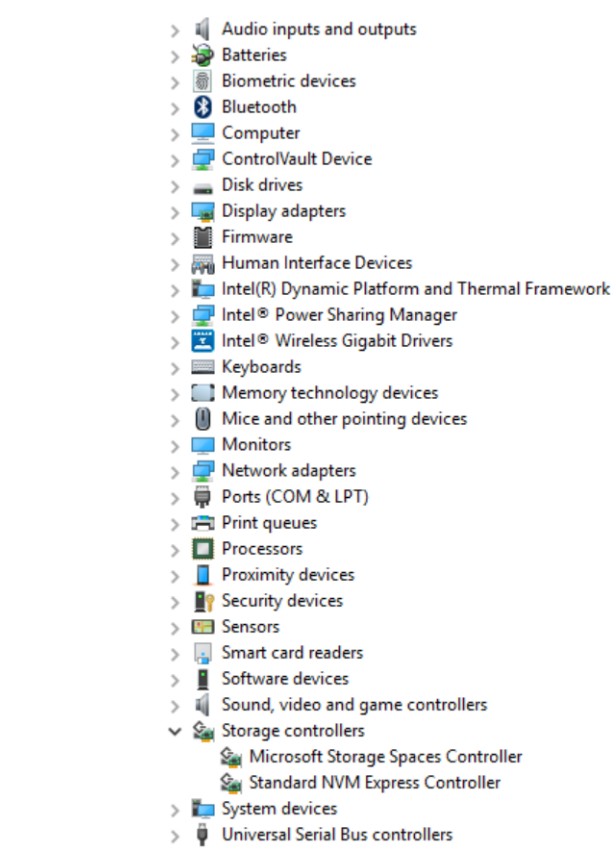

#### **図 6. ストレージコントローラ**

### **ネットワークドライバ**

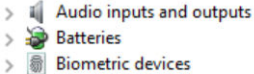

- **8** Bluetooth  $\rightarrow$
- Computer  $\overline{\phantom{a}}$

 $\overline{ }$ 

- ControlVault Device
- $\sum$  Disk drives
- > La Display adapters
- $\sum$  Firmware
- > <sub>Pro</sub> Human Interface Devices
- > Intel(R) Dynamic Platform and Thermal Framework
- > Intel® Power Sharing Manager
- > THE Intel® Wireless Gigabit Drivers
- $\frac{1}{2}$  Keyboards
- > I Memory technology devices
- $\sum$   $\left( \begin{matrix} \frac{1}{2} \\ \frac{1}{2} \end{matrix} \right)$  Mice and other pointing devices
- $\sum$  Monitors
- $\vee$   $\Box$  Network adapters
	- Bluetooth Device (Personal Area Network)
	- Bluetooth Device (RFCOMM Protocol TDI)
	- Intel(R) Dual Band Wireless-AC 8265
- → *W* Ports (COM & LPT)
- $\sum_{i=1}^{n}$  Print queues
- $\sum$  Processors

**図 7. ネットワークドライバ**

## <span id="page-48-0"></span>**グラフィックスドライバ**

- $\frac{1}{2}$  Audio inputs and outputs
- 
- Batteries<br>
Biometric devices  $\sum$  Bluetooth
- 
- $\sum$  Computer
- ControlVault Device
- Disk drives  $\overline{ }$  $\vee$   $\Box$  Display adapters
	- Intel(R) HD Graphics 620
- $\sum$  Firmware
- > Muman Interface Devices
- > | Intel(R) Dynamic Platform and Thermal Framework
- Intel® Power Sharing Manager
- > Intel® Wireless Gigabit Drivers
- $>$  **Exercise Exercise**
- > I Memory technology devices
- > | Mice and other pointing devices
- $\sum$  Monitors
- Network adapters
- > *W* Ports (COM & LPT)
- $\sum$  Print queues
- $\sum$  Processors
- >  $\sqrt{2}$  Proximity devices

**図 8. グラフィックスドライバ**

## **Dell Active Pen**

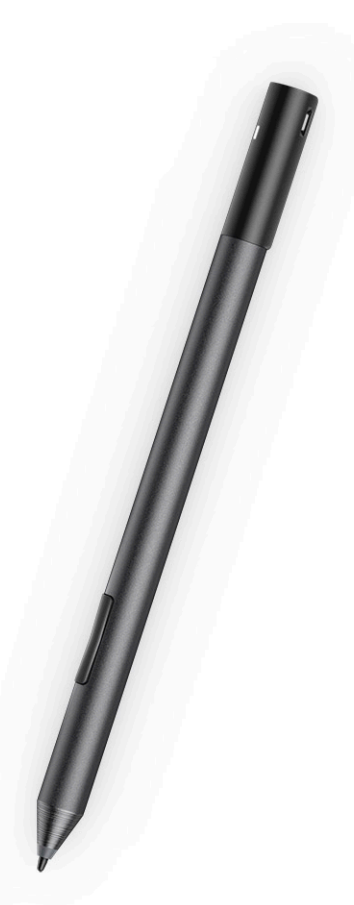

- 紙にペンで書き込むような自然な書き心地
- Wacom feel IT Technologies を使って構築された、業界トップクラスの精度
- 高いホバー精度と圧力感度(2048 レベル)を備えたアクティブスタイラスのペン先
- 内蔵の磁石を使った取り付けにより、固定する力が増加
- ペンクリップをなくし、テザリング機能を追加
- カスタマイズ可能な\* 2 つのバレルボタンとトップボタン
- ロック画面からのクイック起動とメモ作成(Bluetooth のペアリングが必要)
- Bluetooth のペアリングステータスを示す LED ライト
- 単 6 電池で 12 か月のバッテリ寿命\*\*

\*\*週 5 日、1 日 3 時間使用した場合に基づきます。

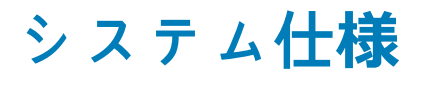

## **プロセッサの仕様**

#### **特長 仕様**

- **タイプ** 第 7 世代インテル® Core™ i3-7130U(3M キャッシュ、最大 2.7 GHz)、インテル®内蔵 HD グラフィック ス 620
	- 第 8 世代インテル® Core™ i3-8130U(4M キャッシュ、最大 3.4 GHz)、インテル®内蔵 UHD グラフィッ クス 620
	- 第 8 世代インテル® Core™ i5-8250U(6M キャッシュ、Quad Core、最大 3.4 GHz)、インテル®内蔵 UHD グラフィックス 620
	- 第 8 世代インテル® Core™ i5-8350U(6M キャッシュ、Quad Core、最大 3.6 GHz)、vPro、インテル®内 蔵 UHD グラフィックス 620
	- 第 8 世代インテル® Core ™ i7-8650U(8M キャッシュ、Quad Core、最大 3.9 GHz)、vPro、インテル®内 蔵 UHD グラフィックス 620

## **システム仕様**

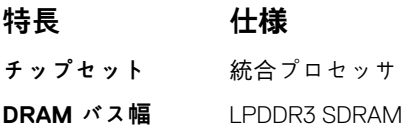

## **メモリの仕様**

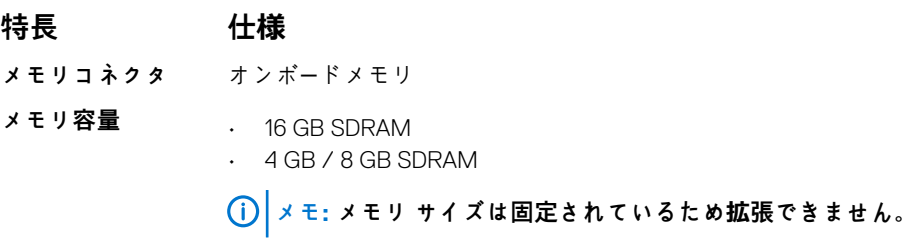

**メモリのタイプ** • LPDDR3 1866 MHz • LPDDR3 - 2133 MHz

# **ビデオの仕様**

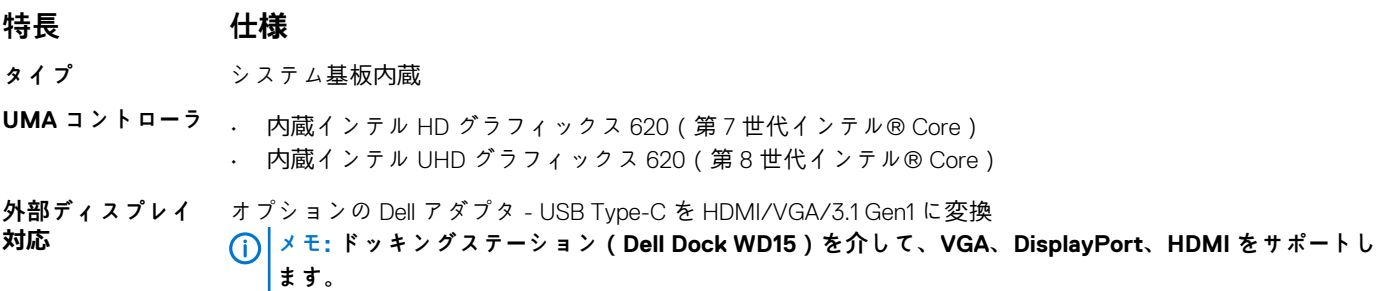

# **オーディオの仕様**

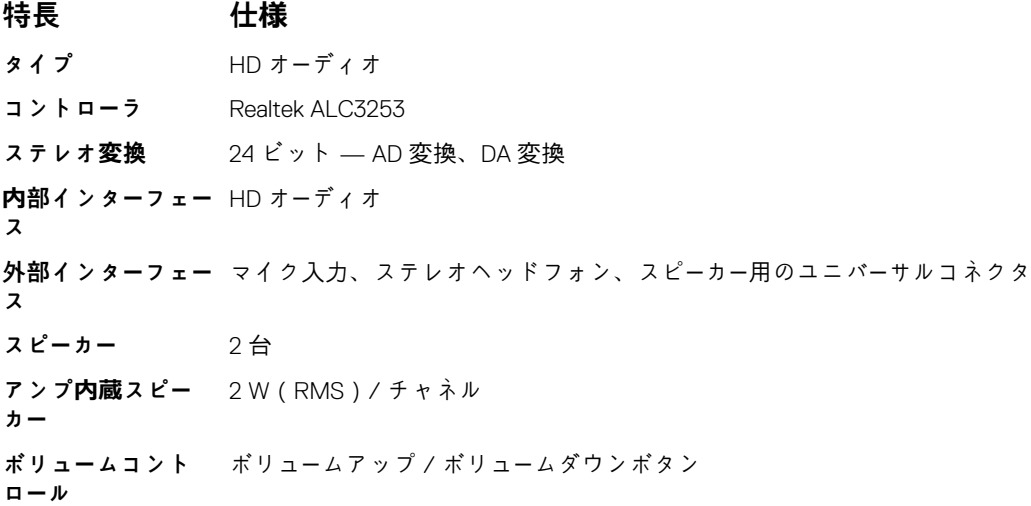

# **ポートおよびコネクタの仕様**

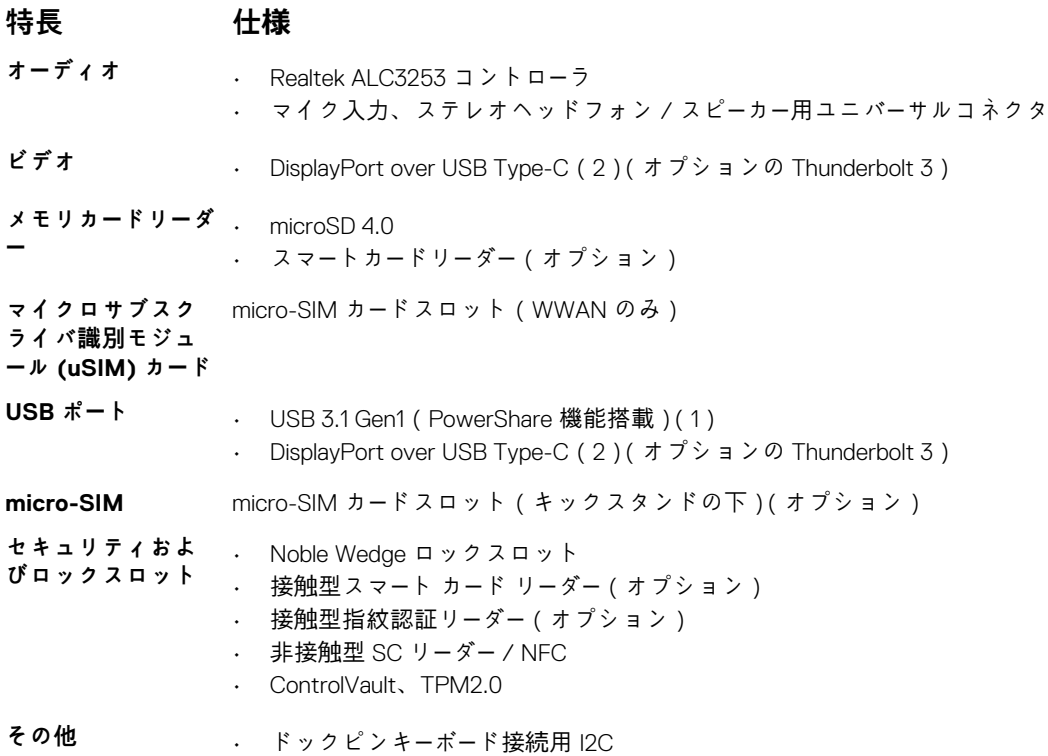

# **通信の仕様**

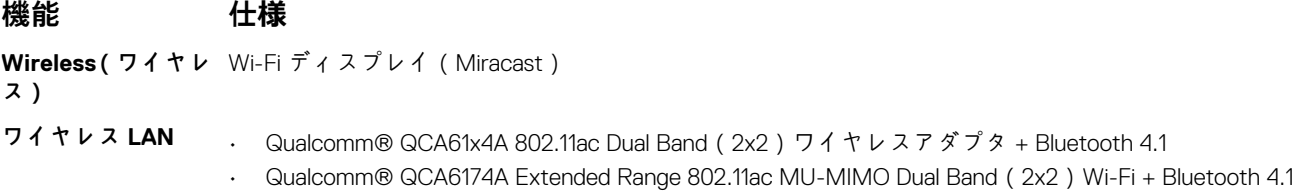

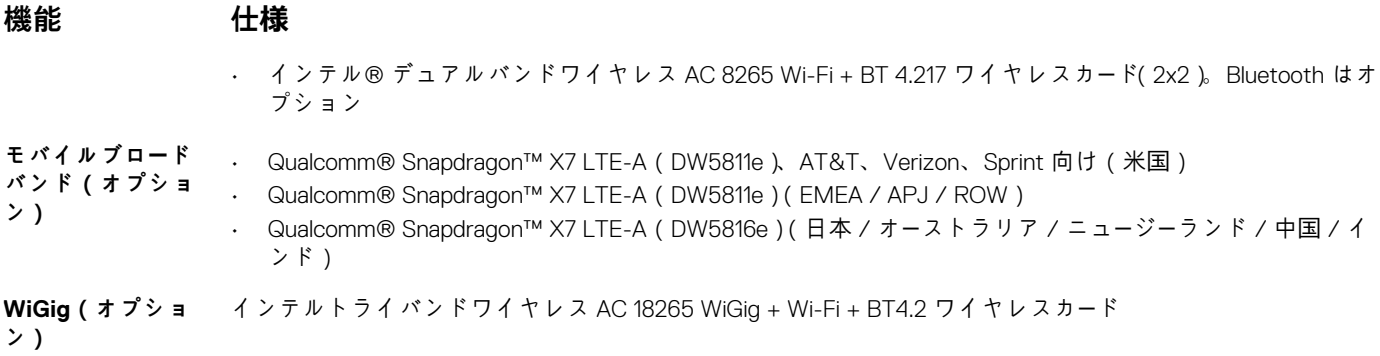

## **カメラの仕様**

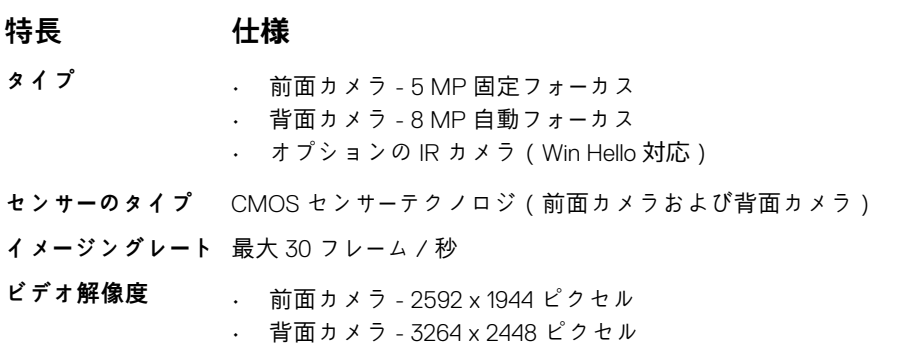

# **ディスプレイの仕様**

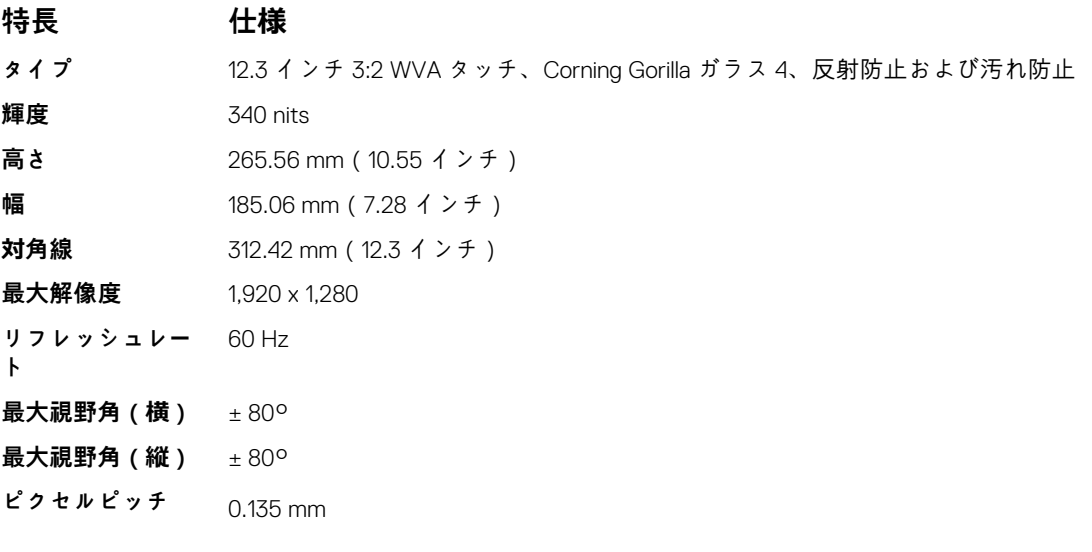

# **AC アダプタの仕様**

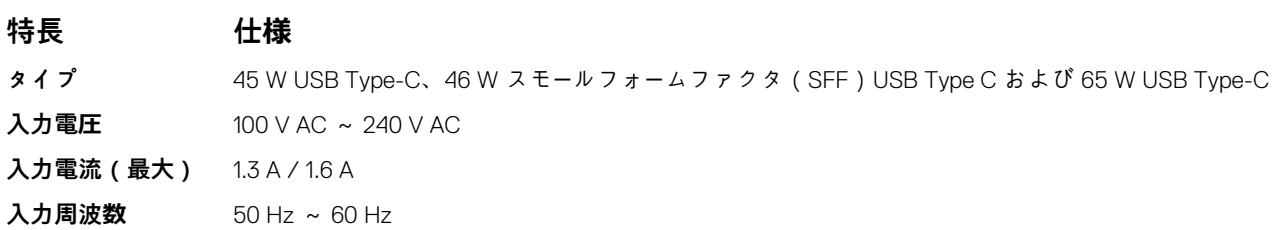

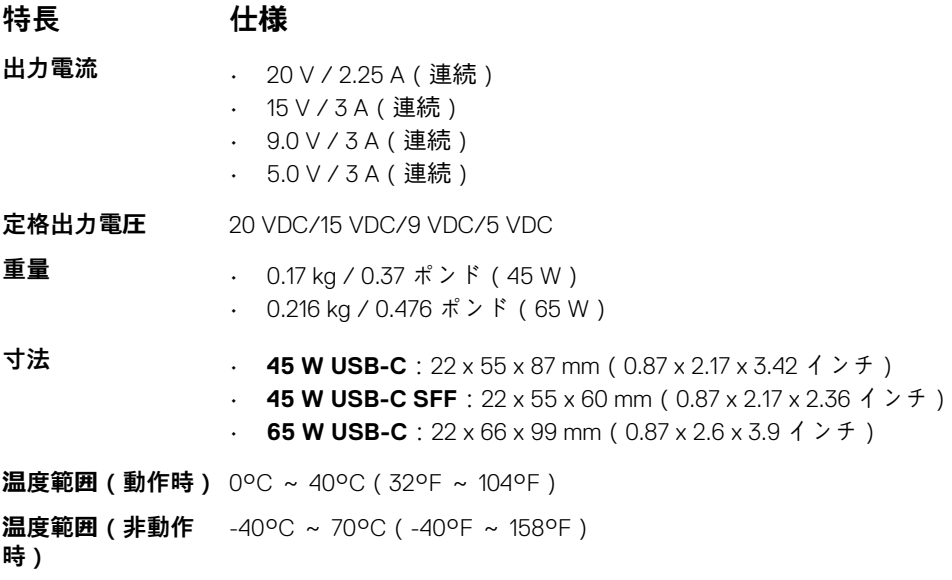

# **バッテリーの仕様**

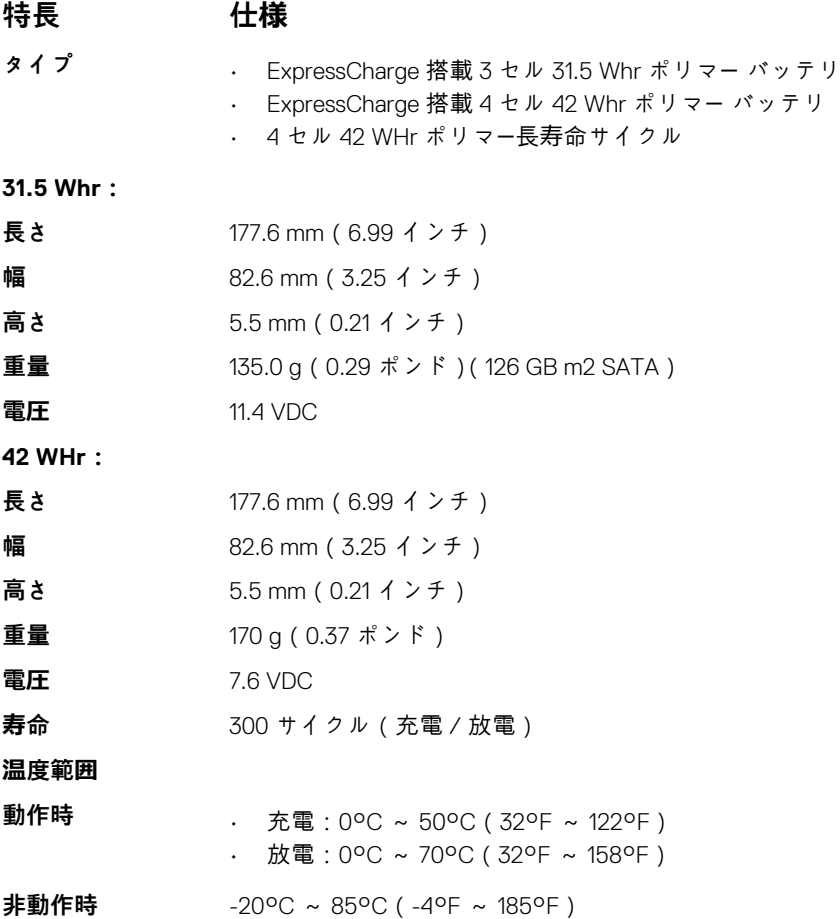

# **物理的仕様**

**特長 仕様 重量 - タブレット のみ(31.5 Whr バ ッテリおよび 126 GB m2 SATA ベース搭載)** 857 g(1.89 ポンド) **重量 - タブレット + キーボード** 1201.8 g(2.65 ポンド) **入力電流(最大)** 1.3 A/1.7 A **幅** 292 mm(11.5 インチ) **高さ( タブレットの** 9.76 mm ~ 10.65 mm ( 0.38 インチ ~ 0.42 インチ ) **み) 高さ(タブレット +**  14.9 mm ~ 15.9 mm(0.59 インチ ~ 0.63 インチ) **キーボードのみ) 奥行き** • タブレットのみ:208.8 mm(8.22 インチ) • タブレット + トラベルキーボード:216.4 mm(8.52 インチ)

# **環境仕様**

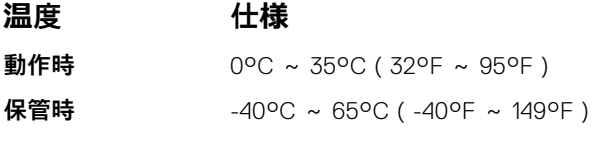

#### **相対湿度(最大)仕様**

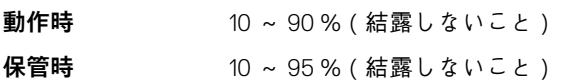

#### **高度(最高) 仕様**

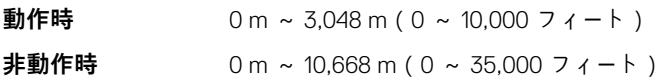

**空気汚染物質レベ** G2 またはそれ未満(ISA-S71.04-1985 の定義による)

**ル**

# **セットアップユーティリティ**

セットアップユーティリティでは、ノートブック ハードウェアの管理と BIOS レベル オプションの指定を行うことができます。シ ステムセットアップから実行できる操作は次のとおりです。

- ハードウェアの追加または削除後に NVRAM 設定を変更する。
- システムハードウェアの構成を表示する。
- 内蔵デバイスの有効 / 無効を切り替える。
- パフォーマンスと電力管理のしきい値を設定する。
- コンピュータのセキュリティを管理する。

#### **トピック:**

- キーボードを使用しない BIOS 設定
- セットアップユーティリティのオプション
- [システムログ](#page-66-0)
- BIOS [のアップデ](#page-66-0)ート
- システムパスワー[ドおよびセットアップパスワ](#page-67-0)ード

## **キーボードを使用しない BIOS 設定**

- 1. 電源ボタンを押して、タブレットの電源を入れます。
- 2. Dell のロゴが画面に表示されたら、**ボリュームアップ** ボタンを長押しします。
- 3. **F12** 起動選択メニューが表示されたら、**ボリュームアップ**ボタンで **BIOS Setup(BIOS セットアップ)** を選択します。
- 4. **ボリュームダウン**ボタンを押して、BIOS セットアッププログラムを起動します。

## **セットアップユーティリティのオプション**

**メモ: お使いのノートパソコンおよび取り付けられているデバイスによっては、このセクションに一覧表示された項目の一部が ない場合があります。**

#### **一般的な画面オプション**

このセクションには、コンピュータの主要なハードウェア機能が一覧表示されます。

#### **オプション 説明**

- **システム情報** システム情報:BIOS バージョン、サービスタグ、資産タグ、購入者タグ、購入日、製造日、エクスプレ スサービスコードが表示されます。
	- Memory Information(メモリ情報):Memory Installed(搭載容量)、Memory Available(使用可能な容量)、 Memory Speed (速度)、Memory Channels Mode (チャネルモード)、 Memory Technology (テクノロジ)、 DIMM A Size(DIMM A のサイズ)、DIMM B Size(DIMM B のサイズ)が表示されます。
	- Processor Information(プロセッサ情報):Processor Type(種類)、Core Count(コア数)、Processor ID (ID)、Current Clock Speed(現在のクロックスピード)、Minimum Clock Speed(最小クロックスピード)、 Maximum Clock Speed(最大クロックスピード)、Processor L2 Cache(プロセッサ L2 キャッシュ)、 Processor L3 Cache(プロセッサ L3 キャッシュ)、HT Capable(HT 対応)、64-Bit Technology(64 ビット テクノロジ)が表示されます。
	- Device Information(デバイス情報):Primary Hard Drive(プライマリハードドライブ)、MiniCard Device (MiniCard デバイス)、ODD Device(ODD デバイス)、Dock eSATA Device(eSATA ドッキングデバイス)、 LOM MAC Address(LOM MAC アドレス)、Video Controller(ビデオコントローラ)、Video BIOS Version (ビデオ BIOS バージョン)、Video Memory(ビデオメモリ)、Panel Type(パネルのタイプ)、Native Resolution(ネイティブ解像度)、Audio Controller(オーディオコントローラ)、Wi-Fi Device(Wi-Fi デバイ

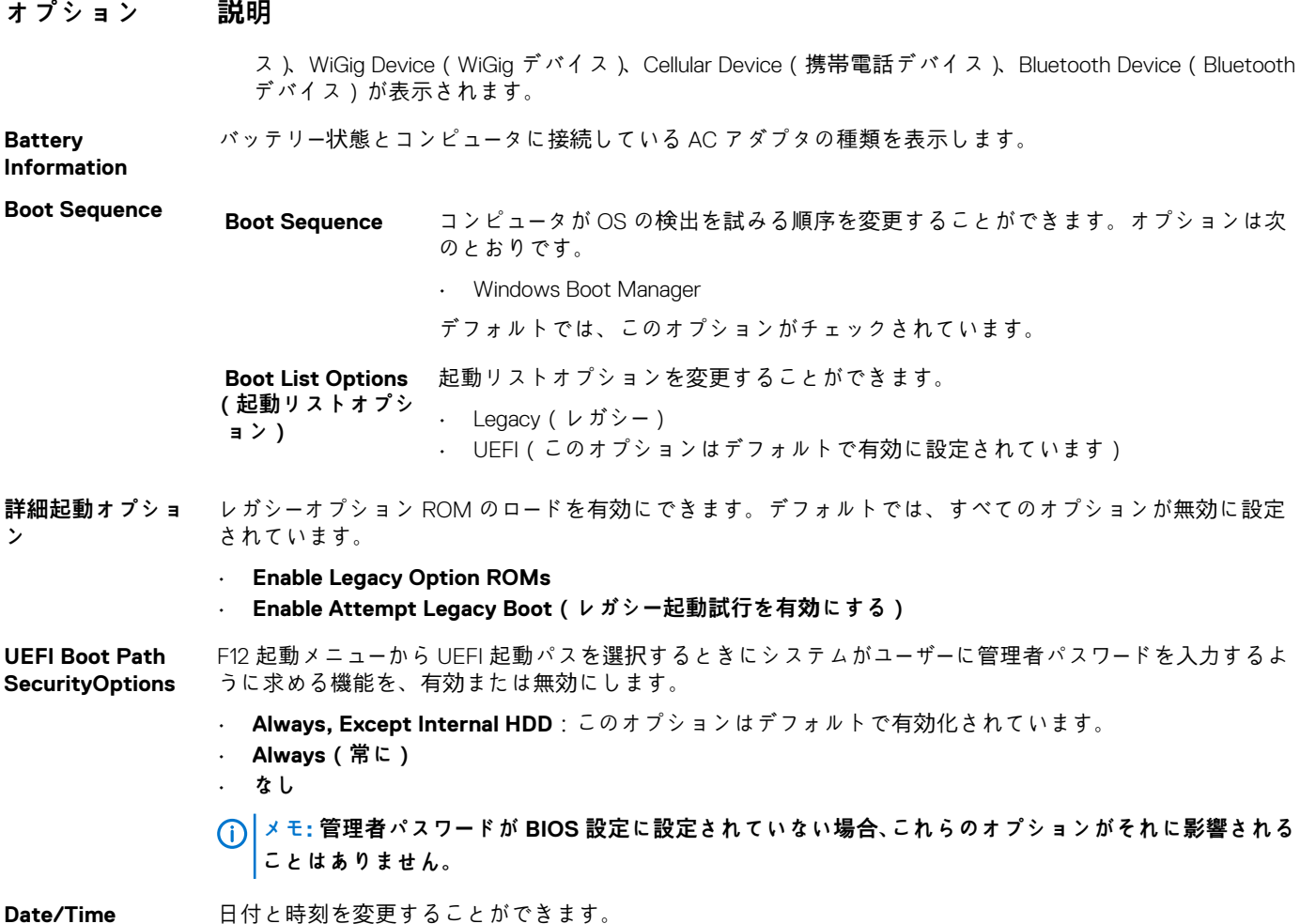

## **システム設定画面のオプション**

#### **オプション 説明**

**SMART Reporting** このフィールドでは、統合ドライブのハードドライブエラーをシステム起動時に報告するかどうかを制御し ます。このテクノロジは、SMART(Self-Monitoring Analysis And Reporting Technology)仕様の一部です。こ のオプションはデフォルトで無効に設定されています。

• Enable SMART Reporting(SMART レポートを有効にする)

**USB 設定** これはオプションの機能です。

このフィールドでは、内蔵 USB コントローラを設定します。Boot Support (起動サポート)が有効な場合、 システムはあらゆる種類の USB 大容量ストレージデバイス(HDD、メモリキー、フロッピー)から起動でき ます。

USB ポートが有効の場合、このポートに接続されたデバイスは有効で、OS で利用できます。

USB ポートが無効の場合、OS はこのポートに接続されたデバイスを認識できません。

オプションは次のとおりです。

- Enable USB Boot Support(USB 起動サポートを有効にする) デフォルトで有効に設定されています。
- Enable External USB Port(外部 USB ポートを有効にする) デフォルトで有効に設定されています。
- Always Allow dell docks(Dell ドックを常に有効にする) デフォルトで有効に設定されています。

 $\bigcap$ **メモ: USB キーボードおよびマウスは、この設定に関係なく BIOS セットアップで常に動作します。**

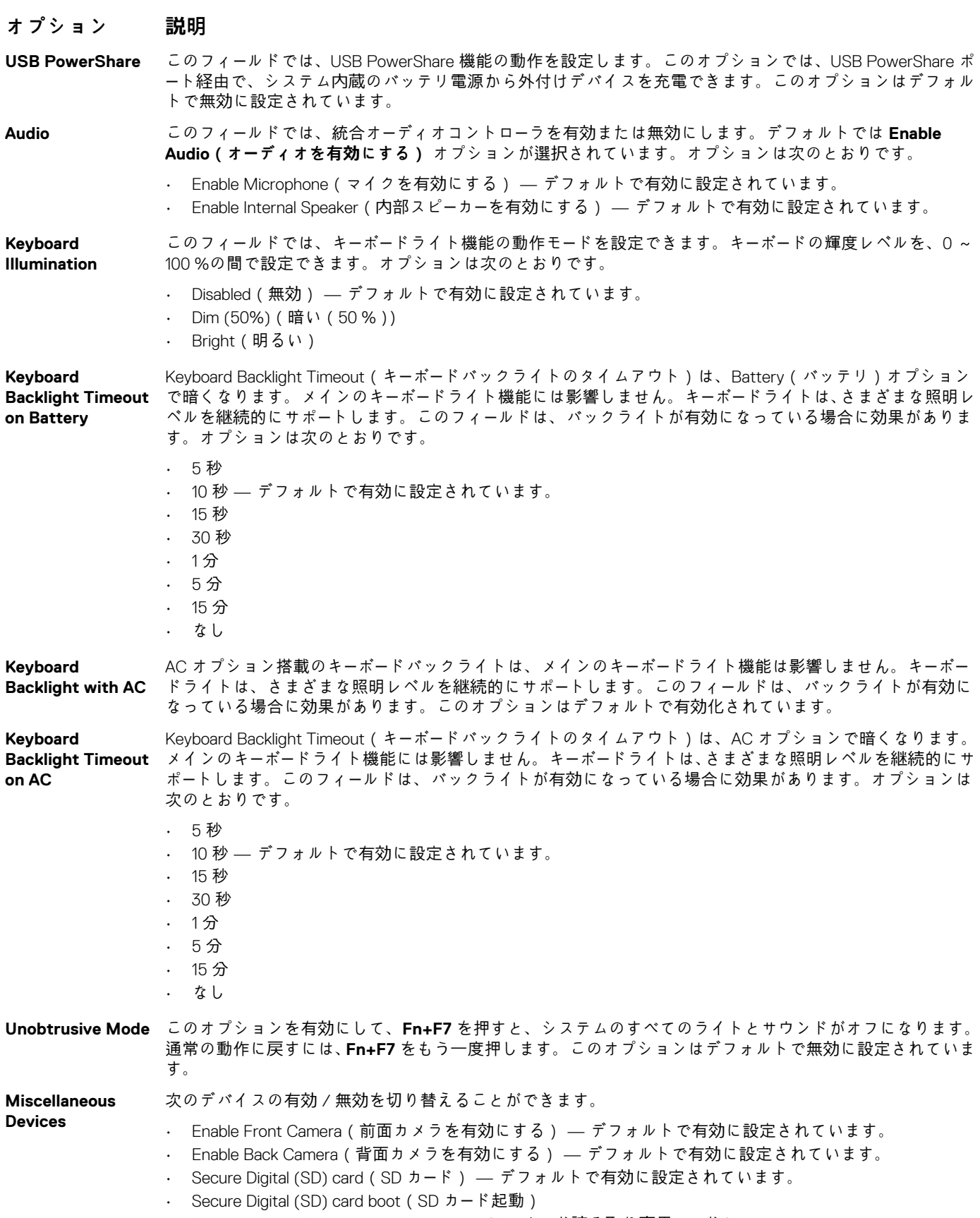

· Secure Digital (SD) card read-only-mode (SD カード読み取り専用モード)

## **システム設定画面のオプション**

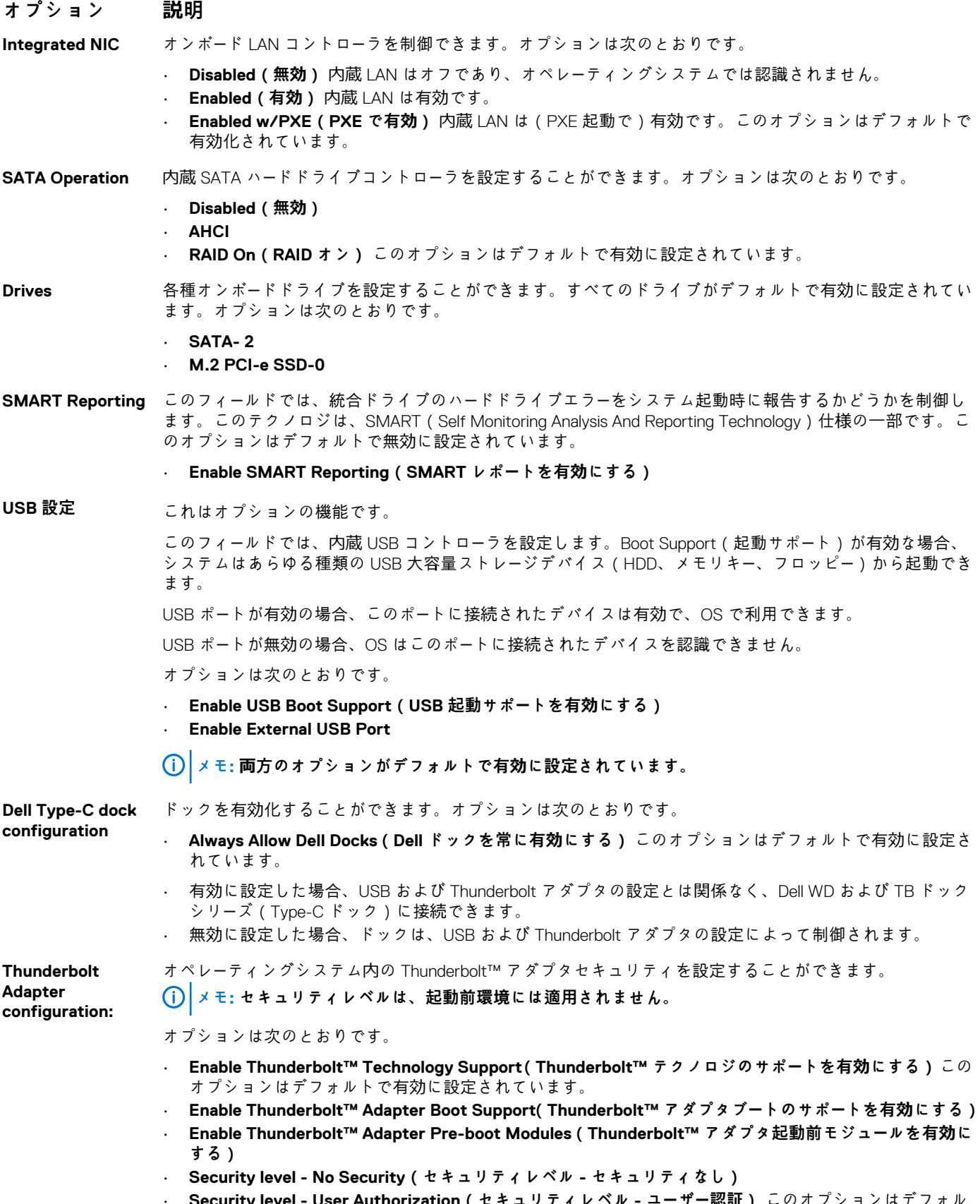

• **Security level - User Authorization(セキュリティレベル - ユーザー認証)** このオプションはデフォル トで有効に設定されています。

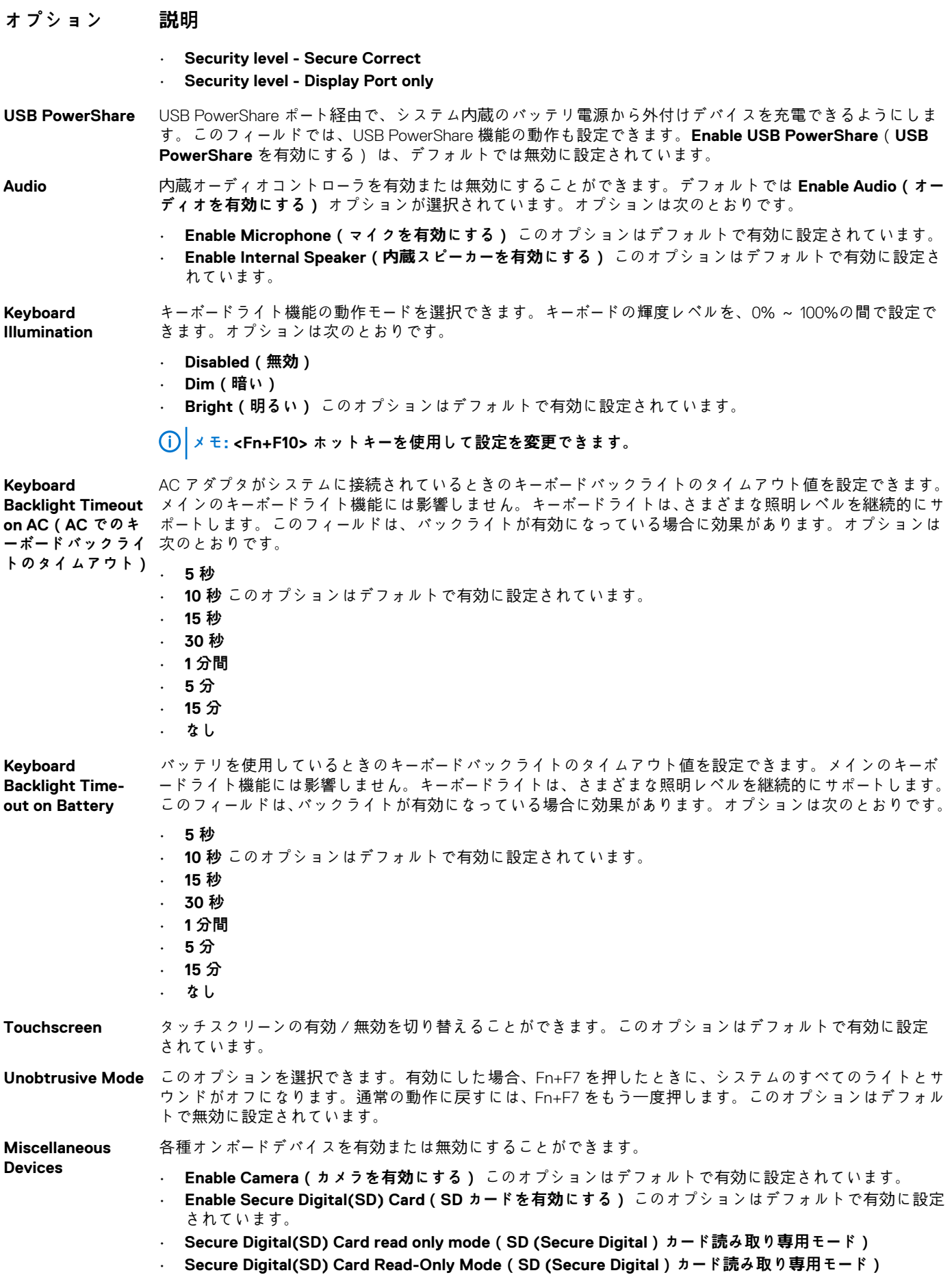

## **ビデオ画面オプション**

**オプション 説明**

**LCD Brightness** 電源(バッテリーおよび AC)に応じてディスプレイの輝度を設定することができます。

**メモ: ビデオ設定はビデオカードがシステムに取り付けられている場合にのみ表示されます。**

## **セキュリティ画面オプション**

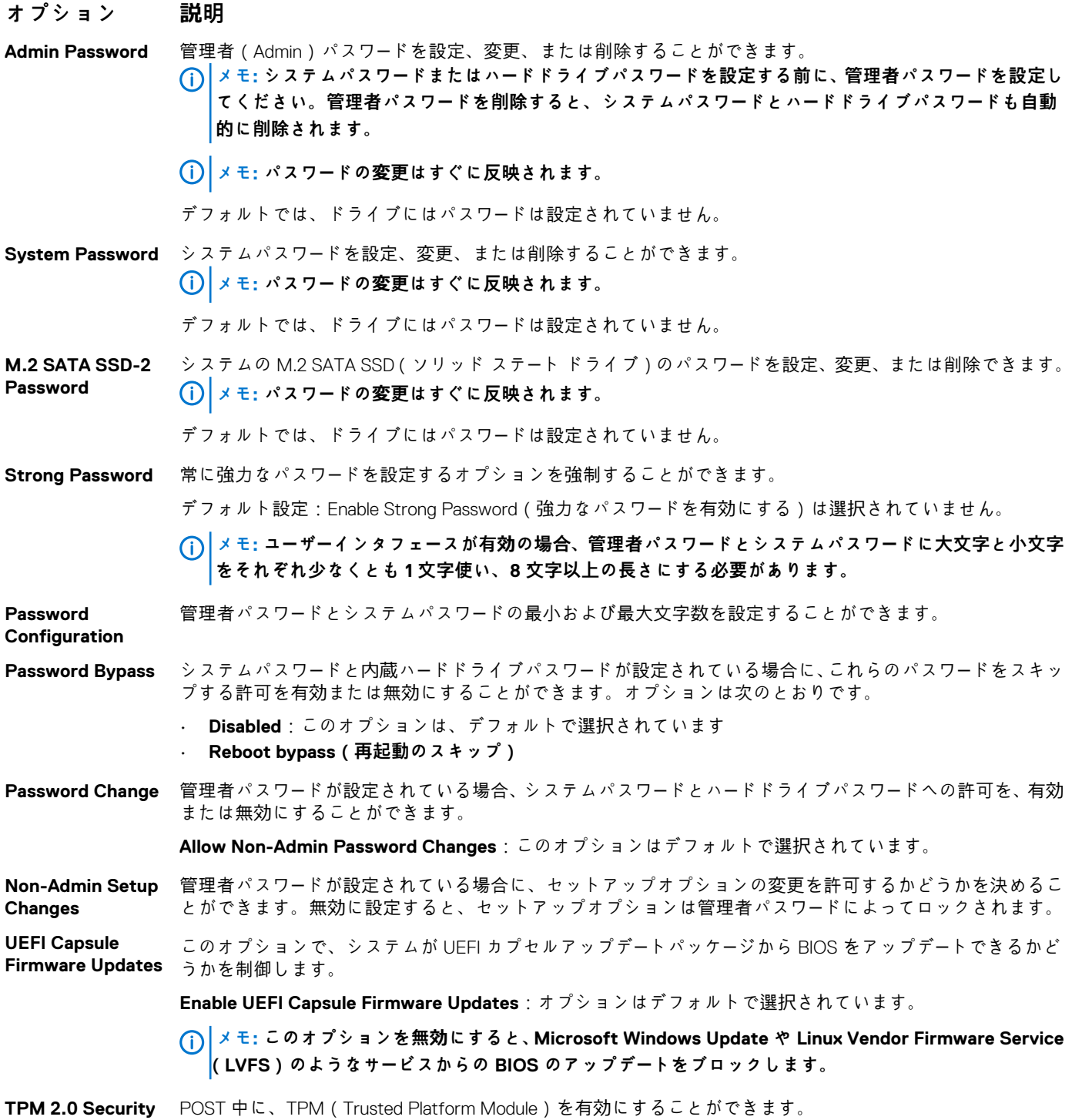

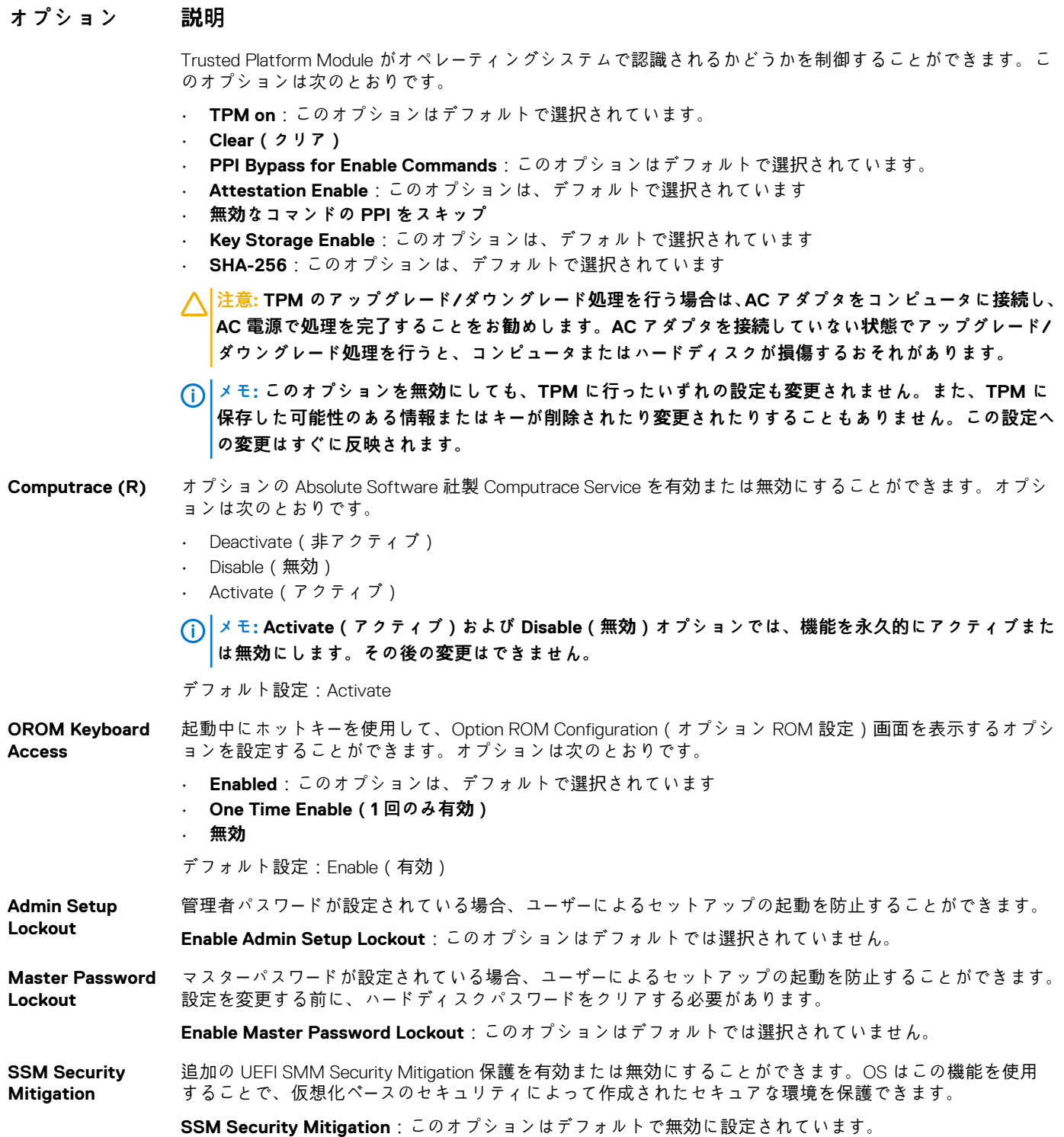

# **安全起動**

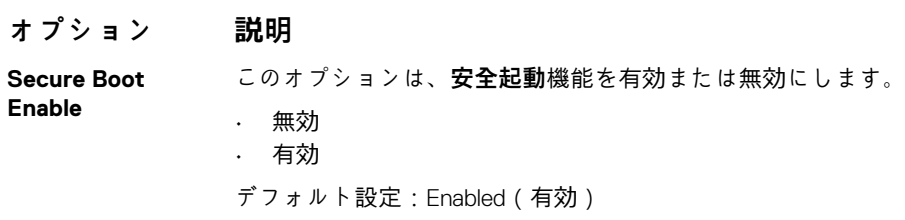

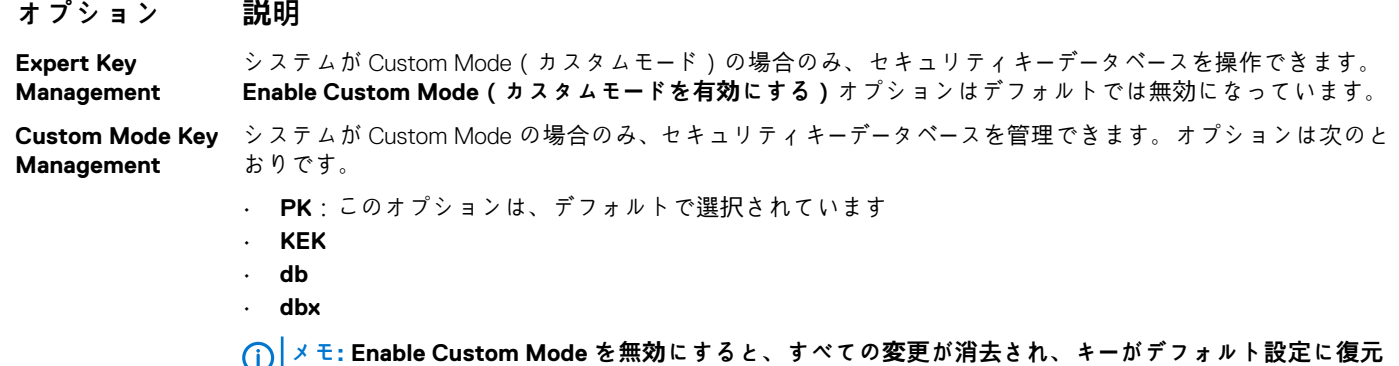

**されます。Save to File で、ユーザーが選択したファイルにキーが保存されます。**

## **Intel ソフトウェアガードエクステンション**

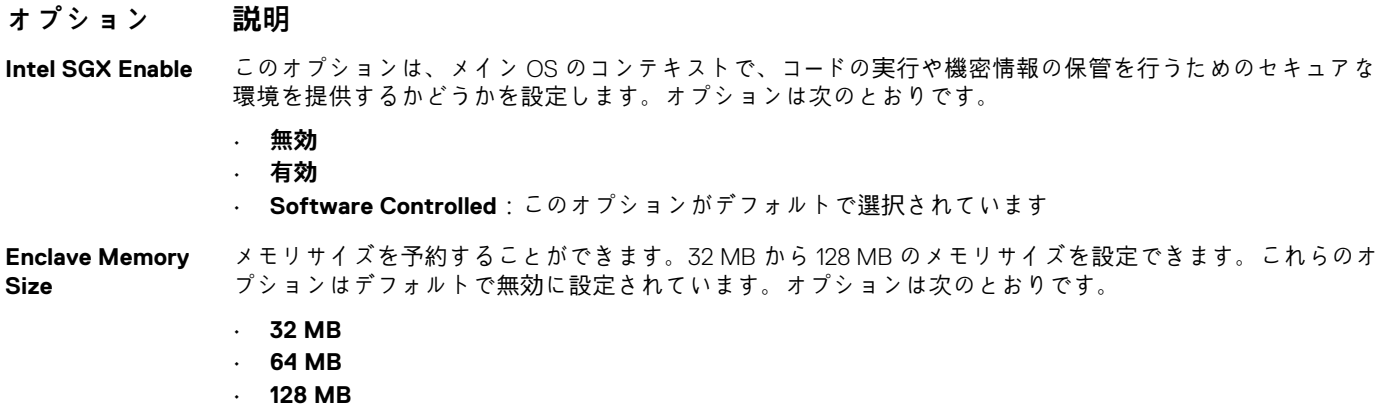

# **パフォーマンス画面のオプション**

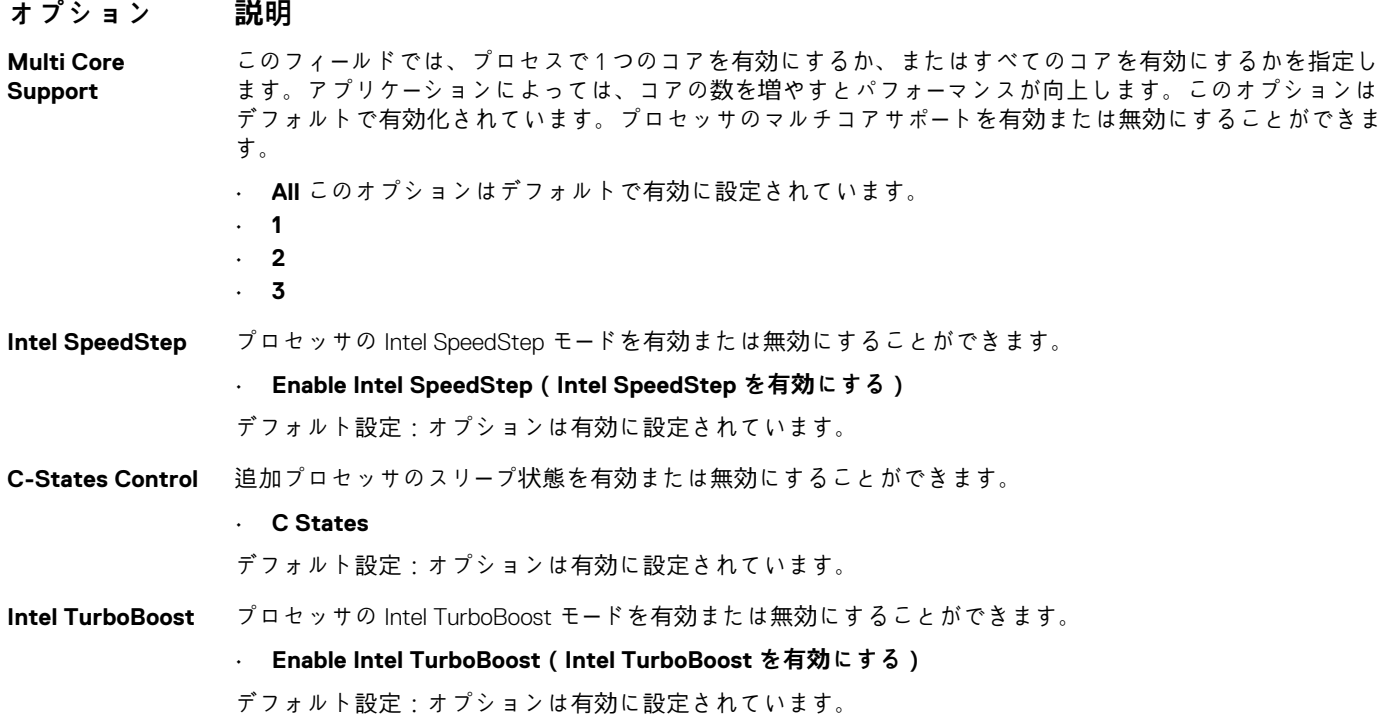

#### **オプション 説明**

**HyperThread Control(ハイパー スレッドコントロ ール)** ハイパースレッドをプロセッサで有効または無効にすることができます。 • **無効**  • **Enabled** このオプションはデフォルトで有効に設定されています。

## **電力管理画面のオプション**

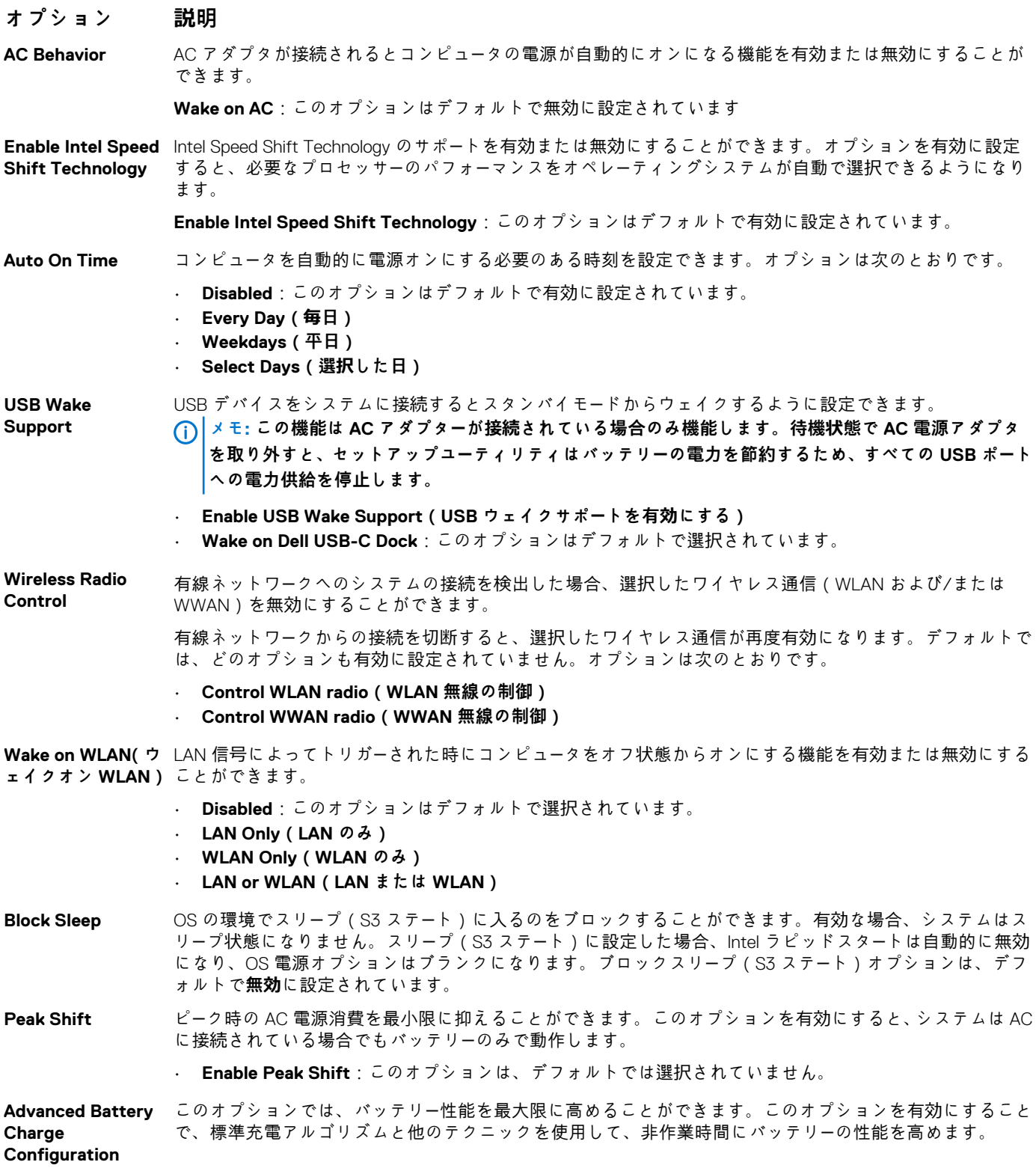

#### **オプション 説明**

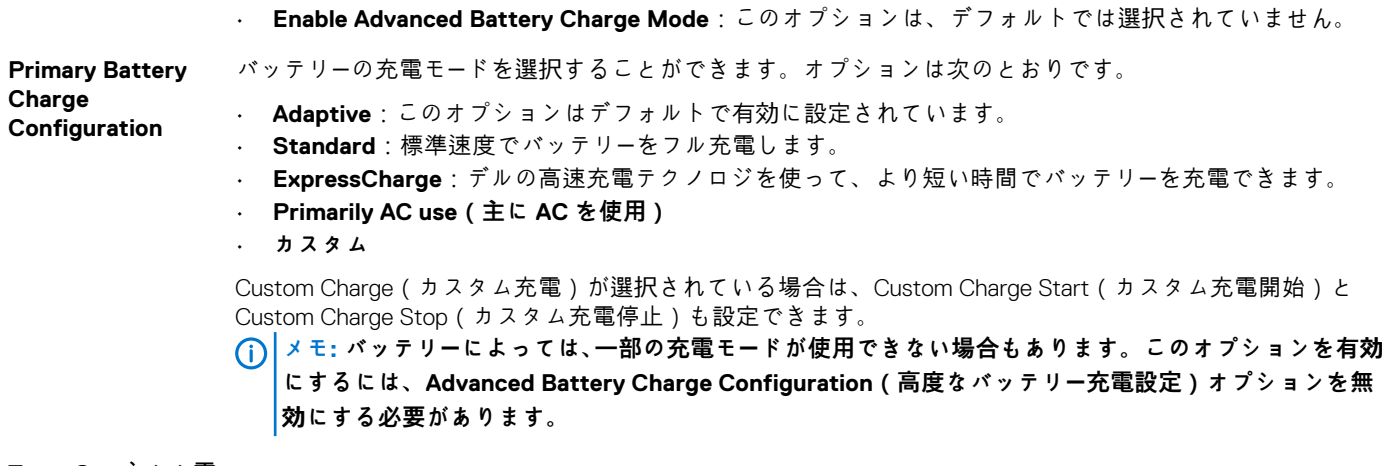

**Type-C コネクタ電** コンピュータが Type-C コネクタから引き出せる最大出力を設定できます。オプションは次のとおりです。 **源 7.5 ワット**

**15 Watts**:このオプションはデフォルトで有効に設定されています。

## **POST 動作**

#### **オプション 説明**

**Adapter Warnings** 特定の電源アダプタを使用する場合に、セットアップユーティリティ(BIOS)の警告メッセージを、有効ま …… \_ \_\_\_<br>たは無効にすることができます。

**Enable Adapter Warnings**:このオプションはデフォルトで選択されています。

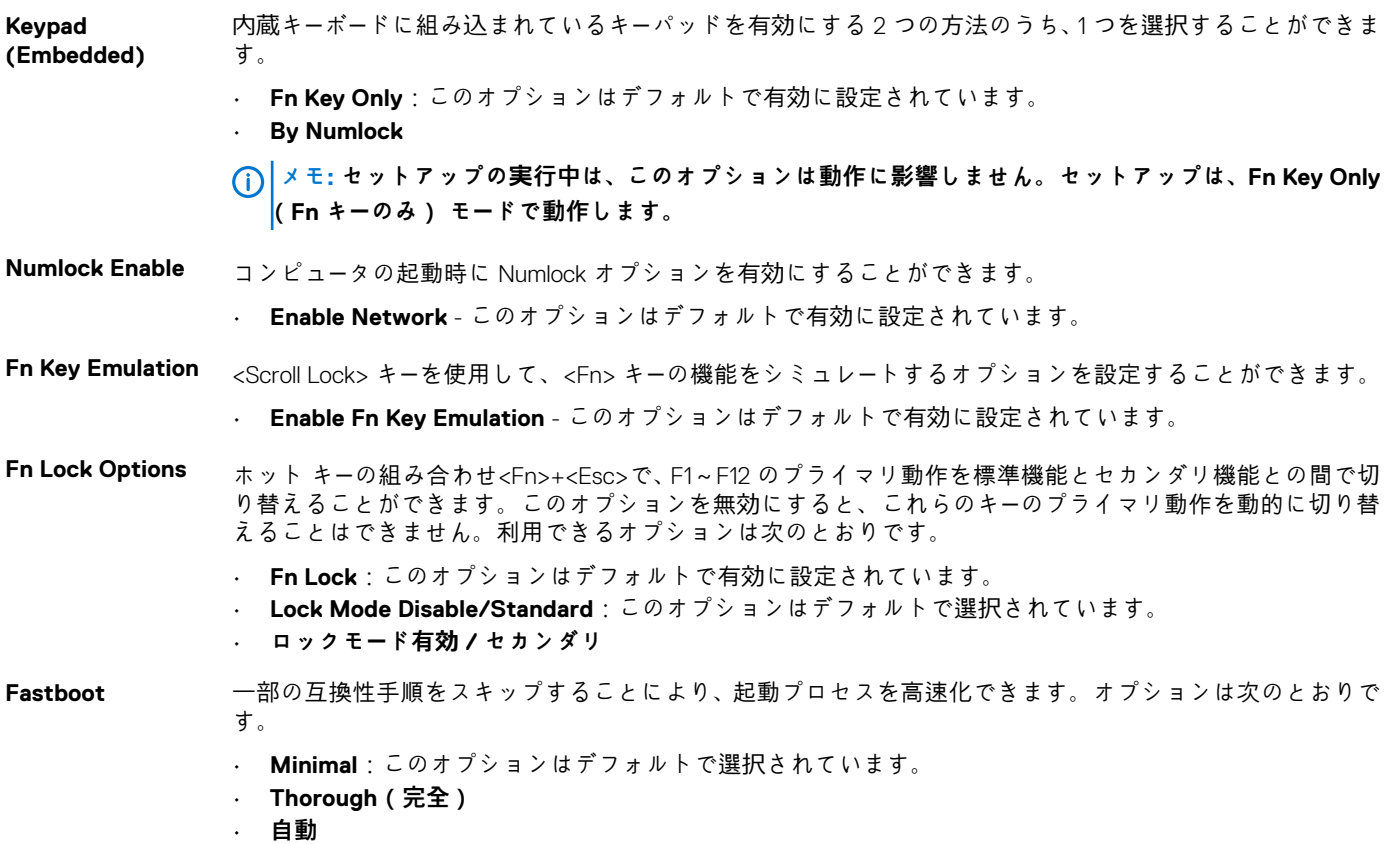

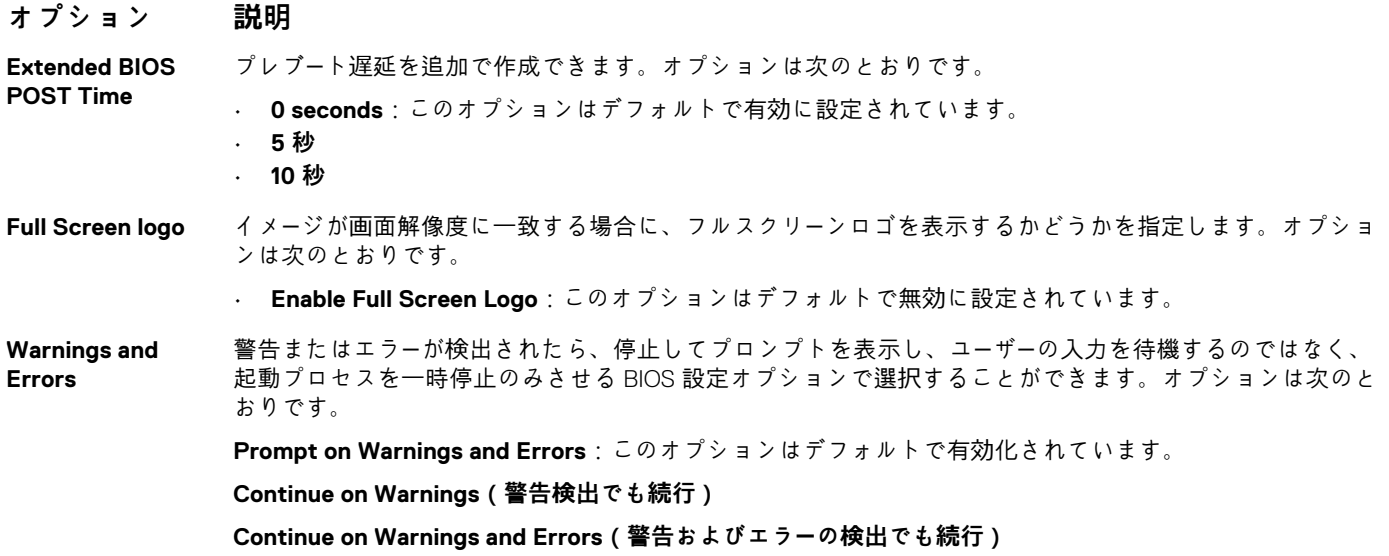

## **仮想化サポートのオプション**

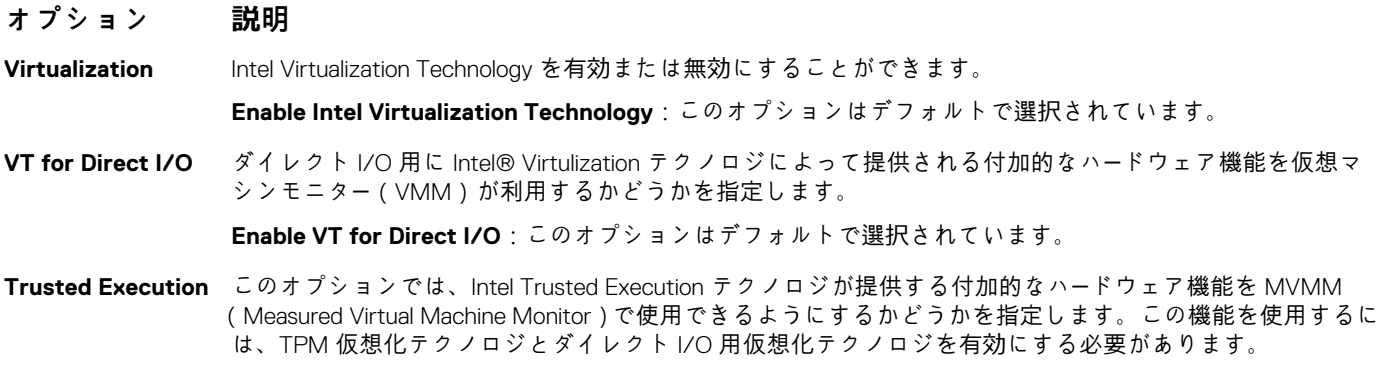

**Trusted Execution**:このオプションはデフォルトで無効に設定されています。

## **ワイヤレス画面オプション**

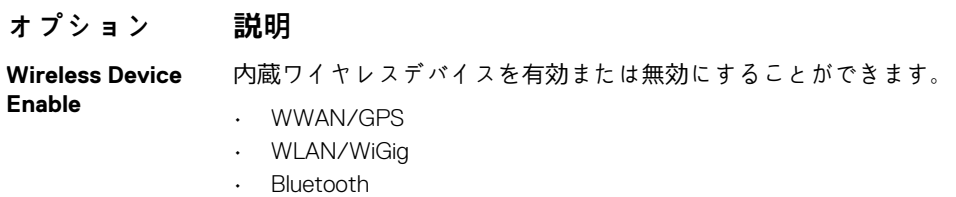

すべてのオプションがデフォルトで有効に設定されています。

**メモ: WWAN の IMEI 番号は、外箱または WWAN カードに記載されています。**

## **メンテナンス**

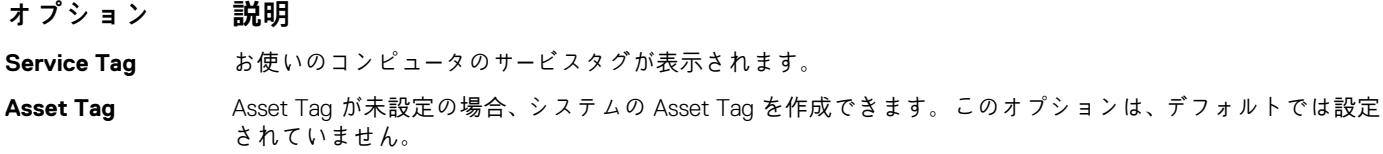

#### <span id="page-66-0"></span>**オプション 説明**

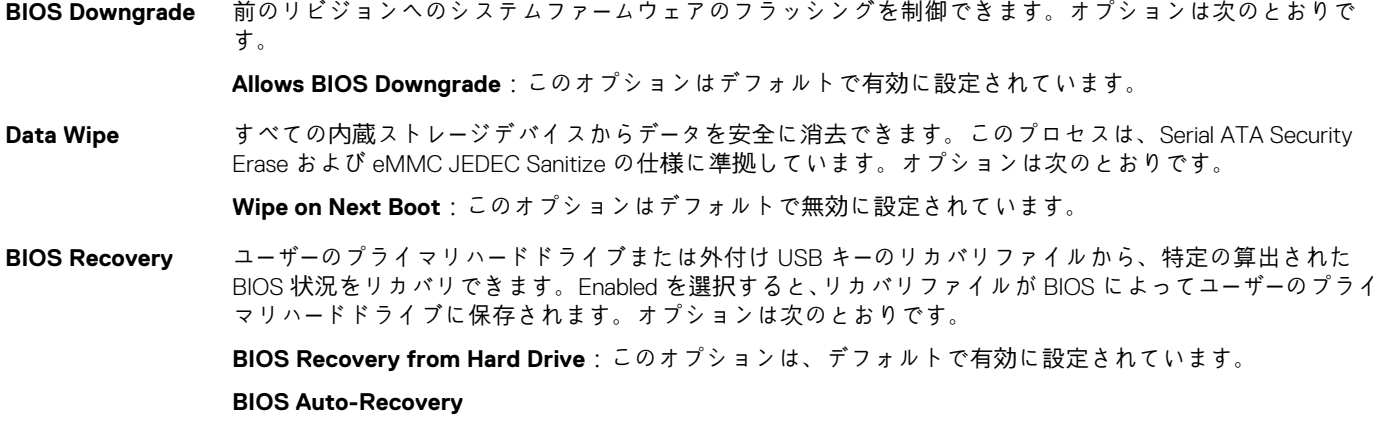

**Always perform Integrity Check**

### **システムログ画面のオプション**

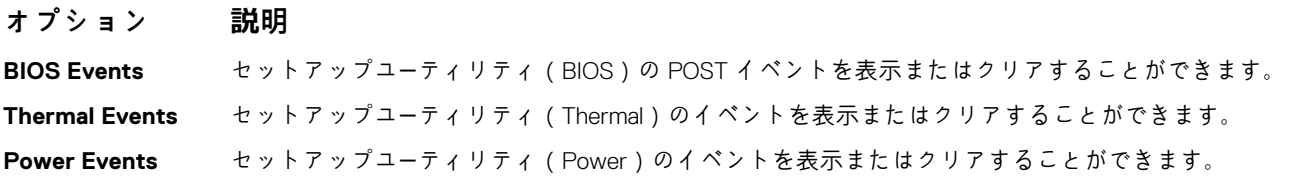

### **システムログ**

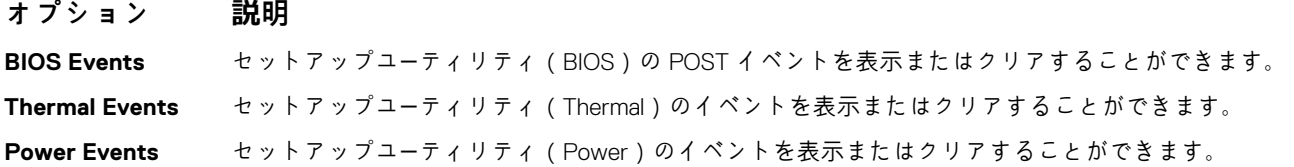

## **BIOS のアップデート**

システム基板の交換時やアップデートを利用可能な場合、BIOS(システムセットアップ)をアップデートすることをお勧めします。 ノートパソコンのバッテリがフル充電され、コンセントに接続されていることを確認してください。

- 1. ノートブックを再起動します。
- 2. **Dell.com/support** にアクセスしてください。
- 3. **サービスタグ**や**エクスプレスサービスコード**を入力し、**Submit(送信)**をクリックします。

**メモ: サービスタグを見つけるには、Where is my Service Tag?(サービスタグの検索)をクリックします。**

**メモ: サービスタグが見つからない場合は、Detect My Product(製品の検出) をクリックします。画面の説明に従って続 行します。**

- 4. サービスタグの検索または検出ができない場合、ノートブックの Product Category(製品カテゴリ) をクリックします。
- 5. リストから **Product Type(製品のタイプ)**を選択します。
- 6. お使いのノートブックのモデルを選択すると、そのノートブックの **Product Support(製品サポート)** ページが表示されます。
- 7. **Get drivers(ドライバを取得)** をクリックし、**View All Drivers(すべてのドライバを表示)**をクリックします。 Drivers and Downloads(ドライバおよびダウンロード)ページが開きます。
- 8. ドライバおよびダウンロード画面で、**オペレーティングシステム**ドロップダウンリストから **BIOS** を選択します。
- 9. 最新の BIOS ファイルを選んで **Download File(ファイルのダウンロード)**をクリックします。

<span id="page-67-0"></span>どのドライバをアップデートする必要があるかを分析することもできます。お使いの製品でこれを行うには、**Analyze System for Updates(アップデートが必要なシステムの分析)** をクリックし、画面上の指示に従います。

- 10. **ダウンロード方法を以下から選択してください** ウィンドウで希望のダウンロード方法を選択し、**Download File(ファイルのダ ウンロード)**をクリックします。 **ファイルのダウンロード**ウィンドウが表示されます。
- 11. **Save(保存)** をクリックして、ファイルをノートブックに保存します。
- 12. **Run(実行)**をクリックして、ノートブックにアップデートした BIOS 設定をインストールします。 画面の指示に従います。
- **メモ: BIOS バージョンを更新する際は、3 つのリビジョンを超えないようにすることをお勧めします。例:BIOS を 1.0 から 7.0 にアップデートする場合は、まずバージョン 4.0 をインストールしてからバージョン 7.0 をインストールします。**

## **システムパスワードおよびセットアップパスワード**

#### **表 2. システムパスワードおよびセットアップパスワード**

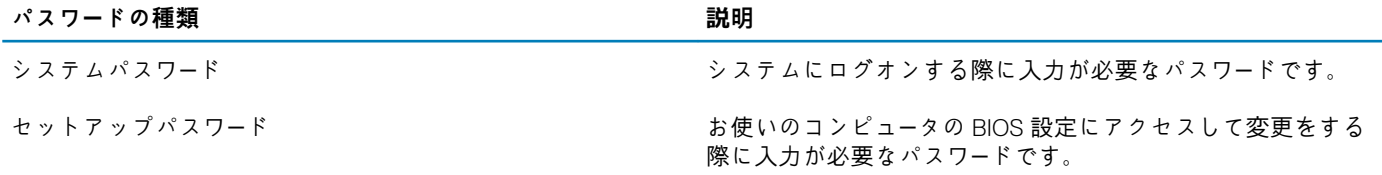

システムパスワードとセットアップパスワードを作成してお使いのコンピュータを保護することができます。

**注意: パスワード機能は、コンピュータ内のデータに対して基本的なセキュリティを提供します。**

**注意: コンピュータをロックせずに放置すると、コンピュータ上のデータにアクセスされる可能性があります。**

**メモ: システムパスワードとセットアップパスワード機能は無効になっています。**

### **システムパスワードまたはセットアップパスワードの割り当 て**

ステータスが[**Not Set**]の場合のみ、新しい[**System or Admin Password**]を割り当てることができます。 セットアップユーティリティを起動するには、電源投入または再起動の直後に <F2> を押します。

- 1. **システム BIOS** 画面または**セットアップユーティリティ**画面で、**セキュリティ**を選択し、<Enter> を押します。 **セキュリティ**画面が表示されます。
- 2. [**System/Admin Password**]を選択し、[**Enter the new password**]フィールドでパスワードを作成します。 以下のガイドラインに従ってシステムパスワードを設定します。
	- パスワードの文字数は 32 文字までです。
	- 0 から 9 までの数字を含めることができます。
	- 小文字のみ有効です。大文字は使用できません。
- 特殊文字は、次の文字のみが利用可能です:スペース、( " )、( + )、( , )、( )、( ./ )、(; )、( [ )、(ヽ)、( ] )、(`)。
- 3. **新しいパスワードの確認**フィールドで以前入力したシステムパスワードを入力し、**OK** をクリックします。
- 4. <Esc> を押すと、変更の保存を求めるメッセージが表示されます。
- 5. <Y> を押して変更を保存します。 コンピュータが再起動します。

### **既存のシステムセットアップパスワードの削除または変更**

既存のシステム パスワードやセットアップパスワードを削除または変更する際は、**パスワード ステータス**が(システム セットアッ プで)「ロック解除」になっていることを事前に確認してください。**「Password Status(パスワードステータス)」**が「Locked(ロッ ク)」に設定されている場合は、既存のシステムパスワードまたはセットアップパスワードを削除または変更できません。

セットアップユーティリティを起動するには、電源投入または再起動の直後に <F2> を押します。

- 1. **システム BIOS** 画面または**セットアップユーティリティ**画面で、**システムセキュリティ**を選択し、<Enter> を押します。 **システムセキュリティ**画面が表示されます。
- 2. **システムセキュリティ**画面で**パスワードステータス**が**ロック解除**に設定されていることを確認します。
- 3. **System Password(システムパスワード)**を選択し、既存のシステムパスワードを変更または削除して、<Enter> または <Tab> を押します。
- 4. **Setup Password(セットアップパスワード)**を選択し、既存のセットアップパスワードを変更または削除して、<Enter> また は <Tab> を押します。
	- **メモ: システムパスワードおよび/またはセットアップパスワードを変更する場合は、プロンプトが表示されたら新しいパス ワードを再度入力します。システムパスワードおよび/またはセットアップパスワードを削除する場合は、プロンプトが表 示されたら削除を確定します。**
- 5. <Esc> を押すと、変更の保存を求めるメッセージが表示されます。
- 6. <Y> を押して変更を保存しセットアップユーティリティを終了します。 コンピューターが再起動します。

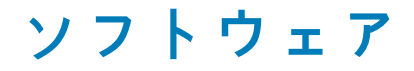

この章では、サポート対象のオペレーティングシステムとドライバのインストール方法を説明します。 **トピック:**

- 対応オペレーティングシステム
- ドライバのダウンロード
- ControlVault ドライバ
- ヒューマンインタフェー[スデバイスドライバ](#page-70-0)
- ネットワー[クドライバ](#page-70-0)
- オー[ディオドライバ](#page-71-0)
- [ディスクドライブ](#page-71-0)
- [マネジメントエンジンインタフェ](#page-72-0)ース
- USB [ドライバ](#page-72-0)

# **対応オペレーティングシステム**

次の表は、Latitude 5285 でサポートされるオペレーティングシステムを示しています。

**表 3. オペレーティングシステム**

**対応オペレーティングシステム**

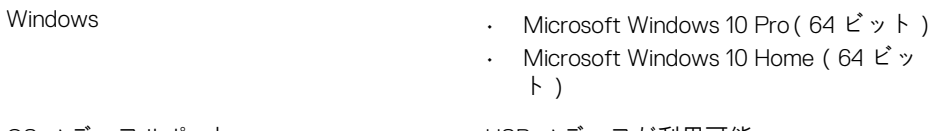

OS メディアサポート しSB メディアが利用可能

## **ドライバのダウンロード**

- 1. ノートブックの電源を入れます。
- 2. **Dell.com/support** にアクセスしてください。
- 3. **Product Support(製品サポート)** をクリックし、お使いのノートブックのサービスタグを入力して、**Submit(送信)** をクリ ックします。

**メモ: サービスタグがない場合は、自動検出機能を使用するか、お使いのノートブックのモデルを手動で参照してください。**

- 4. **Drivers and Downloads (ドライバおよびダウンロード)** をクリックします。
- 5. お使いのノートブックにインストールされているオペレーティングシステムを選択します。
- 6. ページをスクロール ダウンし、ドライバを選択してインストールします。
- 7. **Download File** をクリックして、お使いのノートブックのドライバをダウンロードします。
- 8. ダウンロードが完了したら、ドライバファイルを保存したフォルダに移動します。
- 9. ドライバファイルのアイコンをダブルクリックし、画面の指示に従います。

## **ControlVault ドライバ**

ControlVault デバイスドライバが既にコンピュータにインストールされているかどうかを確認します。

↓ Device

Dell ControlVault w/ Fingerprint Touch Sensor

# <span id="page-70-0"></span>**ヒューマンインタフェースデバイスドライバ**

タッチパッドおよびポータブルデバイスドライバが既にコンピュータにインストールされているかどうかを確認します。

- Human Interface Devices
	- Converted Portable Device Control device
	- GPIO Dock Mode Indicator Driver
	- GPIO Laptop or Slate Indicator Driver
	- HID PCI Minidriver for ISS
	- HID PCI Minidriver for ISS
	- HID PCI Minidriver for ISS
	- HID PCI Minidriver for ISS
	- HID PCI Minidriver for ISS
	- HID-compliant consumer control device
	- HID-compliant consumer control device
	- HID-compliant pen
	- HID-compliant system controller
	- HID-compliant system controller
	- HID-compliant touch screen
	- HID-compliant vendor-defined device
	- HID-compliant vendor-defined device
	- HID-compliant vendor-defined device
	- HID-compliant vendor-defined device
	- HID-compliant wireless radio controls
	- **AHII** I2C HID Device
	- Intel(R) HID Event Filter
	- Microsoft Input Configuration Device
	- Portable Device Control device
	- Sideband GPIO Buttons Injection Device
	- USB Input Device

# **ネットワークドライバ**

デルサポートサイトから、WLAN および Bluetooth ドライバをインストールします。 ネットワークドライバが既にコンピュータにインストールされているかどうかを確認します。

- $\vee$   $\Box$  Network adapters
	- Bluetooth Device (Personal Area Network)
	- Bluetooth Device (RFCOMM Protocol TDI)
	- Intel(R) Dual Band Wireless-AC 8265
	- WAN Miniport (IKEv2)
	- WAN Miniport (IP)
	- WAN Miniport (IPv6)
	- WAN Miniport (L2TP)
	- WAN Miniport (Network Monitor)
	- WAN Miniport (PPPOE)
	- WAN Miniport (PPTP)
	- WAN Miniport (SSTP)

# <span id="page-71-0"></span>**オーディオドライバ**

Realtek オーディオドライバが既にコンピュータにインストールされているかどうかを確認します。

- $\vee$  **i** Sound, video and game controllers
	- Intel(R) AVStream Camera 2500
	- Ill Intel(R) Display Audio
	- **A** Realtek Audio

# **ディスクドライブ**

ディスクドライブドライバが既にコンピュータにインストールされているかどうかを確認します。

- $\sim$   $\blacksquare$  Disk drives
	- KBG30ZMS256G NVMe TOSHIBA 256GB
	- KXG5AZNV512G NVMe SED TOSHIBA 512GB
## **マネジメントエンジンインタフェース**

インテルマネジメントエンジンインタフェースドライバが既にコンピュータにインストールされているかどうかを確認します。  $\vee$  **T** System devices ACPI Fixed Feature Button **T**ACPI Lid **THE ACPI Processor Aggregator** ACPI Sleep Button ACPI Thermal Zone Camera Sensor OV5670 Camera Sensor OV8858 **T** Charge Arbitration Driver **Composite Bus Enumerator** Dell Diag Control Device Dell System Analyzer Control Device High precision event timer Intel(R) Control Logic Intel(R) CSI2 Host Controller Intel(R) Imaging Signal Processor 2500 Intel(R) Integrated Sensor Solution Intel(R) Management Engine Interface Intel(R) Power Engine Plug-in Intel(R) Serial IO I2C Host Controller - 9D60 Intel(R) Serial IO I2C Host Controller - 9D61 Intel(R) Serial IO I2C Host Controller - 9D62 Intel(R) Serial IO I2C Host Controller - 9D64 Intel(R) Smart Sound Technology (Intel(R) SST) Audio Controller Intel(R) Smart Sound Technology (Intel(R) SST) OED Intel(R) Virtual Buttons Intel(R) Xeon(R) E3 - 1200 v6/7th Gen Intel(R) Core(TM) Host Bridge/DRAM Registers - 5914 **THE ISS Dynamic Bus Enumerator Legacy device** Microsoft ACPI-Compliant Embedded Controller Microsoft ACPI-Compliant System Microsoft System Management BIOS Driver Microsoft UEFI-Compliant System Microsoft Virtual Drive Enumerator Microsoft Windows Management Interface for ACPI Microsoft Windows Management Interface for ACPI Mobile 6th/7th Generation Intel(R) Processor Family I/O PCI Express Root Port #1 - 9D10 Mobile 6th/7th Generation Intel(R) Processor Family I/O PCI Express Root Port #9 - 9D18 Mobile 6th/7th Generation Intel(R) Processor Family I/O PCI Express Root Port #8 - 9D17

## **USB ドライバ**

USB ドライバが既にノート PC にインストールされているかどうかを確認します。

#### ↓ ● Universal Serial Bus controllers

- ↓<br>
Intel(R) USB 3.0 eXtensible Host Controller 1.0 (Microsoft)<br>
↓ UCSI USB Connector Manager<br>
↓ USB Composite Device
- 
- 
- USB Root Hub (USB 3.0)

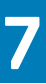

# **トラブルシューティング**

## **ePSA(enhanced Pre-boot System Assessment)**

ePSA は、タブレットで利用できる診断ユーティリティです。このユーティリティには、タブレットのハードウェア用の一連のテス トが含まれます。これらのテストは、コンピュータにメディア(ハードドライブ、CD ドライブなど)が何も搭載されていない場合 でも実行できます。ePSA でテスト済みのコンポーネントが故障した場合、エラーコードが表示され、ビープコードが生成されます。

#### **機能:**

- グラフィカルユーザーインタフェース。
- 自動デフォルト動作 すべてのデバイスでテストを実行します。ユーザーはいつでもテストを中断してデバイスを選択できま す。
- 完全な OS 環境を起動するためのマスターブートレコードの確認。
- タブレットパネルのテスト。
- ビデオカード。
- バッテリのテスト。
- 充電器のテスト。
- プライマリバッテリ。
- マルチプロセッサキャッシュのテスト。

#### **ePSA 診断ユーティリティの実行**

**メモ: 次の手順により、外付けキーボードを使用せずに DOS モードで ePSA 診断ユーティリティを実行することができます。**

- 1. システムに電源を入れます。
- 2. Dell のロゴが表示される前に、**ボリューム アップ** ボタンをすぐに押して[**Boot Menu**]を表示します。
- 3. **Diagnostics** にスクロール ダウンし、**ボリューム ダウン** ボタンを押して選択します。
- 4. タブレットで ePSA ユーティリティが起動されます。

### **タブレットの LED**

このセクションでは、タブレットに備わっているバッテリ LED の診断機能について詳細に説明します。

#### **診断 LED**

タブレットでは、次の表に示した障害は、バッテリ LED の橙色 / 白色に点滅するパターンで判断します。 **メモ:** 

- **• 点滅パターンは、(最初のグループ:橙色で点滅, 2 番目のグループ:白色で点滅)で表される 2 つの数字のセットで構成さ れます。**
- **• 最初のグループ:LED が 1.5 秒の間隔で 1 回~9 回点滅して、短く消灯します(橙色)。**
- **• 2 番目のグループ:LED が 1.5 秒の間隔で 1 回~9 回点滅して、長めに消灯してから次のサイクルが再び始まります(白色)。**
- **• 例:No Memory detected (2,3)(メモリが検出されませんでした(2, 3)。橙色のバッテリ LED が 2 回点滅した後に、白 色のバッテリ LED が 3 回点滅します。その後、3 秒消灯してから、同じパターンが繰り返されます。**

次の表は、橙色と白色の点滅パターンと、それらが示す問題の領域、および問題の説明を示します。

#### **表 4. LED パターン**

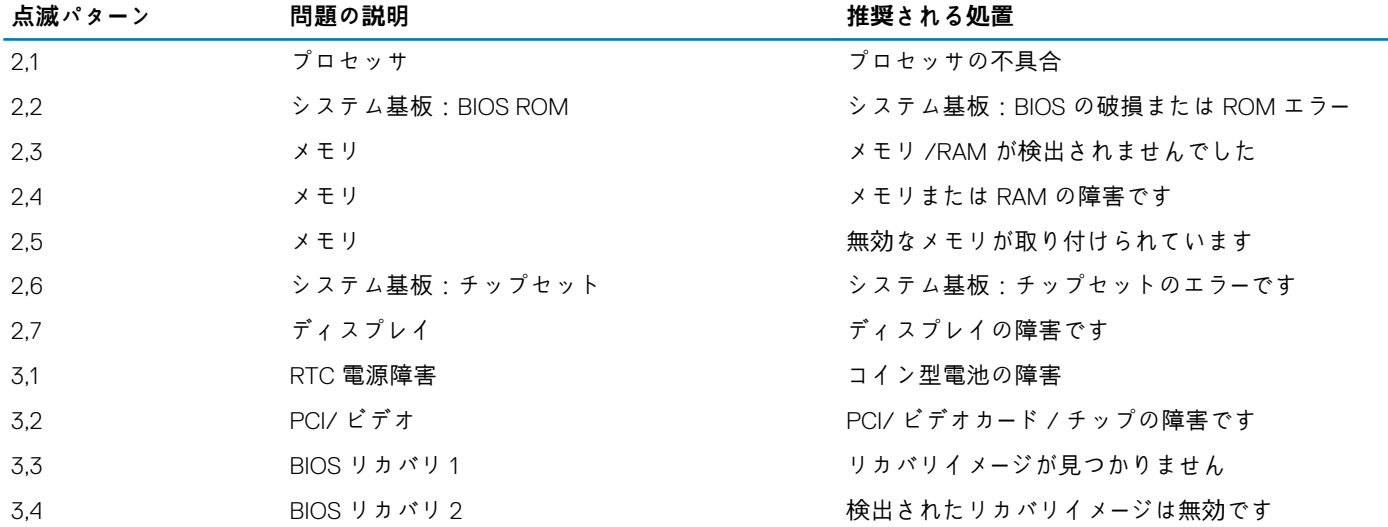

## **リアルタイムクロックのリセット**

RTC(リアル タイム クロック)のリセット機能により、お使いの Dell システムを **No POST/No Boot/No Power** 状態から復旧で きます。システムの RTC リセットを開始するには、システムの電源がオフの状態で、電源に接続されていることを確認します。25 秒間電源ボタンを押し続けてから、電源ボタンを放します。「リアル タイム [クロックをリセットする方法](https://www.dell.com/support/article/sln304892)」に進みます。 **メモ: 処理中にシステムから AC 電源を外すか、電源ボタンを 40 秒以上押したままにすると、RTC リセットプロセスは中止さ れます。**

RTC リセットを実行すると、BIOS がデフォルトにリセットされ、Intel vPro のプロビジョニングが解除され、システムの日付と時 刻がリセットされます。次の項目は、RTC リセットの影響を受けません。

- サービスタグ
- 資産タグ
- 所有者タグ
- 管理者パスワード
- システムパスワード
- HDD パスワード
- TPM オンとアクティブ
- キーデータベース
- システムログ

次の項目は、カスタム BIOS 設定の選択に応じてリセットされる場合とリセットされない場合があります。

- Boot List(起動リスト)
- Enable Legacy OROMs(レガシー OROM を有効にする)
- Secure Boot Enable (安全起動を有効にする)
- Allow BIOS Downgrade(BIOS のダウングレードを許可する)

## **ノートブックに付属する AC アダプタの識別**

付属する AC アダプタは、お客様の要求または地域に基づいて決定されます。ノートブックに付属する AC アダプタを識別するに は、サービスタグを参照します。

- 1. **Dell.com/support** にアクセスします。
- 2. ノートブックのサービスタグを入力します。
- 3. **System configuration(システム設定)** をクリックします。システム設定の詳細が表示されます。
- 4. **Original configuration(元の設定)** をクリックすると、ノートブックに付属している AC アダプタを確認できます。

**8**

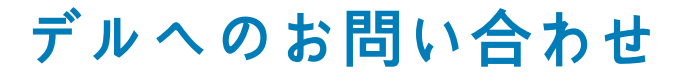

**メモ: お使いのコンピュータがインターネットに接続されていない場合は、購入時の納品書、出荷伝票、請求書、またはデルの 製品カタログで連絡先をご確認ください。**

デルでは、オンラインまたは電話によるサポートとサービスのオプションを複数提供しています。サポートやサービスの提供状況は 国や製品ごとに異なり、国 / 地域によってはご利用いただけないサービスもございます。デルのセールス、テクニカルサポート、 またはカスタマーサービスへは、次の手順でお問い合わせいただけます。

- 1. **Dell.com/support** にアクセスします。
- 2. サポートカテゴリを選択します。
- 3. ページの下部にある **国 / 地域の選択** ドロップダウンリストで、お住まいの国または地域を確認します。
- 4. 必要なサービスまたはサポートのリンクを選択します。